# Mobile SDK

# Atalasoft MobileImage Developer's Guide Version: 3.2.0

Date: 2017-05-30

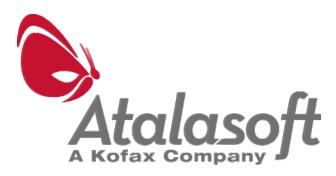

©2013- 2017 Atalasoft, 116 Pleasant St, Suite 321, Easthampton, MA 01027, U.S.A. All rights reserved. Use is subject to license terms.

Third-party software is copyrighted and licensed from Atalosoft's suppliers.

THIS SOFTWARE CONTAINS CONFIDENTIAL INFORMATION AND TRADE SECRETS OF ATALASOFT, INC. USE, DISCLOSURE OR REPRODUCTION IS PROHIBITED WITHOUT THE PRIOR EXPRESS WRITTEN PERMISSION OF KOFAX.

Atalasoft, the Atalasoft logo, and the Atalasoft product names stated herein are trademarks or registered trademarks of Atalasoft, Inc. in the U.S. and other countries. All other trademarks are the trademarks or registered trademarks of their respective owners. U.S. Government Rights Commercial software. Government users are subject to the Kofax. standard license agreement and applicable provisions of the FAR and its supplements.

You agree that you do not intend to and will not, directly or indirectly, export or transmit the Software or related documentation and technical data to any country to which such export or transmission is restricted by any applicable U.S. regulation or statute, without the prior written consent, if required, of the Bureau of Export Administration of the U.S. Department of Commerce, or such other governmental entity as may have jurisdiction over such export or transmission. You represent and warrant that you are not located in, under the control of, or a national or resident of any such country.

DOCUMENTATION IS PROVIDED "AS IS" AND ALL EXPRESS OR IMPLIED CONDITIONS, REPRESENTATIONS AND WARRANTIES, INCLUDING ANY IMPLIED WARRANTY OF MERCHANTABILITY, FITNESS FOR A PARTICULAR PURPOSE OR NON-INFRINGEMENT, ARE DISCLAIMED, EXCEPT TO THE EXTENT THAT SUCH DISCLAIMERS ARE HELD TO BE LEGALLY INVALID.

# **Table of Contents**

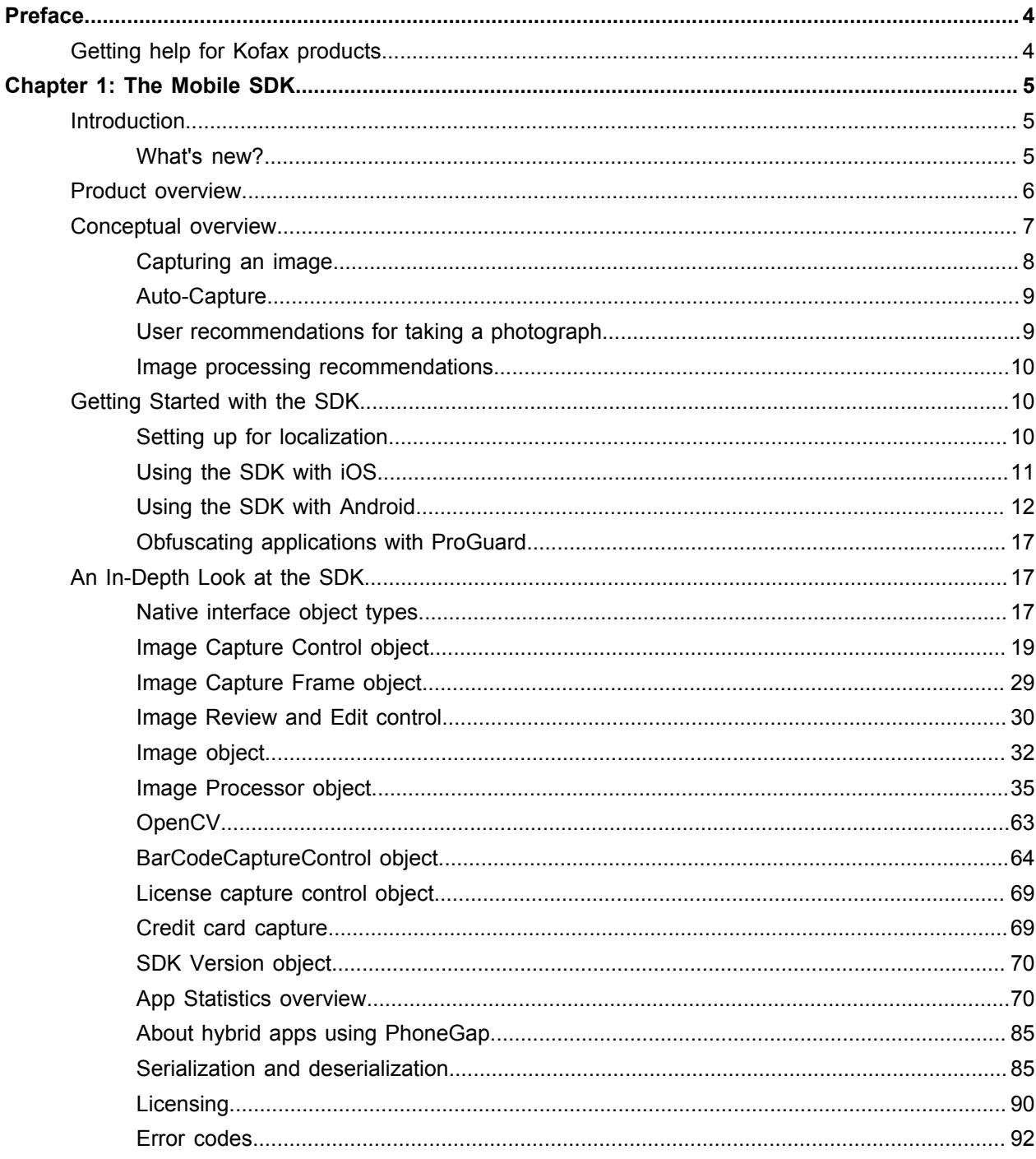

# <span id="page-3-0"></span>Preface

This guide includes the information you need to successfully integrate Mobile SDK components into your mobile application.

For additional details on API library properties and settings, refer to the Mobile SDK API Reference Guide.

Technical Specifications document on the Kofax website at http://services.kofax.com/support/ products/mobile-sdk/3.x/supported-configurations.php.

# <span id="page-3-1"></span>Getting help for Kofax products

Kofax regularly updates the Kofax Support site with the latest information about Kofax products.

To access some resources, you must have a valid Support Agreement with an authorized Kofax Reseller/ Partner or with Kofax directly.

Use the tools that Kofax provides for researching and identifying issues. For example, use the Kofax Support site to search for answers about messages, keywords, and product issues. To access the Kofax Support page, go to [www.kofax.com/support](http://www.kofax.com/support).

The Kofax Support page provides:

- Product information and release news Click a product family, select a product, and select a version number.
- Downloadable product documentation

Click a product family, select a product, and click **Documentation**.

- Access to product knowledge bases
	- Click **Knowledge Base**.
- Access to the Kofax Customer Portal (for eligible customers)

Click **Account Management** and log in.

To optimize your use of the portal, go to the Kofax Customer Portal login page and click the link to open the *Guide to the Kofax Support Portal*. This guide describes how to access the support site, what to do before contacting the support team, how to open a new case or view an open case, and what information to collect before opening a case.

• Access to support tools

Click **Tools** and select the tool to use.

• Information about the support commitment for Kofax products

Click **Support Details** and select **Kofax Support Commitment**.

Use these tools to find answers to questions that you have, to learn about new functionality, and to research possible solutions to current issues.

# <span id="page-4-0"></span>Chapter 1

# The Mobile SDK

# <span id="page-4-1"></span>Introduction

The Mobile SDK includes both image capture and image processing capabilities to integrate with applications designed to run on Android and iOS mobile devices.

The image capture features improve the quality of captured images, such as stability delay, camera orientation, flash support, and image frame guidelines.

The image processing features provide access to a patented processing technology that includes capabilities specific to images obtained from mobile device cameras.

# <span id="page-4-2"></span>What's new?

The following features, enhancements, and changes are new in this release.

#### SDK

The following items were added or improved in this version of the Mobile SDK:

What was new in version 3.1

#### **Passport capture experience**

The Passport Capture Experience offers a guided experience for capturing passports.

#### **Revisions to setTargetFrameAspectRatio**

The behavior of setTargetFrameAspectRatio in the class DocumentDetectionSettings has changed. If you currently use values between 0 and 1 for TargetFrameAspectratio, see the class DocumentDetectionSettings in the *Atalasoft MobileImage Mobile SDK API Reference Guide* for an updated description of how the values are handled (com.kofax.kmc.ken.engines.data.DocumentDetectionSettings).

#### **targetFrameAspectRatio compatibily**

Changes to the targetFrameAspectRatio may impact backwards compatibility in some rare use cases. Please revisit the API reference guide if you were using targetFrameAspectRatio with values between 0 and 1.

#### What was new in version 3.0

The following items were added or improved in version 3.0 of the Mobile SDK:

#### **License Capture Control object**

The License Capture Control object is a smart camera view that detects and recognize Mobile SDK software license in QR code format.

#### **MICR parsing enhancements**

- New field: OnUs returns all characters from US check OnUs field, including symbols.
- Improved parsing for US checks with WesternAux (serial number before account number in OnUs).
- Improved US MICR validation logic for checks with encoded amounts.
- AccountNumber, RoutingNumber, CheckNumber fields return only numeric characters.

#### **Atalasoft MobileImage HTML5 SDK**

The Atalasoft KfxWebSDK Capture javascript library enhances the user experience by adding a great deal of feedback while the user captures a document. It gives the user guidance to support the ability to capture good quality images. It is dependent on browser WebRTC support. In the SDK, you can set the guidance messages size. Also, icons and/or text can be changed simply by replacing SDK image file(s) in the KfxWebSDK\Images directory.

#### **New APIs for rectangularization**

For driver licenses only, HTML5 device side APIs have been added to support rectangularization. The edge detection algorithm is set to use dynamic threshold parameter to better detect the edges of a document on a low contrast background. This helps increase edge detection accuracy.

#### **Hold parallel**

When capturing an image with a mobile device, if the pitch and or roll at which the devices is held are not within configured limits, the capture experience (Document and Check Capture) provides an instructional message asking the user to hold the device parallel to the document.

# <span id="page-5-0"></span>Product overview

The Mobile SDK provides libraries, headers, code samples, documentation, and a help system that developers use to create mobile applications such as those that require image processing or connection to other systems for image capture.

This SDK is distributed as a zip file, which includes all development environments. The SDK libraries cannot be used without a license. Once you unzip the SDK, install the license within your own application or within the source code for the sample apps. The license key can be added either manually at run-time, or programmatically at build time.

The zip file contains several main folders:

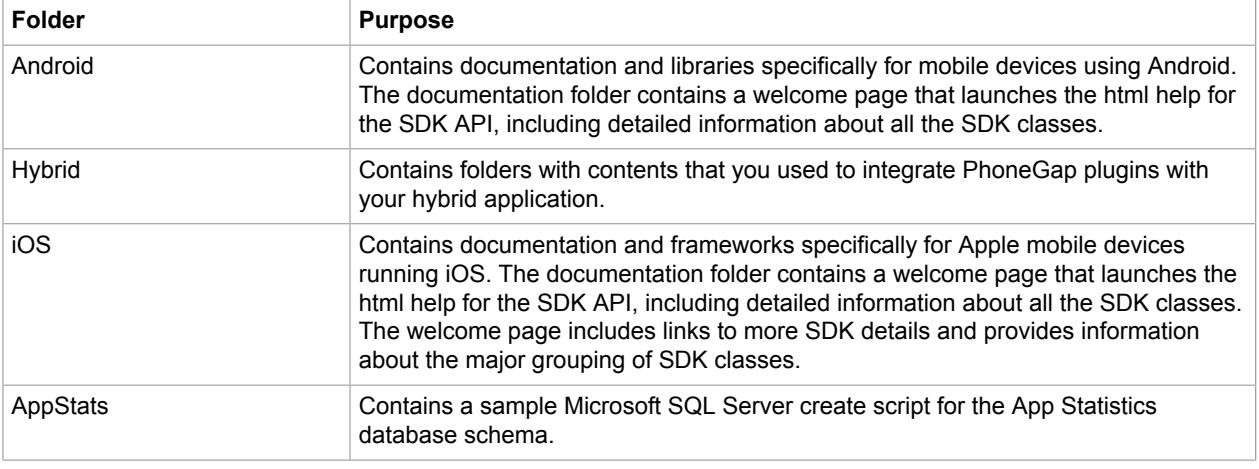

# <span id="page-6-0"></span>Conceptual overview

The Mobile SDK includes separate libraries to integrate with applications designed to run on Android and iOS mobile devices.

All methods are synchronous, unless otherwise specified. For asynchronous methods, the application level is notified by library events when operations are complete. The event design is OS-specific. The iOS library uses delegates, and Android uses callback methods and associated indications. The application displays all error messages as needed. Most methods include an error value that can be accessed when the event fires to indicate why a method failed.

Note For Android, there is a class called AppContextProvider that must be initialized by the application before using the mobile SDK API.

```
/**
* This class keeps a reference of the application context.
* In order to use the Mobile SDK, you must first set
* a valid application context.
* Alternately, you can specify the AppContextProvider class
* in your application's Manifest, as an attribute of the
* <application/> element:
* 
    <application \n
      * android:icon="@drawable/ic_launcher" \n
* android:name="com.kofax.kmc.kut.utilities.AppContextProvider" \n
* android:label="@string/app_name" \n
       android:theme="@style/AppTheme" >
   * </application>
*/
```
**Note** For iOS, most class methods return error code enumeration values. The error enumerations are included in an error info header file. You can use methods in the error class to obtain a description of the error, and recommended corrective actions to prevent the error, if applicable.

# <span id="page-7-0"></span>Capturing an image

The first step in accurately extracting data from an image is to take a high quality image. But what does high-quality mean in the context of data extraction? A high-quality image in this context must be wellfocused, well-lit, well-centered, and have a high-resolution. This cannot be emphasized enough. The key to having a high rate of extraction accuracy is to start with a high-quality image.

#### **General recommendations**

As a general rule, do not attempt to capture documents that have been placed on a surface with complex patterns, shapes, or colors. A plain, contrasting surface is recommended. For best image capture results, start with the following suggested resolutions and if necessary make appropriate adjustments.

- For Checks
	- Image mode : minimum resolution 1080p
	- Video mode: minimum resolution 720p
- For Other Document Types
	- Image mode : minimum resolution 480p
	- Video mode: minimum resolution 780p

#### **Focus**

The image capture software on most phones has built in auto-focus capability. However some devices are better than others at maintaining focus.

In general, iPhone devices of all generations are very good at focus and Android devices vary widely.

The SDK contains tools (for example, Quick Analysis) that allow you to test an image after it has been captured to determine whether it is well-focused. Lighting and focus are related in that cameras generally take longer to focus in poor light and so an image taken in poor light is also more likely to be blurry.

Another problem that can impact focus and lead to blurry images is a lack of contrast on a page. An example of a document that can sometimes lack adequate contrast is the back of a check. There is usually very little machine-printed text on the back of a check and the only item on the check that might show some contrast is the endorsement. The Mobile Capture SDK includes a Set FocusArea method that allows an application to define the exact area that the camera should "look at" as it attempts to focus.

#### **Capturing a well-lit image**

It is best to capture an image in a well-lit area. Diffused light that does not cause a lot of glare is best. But if this is not possible, the SDK does allow you to turn on your smart phone's lamp if it is equipped with one.

#### **Well-centered image**

Most people are able to take a well-centered image, but the SDK allows you to show frames of various sizes and aspect ratios on the screen that guide the user to center the document in the view finder.

#### **Undistorted image**

If the device is not held parallel to the document, various types of perspective distortions will appear in the captured image. To help minimize these distortions the SDK allows you to show guidance on the screen that helps the user hold the camera parallel to the document.

# <span id="page-8-0"></span>Auto-Capture

There is a tension between usability (the desire of the user to be able to capture an image with a minimum amount of instruction) and the need to capture a good image. The goal of auto-capture is to guide the user to position the device to capture a well-centered and focused image that occupies the greatest possible area on the screen so the resolution of the document within the image (the dpi value) is maximized.

The SDK supports both auto-capture and manual capture. In manual capture, your application simply displays a guide on the screen indicating how the user should position the document and provides them with a button that they need to press to take the picture. Even if auto-capture is used, the capture experience will switch to manual capture if the user is not able to capture with a configurable length of time. In general, auto-capture is preferred and will lead to a better image most of the time.

# <span id="page-8-1"></span>User recommendations for taking a photograph

While using the library to perform camera-based image processing, the results are dependent upon the quality of the original photograph. To ensure that users achieve optimal results, they should be encouraged to follow certain recommendations:

- When possible, set the camera resolution to a minimum of 5 MP or 8 MP for larger documents.
- Do not use zoom. If it is available, it must be set to 1x.
- Flatten wrinkled pages or upturned corners even if they do not include data.
- Place the document on a flat non-cluttered surface. This surface should have a distinct, relatively uniform background with as little variation as possible. Avoid backgrounds that look too much like the border areas of the document itself. Desk surface texture is OK, but sharp colors or brightness differences in the background cause problems for page detection.
- Avoid shadows.
- Check the lighting before taking a photo. Good uniform illumination will help to get a faster shot without motion blur and avoid jitter noise because of insufficient light.
- Avoid using flash which can over saturate the picture or wash out a part of the image.
- Align the longer side of the image frame with the longer side of the document.
- Maximize the area within the image frame occupied by the document, but make sure that there is a small margin of background surrounding the document. For a standard letter-size page this margin should be about 0.5", for documents of other sizes it should be proportionately smaller or larger.
- Rectangular overhead camera shots are best, but in order to avoid shadows cast by the camera itself it is OK to take the picture from an angle - resulting keystone distortions will be corrected. However, larger angles should be avoided - not because of larger keystone distortions (these can be corrected for most angles), but because of limited depth of field. The rule of thumb is that the depth of field is 27 mm (just over 1 inch) for a picture taken from a distance of 1 foot. So, if the difference between the distances to the most distant point and the closest point exceeds the depth of field, some parts of the document will be blurred.
- If available, use the touch focus feature to focus on the center of the document (or the center of the area of interest).

## <span id="page-9-0"></span>Image processing recommendations

The SDK has a robust set of image perfection/processing features. This section provides an overview and explains the most commonly used image processing parameters.

In general it is impossible for the user to create a perfect image, and so the SDK provides an Image Processing object that provides tools that the user can use to "perfect" their images. The image processing object allows you to: crop, deskew, and binarize the image. In most cases (with the exception of IDs and driver licenses) you will always want to crop and deskew the image.

Because image processing can be slow on some devices you may also want to convert to gray scale first before performing additional processing. This will speed up processing on slower devices and is better than down-scaling (which is another way to improve performance on slower/older devices) because it does not incur any loss of data.

Typically devices that are the slowest also have the lowest resolution which means that down-scaling can be problematic, especially if one is capturing a larger document.

Following are some suggestions for modifying the image processing string.

- Document images will come from phone cameras: this warrants adding  $\Delta$ DeviceType 2.
- Documents are letter-size this allows adding DocDimLarge 11.0 DocDimSmall 8.5.
- Content is parallel to document edges: this warrants adding DoSkewCorrectionPage and \_DoCropCorrection\_ in order to deskew and crop them.
- The images sent to OCR should be binarized: this means adding  $\Box$ DoBinarization.
- As long as binarization is necessary it makes sense to auto-orient them this means adding \_Do90DegreeRotation\_4.
- The text of interest is black against bright backgrounds: this warrants adding LoadSetting <Property Name="CSkewDetect.convert\_to\_gray.Bool" Value="1" /> because this will speed up processing without any degradation of binary images.
- Assuming reasonable lighting conditions, binarization should work fine even without normalization of illumination: this warrants adding \_LoadSetting\_<Property Name="CSkewDetect.correct\_illumination.Bool" Value = "0"/>"; however, while this setting will save processing time there is a slim chance of OCR degradation, so it may be useful to try with and without this setting

# <span id="page-9-1"></span>Getting Started with the SDK

The following sections provide information on getting started with the Mobile SDK.

# <span id="page-9-2"></span>Setting up for localization

The SDK supports localization for 5 non-English languages: Brazilian Portugese, French, German, Italian and Spanish. The Mobile SDK is fully localized and supports the following configurations: iOS and Android. The following information describes the requirements to build a localized native Android application using the SDK. However, this information is not intended to provide a full tutorial on developing a localized application.

# iOS

The strings required for a localized SDK are packaged in the SDKStrings.bundle file, which is delivered as part of the Mobile SDK release contents. This file must be included as part of the application project. If the application is then built for the non-English languages supported by the MobileSDK , SDK strings will be displayed in the chosen language. The application can then be localized independently from the SDK localization.

# Android

In order to support localization, an Android application must create string resource files to contain the localized versions of strings. In order to build an application using the Mobile SDK, the SDK strings must be merged with the application resources. When using Android Studio, the SDK strings are included in the SDK AAR files, and the resource merge is automatic. If not using Android Studio, the SDK strings must be manually merged. The Android application can be localized without regard to the number or contents of SDK strings.

# <span id="page-10-0"></span>Using the SDK with iOS

This information assumes you are using XCode 8 to build a native application for iOS 8 or above.

- **1.** Create a new iOS project.
- **2.** Unzip and include the files from MobileSDK.zip in the Frameworks folder under "iOS". These are:
	- MobileSDK.framework
	- SDKStrings.bundle
	- uiImages.bundle

In addition, you need to include the following native iOS frameworks and libraries:

- AVFoundation.framework
- CoreLocation.framework
- CoreMedia.framework
- SystemConfiguration.framework
- AudioToolbox.framework
- AssetsLibrary.framework
- CoreMotion.framework
- MobileCoreServices.framework
- Accelerate.framework
- libsqlite3.tbd
- libz.tbd
- libxml2.tbd
- libc++.tbd

**Note** The uiimages.bundle and SDKStrings.bundle specifically need to be included by choosing "Add Files" in the XCode's project navigator. Although XCode will appear to allow you to add it through "Link Binary With Libraries" on the build phases tab, that will silently fail.

**Note** For version of xCode prior to 7, use libsqlite3.dylib, libz.dylib, libxml2.dylib, and libc++.dylib instead of libsqlite3.tbd, libz.tbd, libxml2.tbd, and libc++.tbd

**3.** Include the license header file containing your valid SDK license, and import it in the top of your app's AppDelegate file, along with the Utilities framework as follows:

```
#import "kfxEVRS_License.h"
#import "kfxLibUtilities/kfxUtilities.h"
Somewhere in the initialization of your application, such as in your AppDelegate's 
"didFinishLaunchingWithOptions" method, make the following call:
kfxKUTLicensing *licenseConfig = [[kfxKUTLicensing alloc] init];
     if([licenseConfig setMobileSDKLicense: PROCESS_PAGE_SDK_LICENSE] == KMC_SUCCESS)
{
 // License is valid
}
```
- **4.** The application project file needs to specify the location of the MobileSDK.framework/Headers in "Header Search Paths."
- **5.** If you are using XCode 7 / iOS 9 or later, and your application is intended to connect to a server, be sure to review Apple's documentation with regard to App Transport Security.
- **6.** Starting iOS 10, in order to allow access to a camera, be sure to extend your application's info.plist file with NSCameraUsageDescription. See Apple's documentation in regards to Cocoa Keys.
- **7.** Starting iOS 10, in order to allow access to the photo gallery, be sure to extend your application's info.plist with NSPhotoLibraryUsageDescription. See Apple's documentation in regards to Cocoa Keys.
- **8.** In order to use Mobile SDK from Swift based project, be sure to update the bridging header file to import all required Mobile SDK API. See Apple's documents in regards to using Swift and Objective-C in the Same Project.
- **9.** Swift sample applications are based on Swift 3.0. Use xCode 8 or higher in order to build them.

Now that the basic project has been set up, you can begin developing your application and incorporating other SDK elements.

# <span id="page-11-0"></span>Using the SDK with Android

Use the following to set up the SDK for use with Android:

#### **Setting up your project**

**1.** Get the entire MobileSDK Libs/aar/ folder contents and copy that into the libs/ folder of your project.

**2.** Add the libs folder as a flat file repository and the SDK reference by adding this to your project's dependencies{} closure.

```
repositories {
 flatDir {
 dirs 'libs'
    }
}
compile(name:'sdk-release', ext:'aar')
```
**3.** If Android Studio is not used to build the application, merge the SDK strings and drawables with the application Resources.

Now the basic project has been set up, so you can begin developing your application and incorporating other SDK elements.

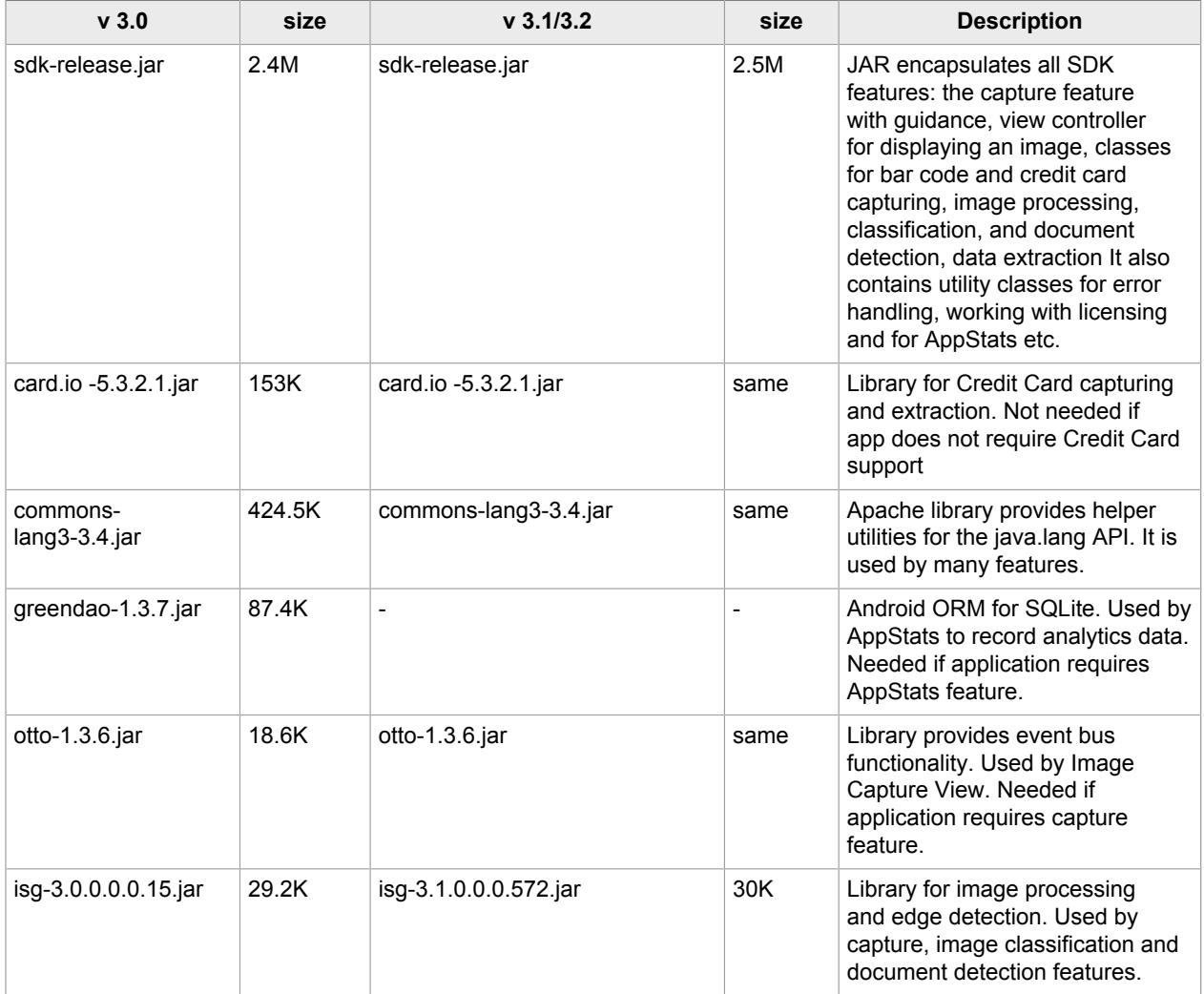

# Component memory use for Android SDK

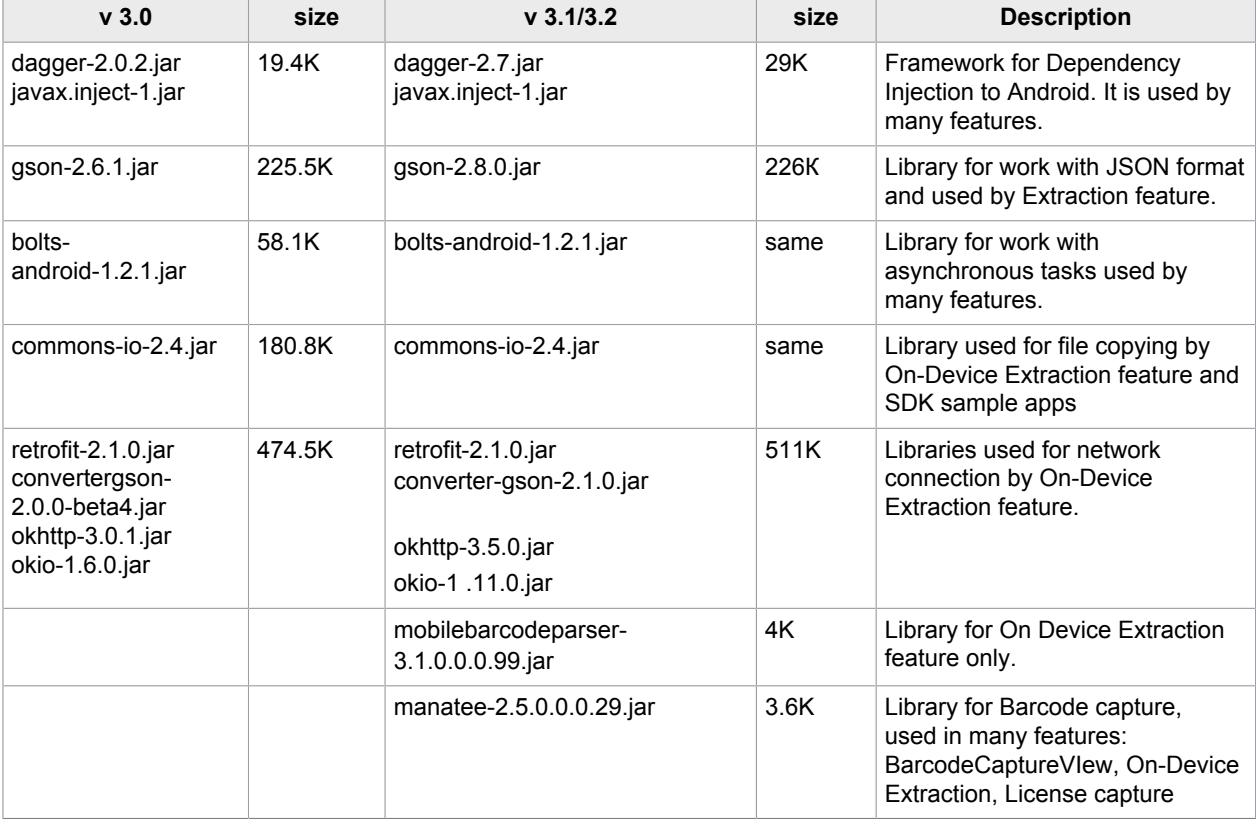

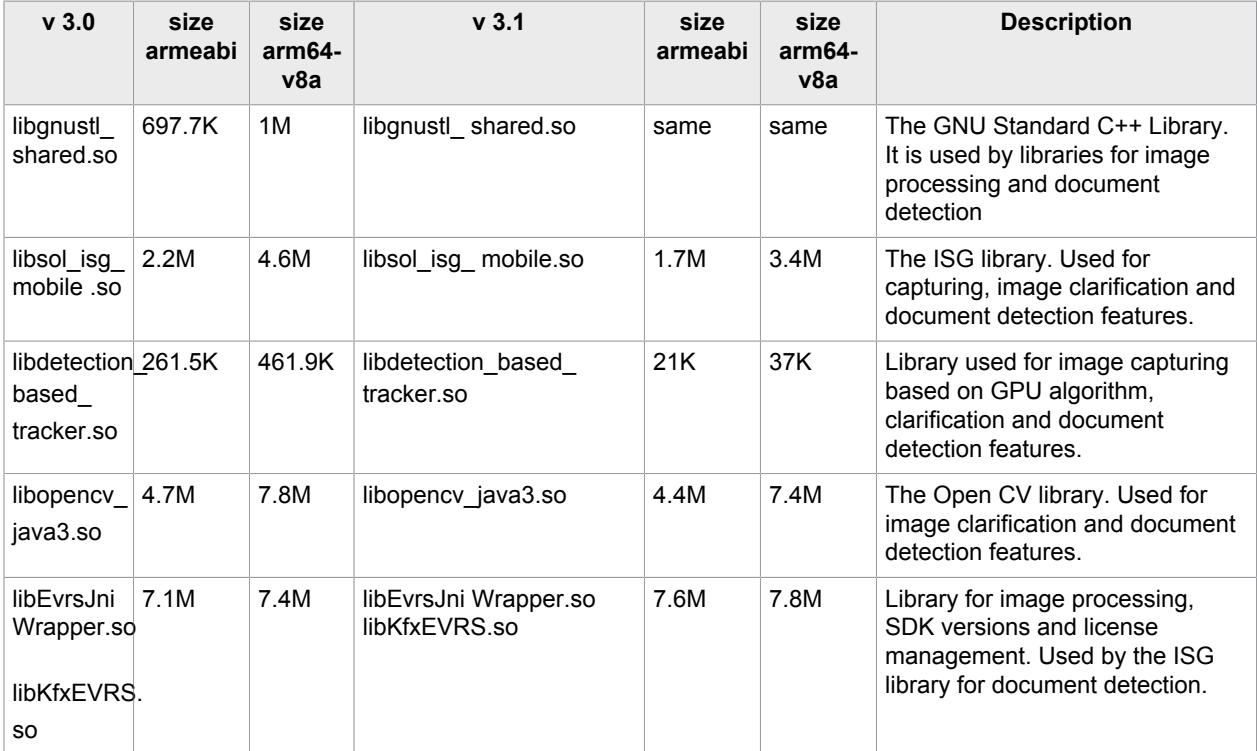

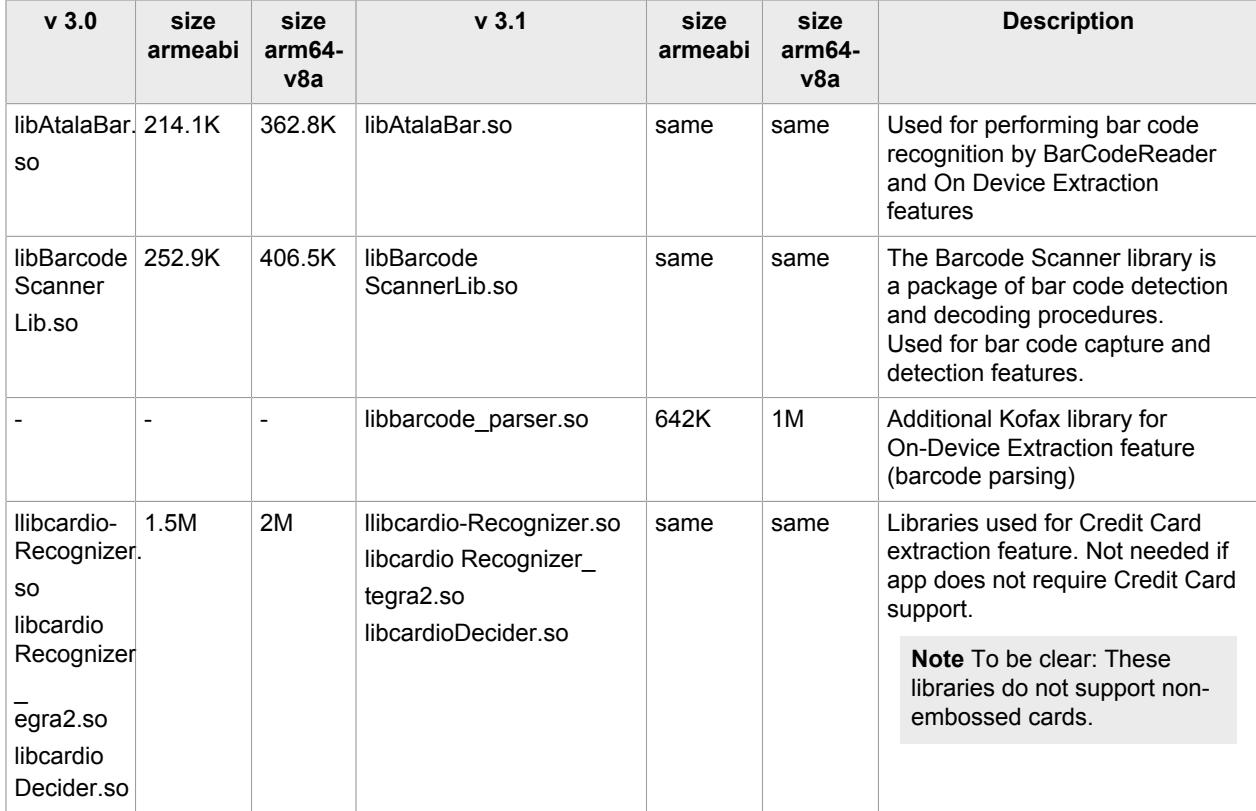

#### **Removing optional libraries**

If desired, the Mobile SDK can be used without some libraries if corresponding functionality is not required.

For example, the user may delete the Card IO native libraries (libcardioRecognizer.so,

libcardioRecognizer tegra2.so, libcardioDecider.so) and card.io-x.x.x.x.jar if the Credit Card Extraction feature is not used.

Also, the user may delete the libAtalaBar.so library if the BarCodeReader API and On-Device Extraction (ODE) features are not used.

The user may also choose to delete the libBarcodeScannerLib.so library if the BarCodeCaptureView, LicenseCaptureView APIs, and On-Device Extraction features are not used.

# Support for Android API Level 23 and Up

The SDK and its sample apps will compile without errors when compiled against API Level 23.

Android M removes support for the Apache HTTP client and the SDK will build successfully out of the box with Android API-23. Since Android M removed support for the Apache HTTP client you should use the HttpURLConnection class provided by Android instead as outlined in the following Android developer article:

https://developer.android.com/preview/behavior-changes.html#behavior-apache-http-client

If you still need to reference the Apache HTTP client in your project there are a couple of workarounds that will allow you to continue to use it:

#### **For Gradle Projects**

Define the following dependency in your build.gradle file:

```
android {
useLibrary 'org.apache.http.legacy'
}
```
Even after the dependency is defined, Android Studio may mark org.apache.http.\* classes as missing, but the build should work as expected.

#### **For any project**

The idea here is to build a repackaged library that contains Apache HTTP Client classes in another namespace, so they don't conflict with existing classes on devices running Android pre-23 and are available on devices with Android 23.

You can download a prebuild library from an open source project page: https://code.google.com/p/ httpclientandroidlib/

Or you can build your own version using jarjar: https://code.google.com/p/jarjar/

Depending on the versions of Apache HTTP Client classes used in the repackaged library, its behavior may be different in comparison to the version of Apache HTTP Client in the Android SDK (4.0beta2).

# Android APK split mechanism

Google supports publishing multiple APKs for a single application that are each targeted to different device configurations. This is the best way to reduce the size of your application when using the Mobile SDK. The final application size will decrease by approximately 15 - 18 MB (depending on architecture).

For example, if the universal APK is 27.4 MB, the sizes of the split APKs will be the following: 9.4 MB (armeabi), 11.4 MB (arm64-v8a), 11.8 MB (armeabi-v7a)

To enable the ABIs Splits mechanism, you should extend your gradle configuration with the following splits{} closure inside the android{} closure in your build.gradle file:

```
android {
 ...
 splits {
     abi {
       enable true
       reset()
       include 'armeabi', 'armeabi-v7a', 'arm64-v8a'
       universalApk true
     }
   }
}
```
## <span id="page-16-0"></span>Obfuscating applications with ProGuard

Here are our recommendations for obfuscating SDK apps using ProGuard . The following options need to be added to a ProGuard config file:

```
# Atalasoft SDK specific rules
-dontwarn java.nio.**
-dontwarn org.codehaus.mojo.**
-dontwarn java.lang.reflect.**
-dontwarn java.lang.invoke.**
-dontwarn com.kofax.*
-keep class com.kofax.** { *; }
-keep enum com.kofax.** { *; }
-keep interface com.kofax.** { *; }
-dontwarn io.card.**
-keep class io.card.** { *; }
# Gson specific rules
-keep class sun.misc.Unsafe { *; }
-keep class com.google.gson.examples.android.model.** { *; }
-keep class * implements com.google.gson.TypeAdapterFactory
-keep class * implements com.google.gson.JsonSerializer
-keep class * implements com.google.gson.JsonDeserializer
# OkHttp3 specific rules
-dontwarn okhttp3.**
-dontwarn okio.*
-keep class okhttp3.** { *; }
-keep interface okhttp3.* { *; }
```
# <span id="page-16-1"></span>An In-Depth Look at the SDK

The following sections provide an in-depth look at the structure, organization, and capabilities of the SDK. For details on the classes, methods, parameters, and so on, refer to the reference guide that ships with the SDK.

# <span id="page-16-2"></span>Native interface object types

The native interface uses the following object types:

- Capture objects
- UI Control objects
- Engine objects
- Utility objects

#### Capture objects

Capture objects are containers for settings, preferences, results, and image data associated with image capture and related data (such as index field or bar code data).

# UI control objects

UI Control objects are the only objects in the library that display a user interface screen, and they all involve an image display, either static or dynamic. These objects support capturing images, reviewing images, or capturing bar code images and data.

UI Control objects do not represent an entire screen, but instead are intended as a view contained within an application user interface screen. As such, these sizable objects can be controlled by other UI elements ( for example, buttons, sliders), which are external to the UI Control objects and provided by the application.

# Engine objects

Engine objects exist for image processing and classification. Each Engine object takes a single image and outputs images or associated data.

# Utility objects

These are miscellaneous objects that don't belong in the other object categories. Utility objects include version objects to find the software version of individual libraries. You also use a License object to set your usage license.

## Capturing images overview

The Image Capture UI Control object provides an optimized means of capturing documents for subsequent image processing operations. You can also pass in feedback settings so that the Page Capture process displays an ImageCaptureFrame in a preferred orientation. The feedback helps ensure quality pictures with the native camera. This object returns only unprocessed images.

When you call the takePicture method on the Image Capture object, the library will display a view image screen of the specified size, in a rectangle of sufficient size to capture the image and still leave room for buttons you may want in the application.

The library will capture the image and return the Image object with an event when all the enabled feedback constraints are met, such as the camera is stable enough, level enough and oriented correctly. The application must manage the images in a document. The returned image is an unprocessed raw image.

#### Library feedback and controls

When the library first opens the view, it displays an image capture frame that is designed to represent the form factor of the targeted document type. For instance, if the document type is for a 5 by 7 picture, the frame would have the same form factor, with the longest side along the longest side of the view rectangle. This gives the user a visual cue of how to frame the picture.

The application can set the color and line attributes of this frame.

The application can also specify landscape or portrait orientation, and a threshold to specify how close the image must be to that orientation. If the orientation is within this tolerance, the picture is allowed to be taken. If the preferred orientation is portrait, the longest side of the document type frame is shown

on the shortest side of the view rectangle, to indicate that the user should hold the device in the portrait orientation. If the preferred orientation is landscape, then the longest side of the reference frame is shown on the longest side of the view rectangle, with the frame rectangle aspect ratio expanded to fit within the view rectangle.

Also, the application can specify a stability setting such that the higher the value between 1 and 100, the more stable the camera must be held to take a picture.

Another type of feedback is camera levelness. The application can specify how level the camera must be in relation to the work surface to help user to keep the camera at a certain angle when taking a picture. You can set a threshold that specifies a plus/minus range around the preferred angle. For instance if all pictures are taken from a drafting table at +30 degrees, the application could set the preferred angle to +30, and the tolerance to +/- 5 degrees. If the pitch is within this tolerance, the picture can be taken.

Levelness is measured on two axes, pitch and roll. Pitch is rotation about the short axis, roll is rotation about the long axis, regardless of the orientation of the device.

#### Page detection

When using Page Detection, there is a noticeable amount of space needed around a sheet in order for page detection to work properly (find the page). You can use the image frame to help ensure that the user leaves an adequate margin.

If the frame is sized to be somewhat smaller than the image viewer, when capturing an image the user will then naturally attempt to fit the sheet within the frame, thus helping to ensure an adequate margin around the edges of the sheet.

**Note** This only applies when using page detection. If pageDetect is set to False (iOS) or the setPageDetectMode (PageDetectMode.OFF) method is called (Android), this margin is not required.

# <span id="page-18-0"></span>Image Capture Control object

Can be found in UIControls.

The Image Capture Control object is a smart camera view that takes pictures in single-shot or continuous mode. Features include user feedback cues to control levelness, camera shake, and framing. In continuous mode, users can take pictures of multiple documents automatically without explicitly tapping a "take photo" button in the application. Other properties of this object set the location and size of the control within the app's user interface. All the UI controls necessary to activate methods on the Image Capture control are provided by the application and are not part of the SDK. Gestures are provided and available to the application through native device platform events documented in the Android and iOS system API

guides. The application is responsible for creating and displaying any screen overlays that offer user feedback, such as "hold camera still."

#### **Image Capture Control Object Diagram**

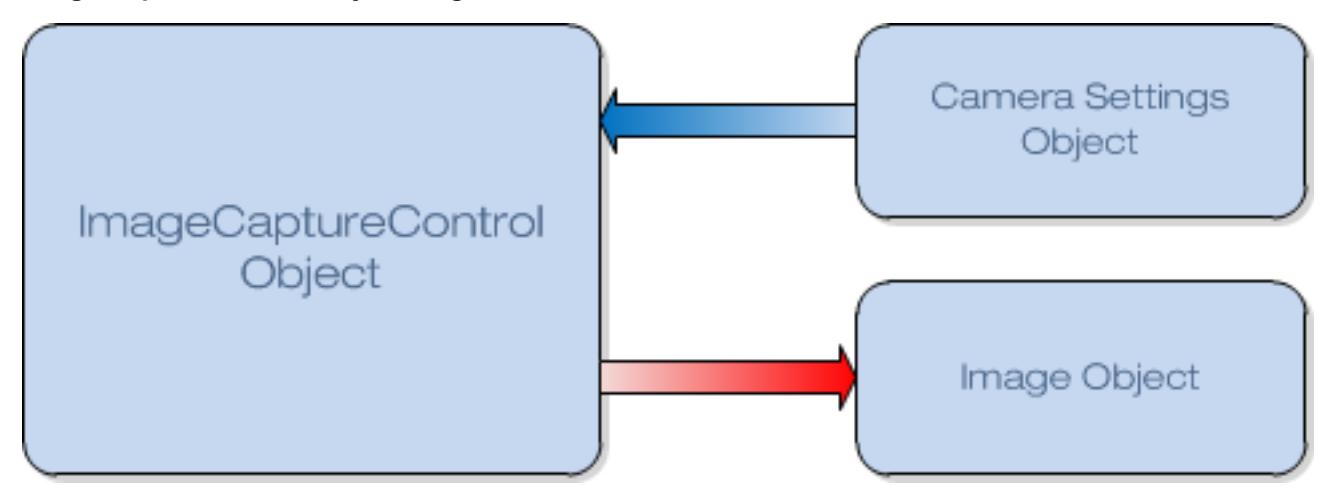

# Set camera resolution

Camera resolution can be set automatically by the SDK, or the application can choose from a list of supported resolutions. This may be useful if the mobile devices has a higher resolution than needed. By selecting a lower resolution the application can conserve memory, and process the image faster. Additionally, bandwidth use will be reduced if the image is transferred via WiFi or the cellular network.

This is controlled by the Resolution property in the Image Capture Control. The default value for this property is automatic.

# Camera LED lamp

The Image Capture View includes an API for controlling the camera's lamp. This allows the user of a device to more easily capture a quality image in low light conditions.

When the lamp is used to constantly emit light, it is referred to as a torch. This is in contrast to the momentary intense light emitted by a standard camera flash. The torch will be set through the existing flash properties on the Image Capture View by using a torch value in the corresponding enumerations. If the torch is unsupported on a particular device, an appropriate error will be raised.

#### **For iOS**

Use the flash kfxKUIFlashSetting enumeration.

```
typedef enum {
 ...
 kfxKUITorch = 3 
} kfxKUIFlashSetting;
```
#### **For Android** Use the Flash enumeration

```
public enum Flash {
 ...
 TORCH
}
```
**Note** On some Android devices, when the torch is used, the device is slow to perform exposure adjustments. If the image is taken before the exposure is set, it will appear washed out. This is particularly true when moving from a dark to a light area with continuous capture enabled.

#### Auto-Torch

The Auto-Torch feature forces the camera to automatically engage the flash LED when the detected luminance levels are too low. Therefore, if the user is pointing the camera at a poorly lit document, it will detect that it needs to turn on the torch. This improves the odds of capturing a good image even when lighting conditions are poor. The torch must be manually turned off.

The Flash enumeration includes an "AutoTorch" option that can be set in the ImageCaptureView.

**Note** If the camera does not support Flash, an exception will be thrown.

### Get/Set focus area

The Image Capture View includes an API for controlling the size and location of the area in the view used for focusing the camera.

Device cameras typically focus by examining a small area of the image preview for contrasting detail. By default, this area is usually in the center of the preview.

If there is insufficient contrasting detail in this center, then the camera is unable to accurately focus, or in the worst case even be able to focus at all. Since some capture scenarios will result in a blank area in the default focus area, the developer needs to be able to specify an alternate focus area within the view.

Because the underlying capabilities of iOS and Android are very different, the Image Capture View exposes different APIs for them. The following API properties are included:

- defaultFocusPoint (iOS)
- canSetFocusPoint (iOS)
- focusPoint (iOS)
- maxFocusAreas (Android)
- focusAreas (Android)

#### **For iOS**

```
@interface kfxKUIImageCaptureControl : NSObject
 @property (readonly) CGPoint defaultFocusPoint;
 @property (readonly) BOOL canSetFocusPoint; 
 @property (nonatomic) CGPoint focusPoint;
@end
```
#### **For Android**

```
public class ImageCaptureView extends RelativeLayout {
 public int getMaxFocusAreas ();
 public List<Rect> getFocusAreas ();
public void setFocusAreas (List<Rect> areas);
}
```
# Real-Time video feed

PreviewFrameEvent gives the developer access to video frames in near real-time. This makes it possible to perform application level logic on the contents of the video frame such as OCR or MICR data processing on each frame. The event is fired when a preview frame is ready from the camera. The event data includes the image data, and enough information to decode the data as a bitmap.

The real-time video feed capability also supports the following:

- **CheckDetector class**: This class, in the Engines suite of classes, is used to perform check detection. The class accepts an image and returns a CheckDetectionResult object with properties for the following:
	- Original image
	- Enum indicating check detection status (values for None, CheckFrontDetected, and CheckBackDetected)
	- Coordinates of the detected check in the original image
	- Subsampled image containing only the detected check image

The returned object also contain check capture guidance: zoom, horizontal/vertical movement, and rotation.

• MICR parser: This class is in the utilities suite of classes that extracts segments from a check MICR after check detection. The class accepts MICR extraction results from one of the algorithms used for check detection, and conditionally extracts the routing number, account number, and check number. A method in the  $_{\text{Image}}$  object searches the image processing metadata for MICR data obtained by processing a check image. It returns the MICR data line as a string. MICR detection only applies to the front side of the check.

# Check Capture Experience

The CheckCaptureExperience is an interface that provides user guidance to aid the user in capturing a quality image of a check. During use, the user is guided to take a picture of a check with a series of text messages that pop up on the screen. There are several properties to allow the user to customize the experience, including:

- Capture messages
	- userInstruction: Displayed when the camera is first launched, instructing the user on how best to capture the check.
	- holdSteadyMessage: Displayed to the user to hold the device steady if the device is almost ready to capture an image.
	- centerMessage: Displayed when the check is off center in the view finder.
	- zoomOutMessage: Displayed to the user if the check is too close to the camera.
	- zoomInMessage: Displayed to the user if the check is too far from the camera.
- capturedMessage: Displayed to the user after a check is successfully captured.
- holdParallelMessage: Displayed to the user when the device is not held level.
- rotateMessage: Displayed to the user when the check is rotated in the view finder.

There are also several properties that allow the user to customize the appearance of each capture message.

- Booleans
	- vibrationEnabled: A settable property to enable or disable haptic feedback when an image has been captured.
	- tutorialEnabled: A settable property to enable or disable the capture demonstration (visual demo that displays where the check should ideally be placed in the screen).
- Images
	- tutorialSampleImage: The sample image displayed when the capture demonstration is enabled
- Colors
	- outerViewFinderColor: a property that sets the color of the outer rectangle (the border). Essentially, this is the part that isn't the check.
- Other Properties
	- checkSide: A settable property to enable detection of either the front or back side of a check.
	- checkDetectionSettings: Contains the criteria that must be met for the detected check to be captured. The user can change these settings to make the check easier or harder to capture.

**Note** Devices that do not support 1080p or greater should use the Document Capture Experience for checks instead of the Check Capture Experience. The Check Capture Experience requires 1080p or greater for accurate check detection.

# Document Capture Experience

The Document Capture Experience is an interface that displays messages to guide the user to capture a quality image of a document. It is designed to behave just like the Check Capture Experience, but is generalized to work for many document types.

The Document Capture Experience has most of the same properties as the Check Capture Experience, and can be configured identically. In addition, the Document Capture Experience includes the longAxisThreshold and shortAxisThreshold, which can be used to further specify how the document should fit within the frame and the Document Capture Experience.

The DocumentCaptureExperience is a subclass of the DocumentBaseCaptureExperience, which is also the superclass of the CheckCaptureExperience.

# Passport Capture Experience

The Passport Capture Experience is an interface that displays messages to guide the user to capture a quality image of a passport. It is designed to behave just like the Check and Document Capture Experience, but is based on the real-time extraction of MRZ (Machine Readable Zone) lines.

The Passport Capture Experience has most of the same properties as Check Capture Experience, and can be configured identically. In addition, the Passport Capture Experience includes

aspectRatioTolerance, which can be used to specify an acceptable window for aspect ratio of the passport.

The PassportCaptureExperience is a subclass of the DocumentBaseCaptureExperience.

**Note** We do not recommend using the torch or flash when capturing passports, since passports usually have laminated pages. The developer needs to set the Mobile SDK autotorch and flash APIs to OFF while using the Passport Capture Experience.

# Selfie Capture Experience

The Selfie Capture Experience is an interface that displays messages to guide the user to take a intelligible Selfie. It is designed to perform a liveness check by looking for eye blinks.

During use, the user is guided by a series of text messages that pop up on the screen. There are several properties that allow the user to customize the experience, including:

- UserInstructionMessage: Displayed when the camera is first launched, instructing the user on how best to capture the selfie.
- BlinkMessage: Displayed after the user properly aligns his face in the target frame, instructing the user to blink his eyes.
- capturedMessage: Displayed to the user after a selfie is successfully captured.
- outerViewFinderColor: a property that sets the color of the target frame outer view.
- frameColor: a property that sets the color of the target frame border.

The Selfie Capture Experience has configurable selfie detection properties, which include MinimumFaceSize, CenterPoint, TargetFrameAspectRatio, PaddingPercent and FaceAngleTolerance. The SelfieCaptureExperience is a subclass of the SelfieBaseCaptureExperience.

**Note** The Selfie Capture Experience has a dependency on the Google Play services vision API. Hence the application needs to set up a project with the Google Play services vision SDK, which downloads/ updates the required face detection packages during application installation time. The recommended minimum version is *com.google.android.gms:play-services-vision:10.0.1*. The device should have only a stable version of the Google Play services.

# Packaged Capture Experience

A suite of Activities (Android) and View-Controllers (iOS) is exposed as part of the SDK to aid with the development of end-to-end capture experiences. The SDK API design is based on the Model-View-Controller pattern.

An application passes control of the entire screen while invoking the appropriate Capture View-Controller. The capture View-Controller encapsulates image capture, including user interface elements and settings specific to image processing and data extraction for each situation.

Once the image is captured, processed, and extracted, the result will be returned to the calling application as an appropriate Data Model class .

To configure the capture experience before starting it, an application needs to use a Parameters object from the Model. For example, setting the front or back of the check before calling the CheckCaptureViewController should be done using the CheckCaptureParameters class.

**Note** For iPhone, the Packaged Capture Experience is only supported on iOS 7 and above.

#### Activities and view controllers

This experience is based on the Model-View-Controller pattern. The following View- Controllers (Activities) implement the necessary capture experiences:

#### **iOS**

- kfxCheckCaptureViewController
- kfxBillCaptureViewController
- kfxIdCaptureViewController
- kfxPassportCaptureViewController
- kfxCreditCardViewController

#### **Android**

- CheckWorkflowActivity
- BillWorkflowActivity
- IdWorkflowActivity
- CreditCardWorkflowActivity
- PassportWorkflowActivity

The application will pass control of the entire screen while invoking the appropriate Capture View-Controller. The capture View-Controller encapsulates image capture, as well as UI elements and settings specific to image processing and data extraction for each situation.

Once the image has been captured, processed, and extracted, the result will be returned as an appropriate Data Model class to the calling application. To configure the capture experience before starting it, the application needs to use a Parameters object from the Model. For example, setting the front or back of the check before calling CheckCaptureViewController should be done using the CheckCaptureParameters class.

When referencing the JAR file format from the Atalasoft distribution (as opposed to the AAR file format), you will need to add a number of Activity declarations to the <Application> node in your application's AndroidManifest.xml before using the Packaged Capture Experiences.

Also, because the views associated with these Activities are designed to work in a specific orientation, do not change the extra orientation attributes in the XML, as doing so will affect their performance. The activity declarations are as follows:

```
<activity
  android:name="com.kofax.mobile.sdk.capture.check.CheckExtractActivity"
 android:configChanges="keyboardHidden|orientation|screenSize"
 android:screenOrientation="landscape" />
<activity
  android:name="com.kofax.mobile.sdk.capture.check.CheckCaptureActivity"
```

```
 android:configChanges="keyboardHidden|orientation|screenSize"
  android:screenOrientation="landscape" />
<activity
  android:name="com.kofax.mobile.sdk.capture.check.CheckWorkflowActivity"
  android:configChanges="keyboardHidden|orientation|screenSize"
  android:screenOrientation="landscape" />
<activity
   android:name="com.kofax.mobile.sdk.capture.ImageReviewActivity"
   android:configChanges="keyboardHidden|orientation|screenSize"
  android:screenOrientation="portrait" />
<activity
  android:name="com.kofax.mobile.sdk.capture.ProcessActivity"
  android:configChanges="keyboardHidden|orientation|screenSize"
  android:screenOrientation="landscape" />
<activity
   android:name="com.kofax.mobile.sdk.capture.bill.BillExtractActivity"
   android:configChanges="keyboardHidden|orientation|screenSize"
   android:screenOrientation="landscape" />
<activity
  android:name="com.kofax.mobile.sdk.capture.bill.BillCaptureActivity"
 android:configChanges="keyboardHidden|orientation|screenSize"
 android:screenOrientation="landscape" />
<activity
  android:name="com.kofax.mobile.sdk.capture.bill.BillWorkflowActivity"
  android:configChanges="keyboardHidden|orientation|screenSize"
  android:screenOrientation="landscape" />
<activity
  android:name="com.kofax.mobile.sdk.capture.id.IdExtractActivity"
 android:configChanges="keyboardHidden|orientation|screenSize"
 android:screenOrientation="landscape" />
<activity
  android:name="com.kofax.mobile.sdk.capture.id.IdCaptureActivity"
  android:configChanges="keyboardHidden|orientation|screenSize"
  android:screenOrientation="landscape" />
<activity
  android:name="com.kofax.mobile.sdk.capture.id.IdCaptureBackActivity"
   android:configChanges="keyboardHidden|orientation|screenSize"
  android:screenOrientation="landscape" />
<activity
  android:name="com.kofax.mobile.sdk.capture.id.IdWorkflowActivity"
 android:configChanges="keyboardHidden|orientation|screenSize"
 android:screenOrientation="landscape" />
<activity
  android:name="com.kofax.mobile.sdk.capture.passport.PassportExtractActivity"
 android:configChanges="keyboardHidden|orientation|screenSize"
  android:screenOrientation="landscape" />
<activity
  android:name="com.kofax.mobile.sdk.capture.passport.PassportCaptureActivity"
 android:configChanges="keyboardHidden|orientation|screenSize"
 android:screenOrientation="landscape" />
<activity
  android:name="com.kofax.mobile.sdk.capture.passport.PassportWorkflowActivity"
  android:configChanges="keyboardHidden|orientation|screenSize"
  android:screenOrientation="landscape" />
<activity
  android:name="com.kofax.mobile.sdk.capture.creditcard.CreditCardWorkflowActivity"
   android:configChanges="keyboardHidden|orientation|screenSize"
  android:screenOrientation="landscape" />
<activity
  android:name="io.card.payment.CardIOActivity"
  android:configChanges="orientation" />
<activity
  android:name="com.kofax.mobile.sdk.capture.creditcard.CardIoWrapperActivity" />
```
**Note** When using the Android Package Capture Experience to capture documents, the default implementation for the  $I_1$ ImageStorage -- used to transfer bitmaps between activities -- is the ContextImageStorage. ContextImageStorage uses a static HashMap to store images by ID. It's important that captured images are removed and recycled by your application as soon as you are done using them, otherwise memory leaks will occur. Removing images and recycling can be done by calling removeImage(String id); on the IImageStorage instance with the ID of the image you'd like to remove. Subsequently calling recycle() on the returned bitmap is required to release the bitmap data in memory immediately. Once all references to the bitmap are cleared, the bitmap will be eligible for garbage collection, avoiding leaks.

**Note** To be clear: io.card.payment.CardIOActivity does not support non-embossed cards.

#### Model classes

#### **iOS**

- kfxCaptureData (Image data includes captured image and processed image)
- kfxCheckData : kfxCaptureData
	- kfxCheckIQAData
	- kfxCheckUsabilityData
- kfxBillData : kfxCaptureData
- kfxIDData : kfxCaptureData
- kfxPassportData : kfxCaptureData
- kfxCreditCardData : kfxCaptureData

#### **Android**

- Bill
- Check
	- CheckIQAData
	- CheckUsabilityData
- ID
- Passport
- IImageStorage for captured and processed images

### Capturing both sides of a document

Some documents have important information on both sides, such as checks and IDs. In such cases, both sides of the document may need to be captured. For improved accuracy, data extraction should be performed for both sides during the same session. To support this case, the corresponding document parameters will expose an API to set up processing an image for the other side of the document.

- **1.** Set up a document capture ViewController/Activity for one side with extraction turned off.
- **2.** Store a processed image with document data that will be available when the ViewController/Activity delegate/listener gets called.

**3.** Set up a second document capture ViewController/Activity for the other side of the document with extraction enabled. Set the appropriate image processing parameters for each image and process both of them.

## Stability delay

The application can specify a stability threshold between 0 and 100. The higher the threshold, the more steady the camera must be held. If phone jitter is less than or equal to the stability threshold, the picture can be taken. This has the effect of delaying the image capture until the camera is sufficiently stable.

A value of zero turns the stability delay function off.

Once the threshold is set, the application calls enableEvents, which returns events with raw information about camera stability (as well as position and orientation). When all criteria are met, the application can call the takePicture method.

If the thresholds are easily met, the library takes a picture and sends an image captured event almost immediately.

To give the library more control over taking an image, set the thresholds to a narrower range. For example, if the stability threshold is set to 100, the image cannot be taken until the camera is perfectly steady. The library monitors all enabled feedback thresholds and does not allow the image to be taken until all criteria are satisfied.

Optionally, the application may still enable the feedback events, so that text cues ("such as hold the camera still ") can be presented to the user. The cues disappear when the feedback events indicate the criteria are met.

The application specifies how often (such as every 200 milliseconds) the library generates feedback events.

#### **iOS**

```
@interface kfxKUICaptureExperienceCriteriaHolder : NSObject
@property (nonatomic) BOOL stabilityThresholdEnabled;
@property (nonatomic) int stabilityThreshold;
@end
```
#### **Android**

```
public class CaptureExperienceCriteriaHolder {
  public boolean isStabilityThresholdEnabled();
  public void setStabilityThresholdEnabled(boolean stabilityThresholdEnabled);
  public int getStabilityThreshold();
  public void setStabilityThreshold(int stabilityThreshold);
}
```
#### Page detection mode

When capturing images (not bar codes), you can call the set PageDetectMode method to:

- Disable page detection
- Enable page detection only when stability and levelness thresholds are met.

• Enable page detection regardless of thresholds

When one of the second two modes is enabled, page detection events will be fired. The second mode will not allow a user to make any decisions about acceptability in the handler. In "automatic" mode, the control is already in the middle of a taking picture call when the event is raised.

However, when the third mode is enabled, the application can determine if it is OK to take a picture based on the page fully using the frame.

The PageDetected event (Android) or delegate (iOS) is raised when a page is detected in the camera preview frame. The detected page coordinates, as well as the preview image used for page detection, are passed to the event handler.

You can use the setPageDetectMode method (Android) or the pageDetect property (iOS) alone or in combination with the other feedback criteria such as levelness and focus. There are some limitations, see the API Reference guide.

You can also choose to use preview images from the video stream instead of taking discrete images. useVideoFrame is a property of the image capture control which determines if the preview image is passed directly to the imageCaptured event handler, or if a higher-resolution image is captured first before being passed to those handlers.

# <span id="page-28-0"></span>Image Capture Frame object

Can be found in UIControls.

The Image Capture Frame object contains properties that define a camera preview frame that serves as a guide for users taking pictures of documents. Much like a picture frame for the document in the viewer window, the guide helps ensure that all page edges are included in the frame. A border is left around the page edges in the final image, which assists image processing. The application can specify certain characteristics of the frame.

The frame generated by this object can be used to represent the aspect ratio of the target document. For instance, if the document type is for a 5 by 7 page, the frame would have the same form factor, with its longest side parallel to the longest side of the view rectangle.

This gives the user a visual cue of how to frame the picture. The application can also set the color and line attributes of this frame.

The application can also specify a way to make sure the image is taken in a particular landscape or portrait orientation, and a threshold to specify how close to that orientation the camera must be held. If the orientation is within this tolerance, the picture can be taken.

# Portrait target frame

There are two ways that the SDK capture experience works with the target frame, depending on the document type:

For generic document types, the SDK supports portrait target frame mode. DocumentCaptureExperience and DocumentDetector are set up for this purpose. This allows the camera preview to be displayed on the device in Portrait mode, and at the same time, the Target Frame to be displayed in a Landscape mode (for example; when capturing Credit Cards while holding the phone in a Portrait orientation).

If the aspect ratio is greater than 1.0, the long edge of the target frame will align with the long edge of the camera preview or image. If the aspect ratio is less than 1.0, the SDK will NOT invert the aspect ratio value. When the aspect ratio is less than 1.0, the long edge of the target frame will align with the short edge of the camera preview or image.

For check and passport documents types, the SDK does not support portrait target frame mode. In other words the SDK does not support an aspect ratio of less than 1.0.

If the aspect ratio is less than 1.0, it will be inverted. Meaning that the long edge of the target frame will always be aligned with the long edge of the camera preview or image.

To set the aspect ratio:

iOS: Set the targetFrameAspectRatio property of kfxKEDCheckDetectionSettings, kfxKEDDocumentDetectionSettings, or KFXPassportDetectionSettings.

Android: Set the setTargetFrameAspectRatio property of CheckDetectionSettings, DocumentDetectionSettings, or PassportDetectionSettings

The following detection settings for the portrait target frame mode are recommended:

- MinFillFraction = 0.65
- MaxFillFraction = 1.1
- ToleranceFraction = 0.07
- MaxSkewAngle = 10

### <span id="page-29-0"></span>Image Review and Edit control

Can be found in UIControls.

The Image Review and Edit Control object provides a means for the application to display an image (processed or unprocessed) to the user for review or edit. The application explicitly calls the ImageProcessing object to perform the actual image processing operation according to the user's preferences.

The two main features are Zoom and Set Page Boundaries. Zoom allows the user, via platform specific gestures, to magnify the image to see more detail. Set Page Boundaries provides a UI control for setting the boundaries of a selection area (typically the page boundaries) for subsequent cropping and rectangularization by the application.

**Note** The application is responsible for creating and displaying any screen overlays that offer user feedback, such as "image blurry."

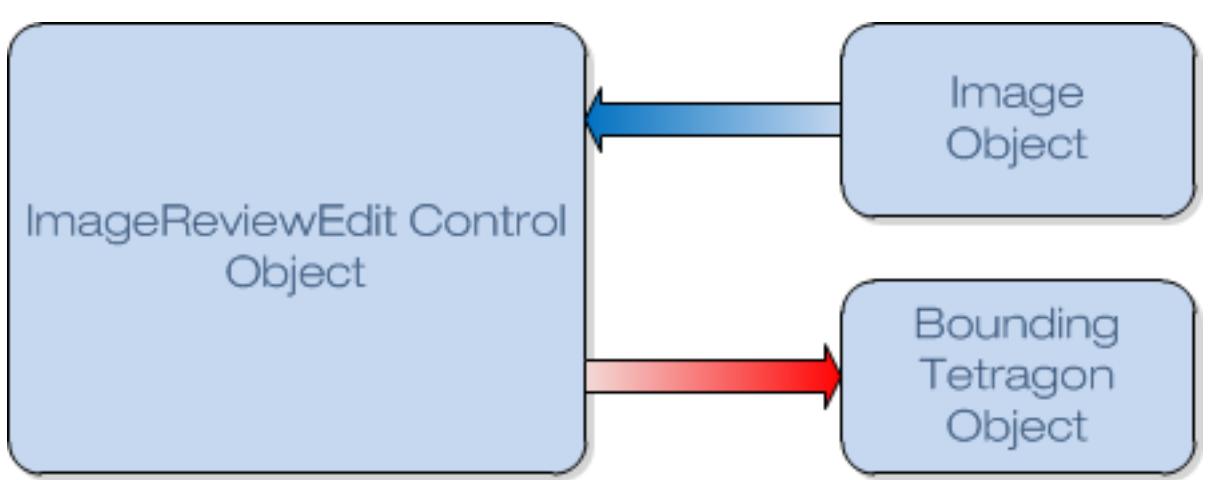

#### **Image Review and Edit Control Object Diagram**

The Image Review and Edit Control object shows a view of an image to crop. The library provides this object to view and define cropping points, but it doesn't actually crop the image. To actually crop the image, call the Image Processor.

The Review and Edit object can optionally show a cropping tetragon. The user can move the sides and corners independently to set page boundaries within the image.

# Transform an image

In most cases the captured image of a rectangular object will not be rectangular in the image viewer because the camera will not be perfectly parallel to the object being imaged. In some cases the induced perspective may make the image unusable.

In other cases the image may be too large or small.

These issues can be corrected or mitigated by displaying a tetragon shape around the object on the screen using the cropTetragon property of the Image Review and Edit control. The application reads out the cropTetragon property to retrieve the final corners as adjusted by the user. Then the application supplies the cropTetragon via a BasicSettingsProfile to the Image Processor, and finally calls the processImage to crop and correct the shape of the distorted image.

# Indicating the crop area

Indicate the crop area by touching and dragging the edges or corner points of the tetragon.

When the control displays a view of an image, you can adjust the desired crop area by touching a horizontal edge and dragging it vertically to a new position, or by touching a vertical edge and dragging it horizontally up or down to a new position. The library prevents you from dragging an edge beyond the opposite edge. As long as you do not touch and drag the corners, you can adjust the crop area without changing the corner angles.

You can also crop by touching a corner and dragging it to a new position. Corners cannot be dragged across or overlap a side. After dragging corners, the result would be a tetragon, most likely with nonparallel opposite sides.

The result is a set of four point coordinates in pixels. The control stores this data in the Image object as the image is edited. The application uses buttons or some other mechanism to indicate when the user is done manipulating the cropping frame. For instance, if you have a crop button, the button action in the application accesses the point coordinates in the Image object and destroys the view, and then the application decides what to do next.

The application logic can then perform image processing to crop the image. You can decide what the application should do with these four points, as described below.

#### Crop using a rectangle or tetragon as adjusted by the user

To crop the image using the tetragon as adjusted by the user, the application first reads the cropTetragon property to retrieve the final corners as adjusted by the user. Then the application supplies the cropTetragon via a BasicSettingsProfile to the Image Processor, and finally calls the processImage method passing the distorted image. If the tetragon coordinates correspond close enough to a true rectangle (all corner angles near 90 degrees), the image processor does not stretch and fit (rectangularize) the image.

# <span id="page-31-0"></span>Image object

Can be found in Engines.

The Image object contains an in-memory (and optional) image file-based representation of an image. The image file-based representation is subdivided into stored-file and memory-buffered file representations. Refer to the imageWriteToFileBuffer method of the Image object for more details. The Image object can contain results of operations performed on the Image object by the Image Processor or Image Classifier objects.

- imageQuickAnalysisFeedback contains the results of a quick analysis performed on an input image by the image processor. This is null until quick analysis is performed.
- The classificationResult array contains the results of a classification process performed by the image processor, one result for each possible classification. This array is empty until a classification is performed on an image.

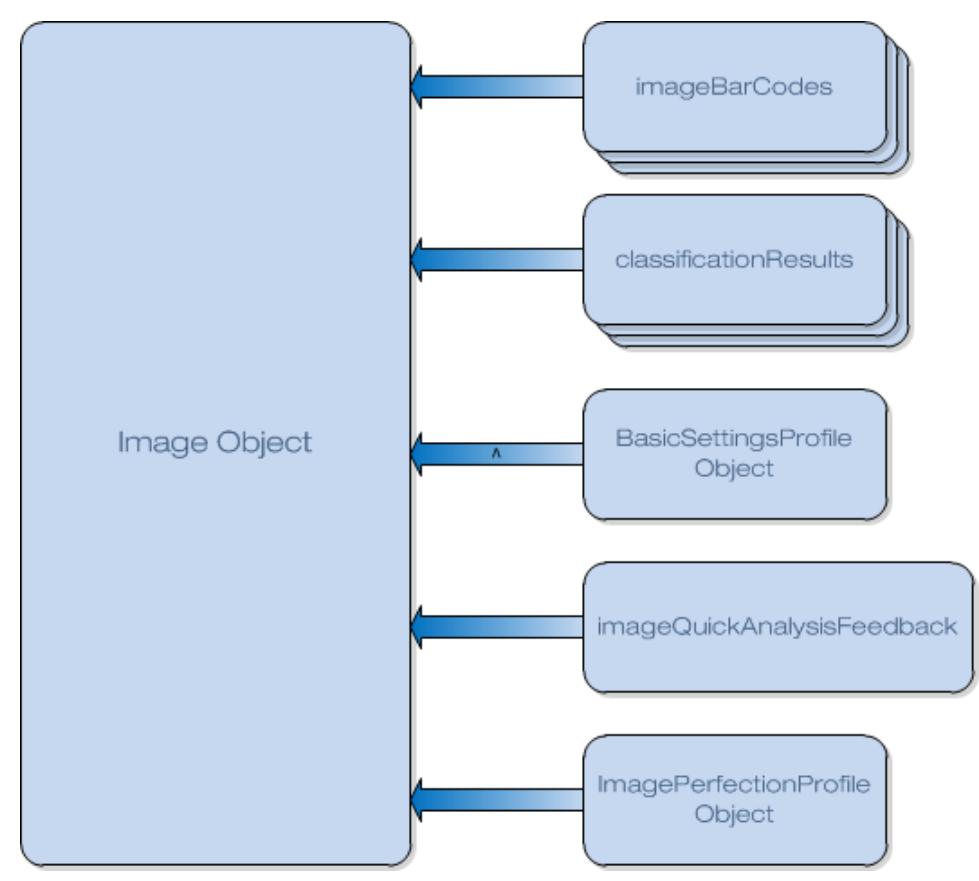

• The imageBarCodes array is empty unless the object is created by the bar code UI control process.

#### **Image Object Diagram**

A typical way for an Image object to be created is via the Image Capture Control object. This control will capture the image and return the Image object with an event when all the enabled guidance criteria are met, such as the camera is still enough, level enough and oriented correctly. The Image returned by the Image Capture control is an unprocessed image. After getting the image taken event, the application can perform various editing operations on the image.

The application should use the  $\text{processImage}$  (ImageProcessor object) and file I/O methods (Image object) carefully. You can do a file write in parallel to an image processing operation, but you cannot do more than one image processing operation in parallel, and attempts to do this will result in a error.

The Image object indicates if the image is represented in a bitmap or in a file (stored or buffered), or both bitmap and file. The application could write the image to a file and also keep the image in memory, but such an approach may encroach on memory limits.

### Recommended mime types

• For black and white image storage, the recommended mime type is TIFF. For black and white TIFFs, the Mobile SDK uses G4 compression, which is lossless and much more space efficient than PNG at this color depth.

• For grayscale and color image storage, the recommended mime type is JPEG, unless lossless compression is required by the customer's application, in which case the recommendation is PNG.

**Note** Apps should not use the Mobile SDK to create color TIFF images. Attempting to open such images may cause problems on certain mobile OS platforms.

# Date and time stamps

The Image.imageWriteToFile and Image.imageWriteToFileBuffer methods store three EXIF (Exchangeable Image File) tags for date and time into the output image file metadata (JPEG and TIFF only).

- DateTime (code 0x132)
- DateTimeDigitized (code 0x9004)
- DateTimeOriginal (code 0x9003)

If the imageReadFromFile method has been used with this Image object, ImageWriteToFile writes any JPEG or TIFF date and time stamps from the read image file "as is" into the output file metadata.

Otherwise, ImageWriteToFile writes internally generated EXIF metadata into the new JPEG or TIFF file as follows (all times adjusted to GMT):

The EXIF tags DateTime and DateTimeDigitized are generated based on the date and time the image object was created.

EXIF tag DateTimeOriginal is normally generated the same way as the other two EXIF tags, but there is a difference when the given image was created as a result of image processing. In such cases, imageWriteToFile will generate the DateTimeOriginal value based on the date/time of the image that was sent to image processing. The input image date/time is normally the date/time that image object was created, but could also be derived from JPEG or TIFF image file metadata used to create that image object via imageReadFromFile.

The date/time string is formatted as yyyy:MM:dd HH:mm:ss, as required by the EXIF standard. This format does not accommodate time zones, so the SDK uses the UTC time that the Image object was created, with the time shifted to compensate for the time zone offset.

However, when the imageReadFromFile() method has been used with the Image object, the JPEG or TIFF date/time stamp from the original image file metadata is carried as is into the output compressed data stream.

**Note** Date/time metadata output is supported only with the default Image Processor File I/O Engine.

#### Memory management

In general, mobile devices have significant memory constraints, and require careful memory management.

This is particularly true with regard to images. Bitmaps, especially those taken with higher pixel count cameras, consume large blocks of memory. When finished with an Image object, the calling application must be sure to call the imageClearBitmap and imageClearFileBuffer methods on the Image to avoid out-of-memory problems.

Memory management methods may vary by platform, so your application must carefully consider constraints imposed by the execution environment. For example, in Android 2.3 and later, apps may be limited to as little as 16MB of memory on certain devices. Images from some cameras may significantly exceed this limit. For example, a picture taken with a five megapixel camera may require nineteen megabytes when stored in memory.

Some Android-specific recommendations

Options provided by the Mobile SDK for managing large bitmaps:

• Use the imageReadFromFile, imageReadFromFileBuffer methods, which take a bitmap scaling parameter, to scale the bitmap when read into memory. The bitmap scaling factor must be greater than 0.1 and less than 1. For example, to scale the image by half, set a value of 0.5

**Note** when reading PNG files, the resulting bitmap will be downscaled if it does not fit in memory. An aggressive scaling progression is used, starting with an 0.5 scaling factor on an out-of-memory condition, and halving it successively until the bitmap fits in memory.

• When bitmap scaling is not an option, an alternative is to specify a larger heap size in the application Manifest using the  $\lambda$  android: large Heap attribute as shown below:

```
 <application 
       android:allowBackup="true" 
        android:largeHeap="true" 
      android:icon="@drawable/ic_launcher"
      android:name="com.kofax.kmc.kut.utilities.AppContextProvider"
       android:label="@string/application_name" 
       android:theme="@style/AppTheme" > 
        <activity 
            android:name="com.example.enginestest.MainActivity" 
            android:label="@string/application_name" > 
            <intent-filter> 
                <action android:name="android.intent.action.MAIN" /> 
                <category android:name="android.intent.category.LAUNCHER" /> 
            </intent-filter> 
        </activity> 
    </application>
```
Apps should use this option only as a last resort, since enabling large heap size does not guarantee a fixed increase in available memory, because some devices are constrained by their total available memory. It's preferable to focus on reducing overall memory usage for improved performance.

Add the following items to the Android manifest file:

```
<uses-permission android:name="android.permission.ACCESS_NETWORK_STATE" />
<uses-permission android:name="android.permission.ACCESS_WIFI_STATE" />
<uses-permission android:name="android.permission.INTERNET" /> 
<uses-permission android:name="android.permission.WRITE_EXTERNAL_STORAGE" />
```
# <span id="page-34-0"></span>Image Processor object

Can be found in Engines.

The ImageProcessor object can process a single image according to settings contained in an ImagePerfectionProfile Object or a BasicSettingsProfile Object, but not both simultaneously. The settings in an ImagePerfectionProfile object take precedence over those in a BasicSettingsProfile object. The output of the ImageProcessor object is a new instance of an Image object that contains the processed image.

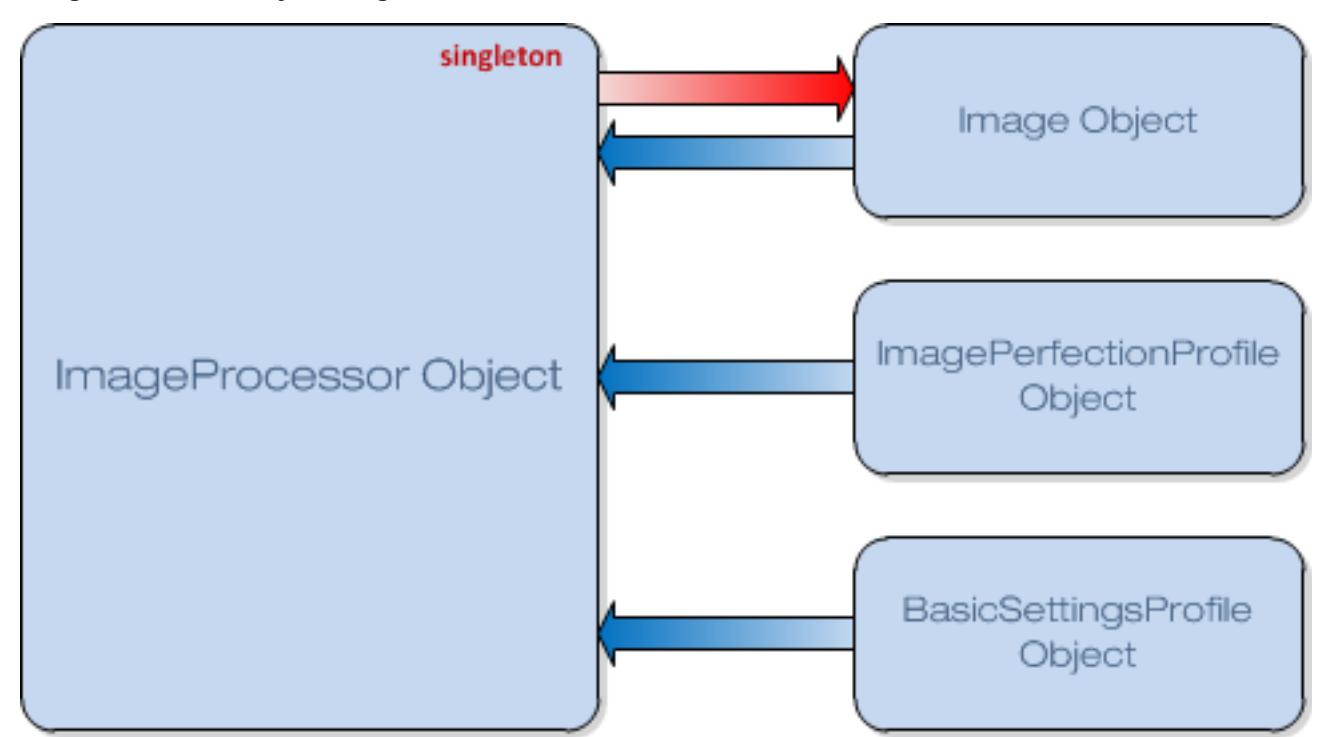

#### **Image Processor Object Diagram**

An application can use the ImageProcessor object to clean up and perfect images by the application. The ImageProcessor's processImage method operates asynchronously. It takes an unprocessed input image and outputs a new image. The image processor does not associate that image with a particular document or page - it is up to the application to do that if it needs to.

Because the purpose of the image processor is to allow background image processing, there may be no need for image processing progress feedback. However, some large images may take several seconds for the engine to complete processing, so in such cases the application may need to provide some sort of progress feedback. The application can use the processing complete event to detect when to start processing another image.

The ImageProcessor imageOutEvent indicates that image processing is complete and provides a reference to the new Image object and a status or error code.

# **BasicSettingsProfile**

The BasicSettingsProfile object contains basic settings used to perform image processing, including cropping. These are general purpose settings, unlike the settings in an ImagePerfectionProfile,
which can be very complicated and targeted to a specific image type. If the application specifies an ImagePerfectionProfile to the image processor, any BasicSettingsProfile is ignored.

### **BasicSettingsProfile Object Diagram**

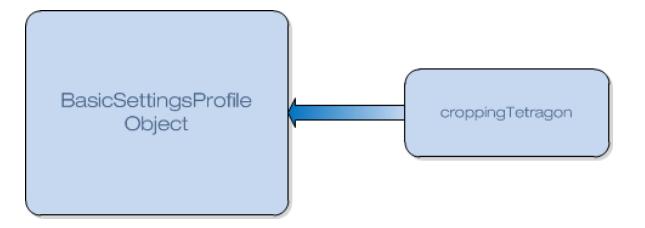

# <span id="page-36-0"></span>ImagePerfectionProfile

The ImagePerfectionProfile encapsulates advanced image processing settings. The ImagePerfectionProfile allows for two ways of specifying settings: the ipOperations property, or the ipOperationsFilePath property.

If the ipoperations string is a non-empty string, the ImageProcessor processImage method simply passes the ipOperations string as is to the library. In this case, the ipOperationsFilePath property is not used in any way.

If the ipOperationsFilePath is a non-empty string and the ipOperations is an empty string, then the ImageProcessor processImage method will load operations string(s) from the specified file. If the specified file contains other contents besides operations string(s), those other contents will be ignored.

It is an error case if both the ipOperations and ipOperationsFilePath strings are empty strings.

The application can use the ImagePerfectionProfile's properties to enable the processing functions using the keywords described below.

As an example, if the application wants to crop, deskew, binarize, and perform auto-rotation, the application could construct the necessary ipoperations string by using the following example code (given in C):

```
strcat(operations, "_DoCropCorrection_");
strcat(operations, "_DoSkewCorrectionPage_");
strcat(operations, "_DoBinarization_");
strcat(operations, "_Do90DegreeRotation_4");
```
As shown in the above example, the ipoperations string can contain multiple keywords concatenated together.

Refer to the sample code projects included in this SDK for more examples of code used to prepare the ipOperations string.

The following section contains keywords for the ipOperations field.

Image operations specification

Most of the image processing modules are disabled by default, but appropriate keywords included in the operations string enable the corresponding modules. In the operations string a leading "\_" character indicates the start of a new keyword or parameter. The trailing "\_" character may be followed by a setting value: a string in <> or a numeric value. The image processor uses this string to indicate what type of image processing to perform on the input image.

The operations string can explicitly include any number of module activation keywords.

As an example, if a user wants to crop, deskew, binarize and perform auto-orientation, then the corresponding substring would begin with:

"\_DoCropCorrection\_\_DoSkewCorrectionPage\_\_DoBinarization\_\_Do90DegreeRotation\_4"

The number 4 after  $\log_{\rm D^0}$  DoschereRotation indicates automatic orientation/rotation.

The following sections cover keywords for the image processing operation string.

### **Abort if Page Reject**

Operation String Keyword DoAbortIfPageReject Header File Macro #define: DO\_ABORT\_IF\_PAGE\_REJECT Instructs page detection to return the corresponding error code in case of failure.

### **Background smoothing**

Operation String Keyword DoBackgroundSmoothing

Header File Macro #define: DO\_BACKGROUND\_SMOOTHING

Performs smoothing of page background for color and grayscale images. Saturates output image to remove artifacts in the background.

### **Binarization**

Operation String Keyword DoBinarization

Header File Macro #define: DO\_BINARIZATION

Tells the image processor to output a black and white image.

In order to improve the quality of binary images for documents with low original resolution it is possible to replace DO\_BINARIZATION with DO\_ENHANCED\_BINARIZATION. This functionality is useful for creation of binary images with resolutions higher that 300 DPI and it results in a binary processed image with the requested high resolution (and correspondingly smoother character contours), but with lower background noise levels.

In order to improve the quality of binary images with very high (300 DPI and up) resolutions and complex backgrounds (such as driver licenses captured with an 8MP camera), you can use a combination of scaling to DPI and enhanced binarization to suppress the background noise. For example, adding

DoScaleBWImageToDPI\_400\_DoEnhancedBinarization\_ to the operations\_str will create a 400 DPI binary image with a cleaner background than if using regular binarization.

**Note** There are several essential parameters controlling binarization, namely:

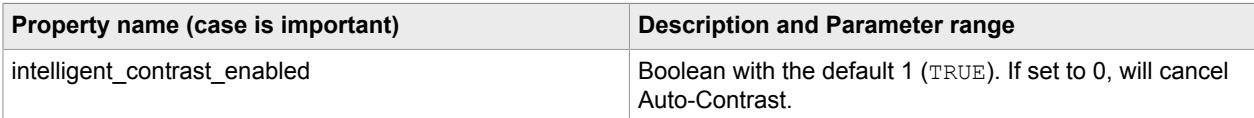

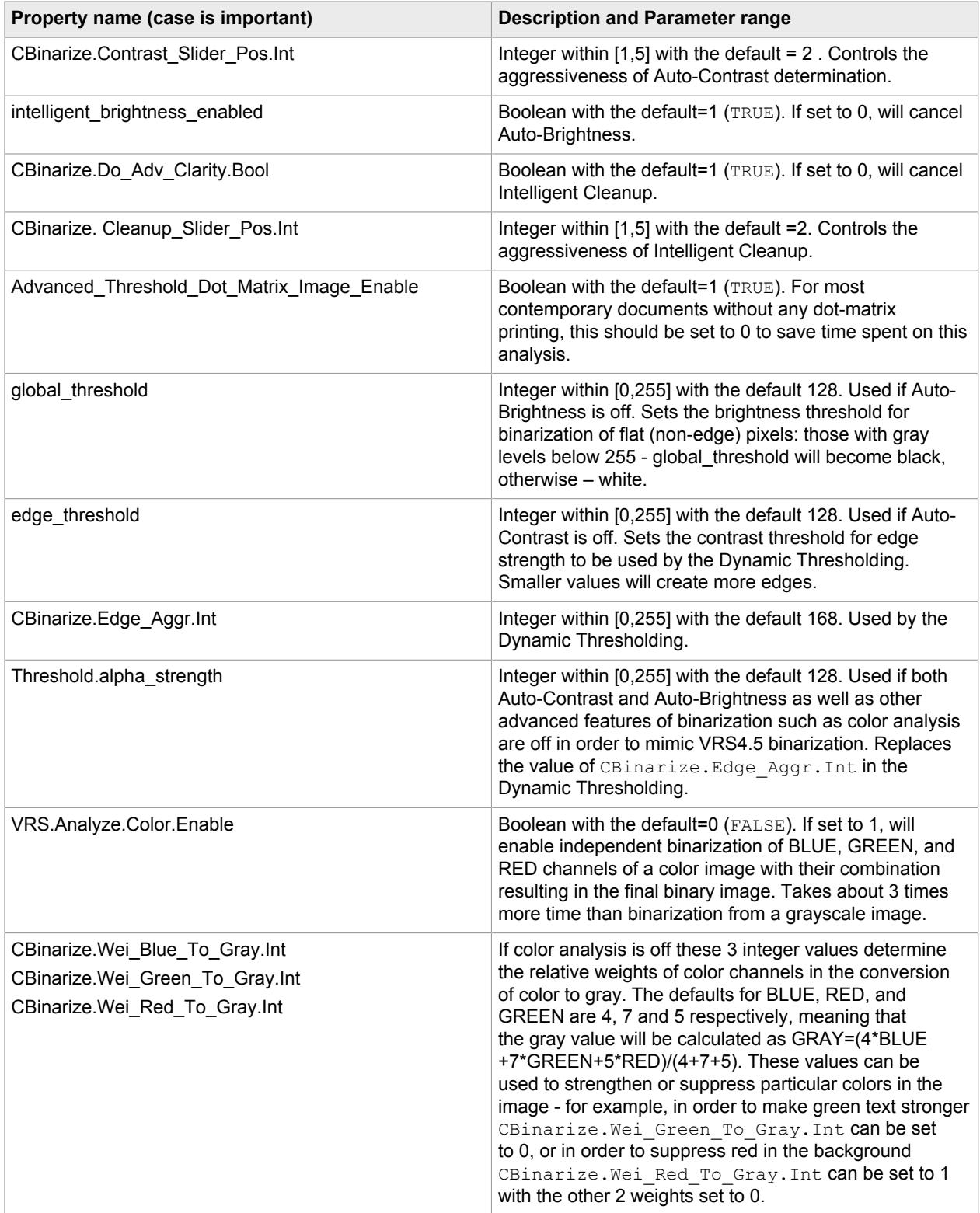

#### **Blank page detection**

Operation String Keyword DoBlankPageDetection

Header File Macro #define: DO\_BLANK\_PAGE\_DETECTION

Detects if the page is blank so that it could be deleted by the application.

The following example demonstrates setting the page detection sensitivity.

```
Property name:
VRS.Blank.Page.Content.Sensitivity
Description:
  Integer within [0,255] with the default 128. Controls the sensitivity
  of blank page detection. Higher values are more likely to determine 
  the page as non-blank.
Example syntax for adding to operation string:
_LoadInlineSetting_[VRS.Blank.Page.Content.Sensitivity=100]
Output metadata:
 When an image is detected as blank, there will be a "Blank Page" item in
  the ImageMetaData property string of the processed Image as shown in the
  following example. Lack of a "Blank Page" item should be taken as a
  non-blank determination. 
 {
 "Front Side":
  {
             "Input Image Attributes":
 {1 \over 2} (and {1 \over 2} ) and {1 \over 2} (b) {1 \over 2} (b) {1 \over 2} "Width":2448,
                        "Height":3264,
                         "Channels":3,
                         "BitDepth":24,
                        "xDPI":72,
                       "yDPI":72<br>},
 , where \mathbb{R} , we have \mathbb{R} , \mathbb{R} "Output Image Attributes":
 {1 \over 2} (and {1 \over 2} ) and {1 \over 2} (b) {1 \over 2} (b) {1 \over 2} "Width":2448,
                         "Height":3264,
                         "Channels":3,
                         "BitDepth":24,
                         "xDPI":276,
                         "yDPI":276
 \mathcal{A}, \mathcal{A}, \mathcal{A}, \mathcal{A}, \mathcal{A}, \mathcal{A}, \mathcal{A}, \mathcal{A}, \mathcal{A}, \mathcal{A}, \mathcal{A}, \mathcal{A}, \mathcal{A}, \mathcal{A}, \mathcal{A}, \mathcal{A}, \mathcal{A}, \mathcal{A}, \mathcal{A}, \mathcal{A}, \mathcal{A}, \mathcal{A},  "Page Detection":
 {1 \over 2} (and {1 \over 2} ) and {1 \over 2} (b) {1 \over 2} (b) {1 \over 2} "Tetragon":
 { } } } } } { } } } { } } } { } } } { } } } { } } } { } } } { } } } { } } } { } } } { } } } { } } } { } } } { } } } { } } } { } } } { } } } { } } } { } } } { } } } { } } } { } } } { } } } { } } } { } } } { } } } { } } } { 
                                    "Corners":
  {
 \texttt{"TLx":} \quad 308.1299, \; \texttt{"TLy":} \quad 86.5922, \; \texttt{"TRx":} \quad 2308.8644,T_{\rm T} T_{\rm RT} T_{\rm RT} T_{\rm T} T_{\rm T} T_{\rm T} T_{\rm T} T_{\rm T} T_{\rm T} T_{\rm T} T_{\rm T} T_{\rm T} T_{\rm T} T_{\rm T} T_{\rm T} T_{\rm T} T_{\rm T} T_{\rm T} T_{\rm T} T_{\rm T} T_{\rm T} T_{\rm T} T_{\rm T} T_{\rm T} T_{\rm "BRx": 2223.6763, "BRy": 3080.1947
 \{x_i\}_{i=1}^n , where \{x_i\}_{i=1}^n , we have \{x_i\}_{i=1}^n\blacksquare "Max Deviation from 90 in degrees": 0.859,
                                    "Rectangularized": true
  }
 , where \mathbb{R} , we have \mathbb{R} , \mathbb{R} "Blank Page":
 {1 \over 2} (and {1 \over 2} ) and {1 \over 2} (b) {1 \over 2} (b) {1 \over 2} "Page is Blank": true
  }
             }
}
```
### **Blur and illumination check**

Operation String Keyword DoBlurAndIlluminationCheck

Header File Macro #define: DO\_BLUR\_AND\_ILLUMINATION\_CHECK

Flags blurred, oversaturated and grainy images. Included in Preview mode for camera image capture.

### **Color detection**

Operation String Keyword DoColorDetection

Header File Macro #define: DO\_COLOR\_DETECTION

Limits binarization to only those pages that do not contain any color. Performs automatic color detection of the input to automatically provide either color or black and white output. The image processor returns a color image if color is detected, or a black and white image otherwise.

### **Color dropout**

### Operation String Keyword DoColorDropOut\_

Triggers the analysis of the document determining the color of the main background of the page and also the most numerous of the foreground colors. This is assumed to be the color of the form that should be dropped out. The sensitivity can be adjusted.

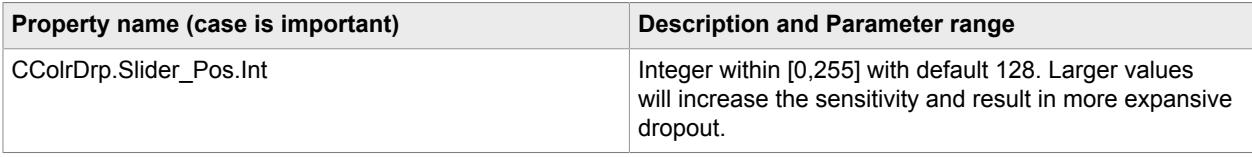

### **Crop correction**

Operation String Keyword DoCropCorrection

Header File Macro #define: DO\_CROP\_CORRECTION

Crops to the actual size of the document in the image. Can be used with or without skew correction.

### **Auto crop**

Operation String Keyword DoDocumentDetectorBasedCrop DoCropCorrection

Header File Macro #define: DODOCUMENTDETECTORBASEDCROP DOCROPCORRECTION

To use the autocrop feature, the above token must be added to the image processing settings of an ImagePerfectionProfile. For additional info on how to create\edit mage processing settings please see [ImagePerfectionProfile.](#page-36-0)

### **Despeckle**

Operation String Keyword DoDespeck n

Header File Macro #define: DO\_DESPECK

Removes speckles on the final binary image. n indicates the maximum speck size. Applicable to binary images only.

n=4 is a typical despeck size. The valid range is 1 to 50, with the higher settings removing larger speckles or actual content in the output image.

### **DeviceType 0**

Operation String Keyword DeviceType 0

Specifies non-phone camera specific image processing. Use this when processing an image that has already been processed using phone-camera specific image processing and therefore does not need rectangularization correction.

### **DeviceType 2**

Operation String Keyword DeviceType 2

Specifies phone-camera specific image processing. Note this is included by default.

### **DocDimLarge**

Operation String Keyword DocDimLarge n.nn

Header File Macro #define: DOC\_DIM\_LARGE

Use this setting to communicate the dimensions (in inches) of the long edge of the document to the image processor.

This is intended to be used only when the document long edge length is explicitly known beforehand. If so, this keyword helps the image processor to more accurately estimate the DPI of the document.

### **DocDimSmall**

Operation String Keyword DocDimSmall n.nn

Header File Macro #define: DOC\_DIM\_SMALL

Use this setting to communicate the dimensions (in inches) of the short edge of the document to the image processor.

This is intended to be used only when the document short edge length is explicitly known beforehand. If so, this keyword helps the image processor to more accurately estimate the DPI of the document.

### **Edge cleanup**

Operation String Keyword DoEdgeCleanup

Header File Macro #define: DO\_EDGE\_CLEANUP

Cuts a small frame around the final image in order to clean the fringes of the page. By default edge cleanup is enabled, and this frame is 8 pixels wide regardless of image resolution. The frame width can be adjusted and prorated for DPI.

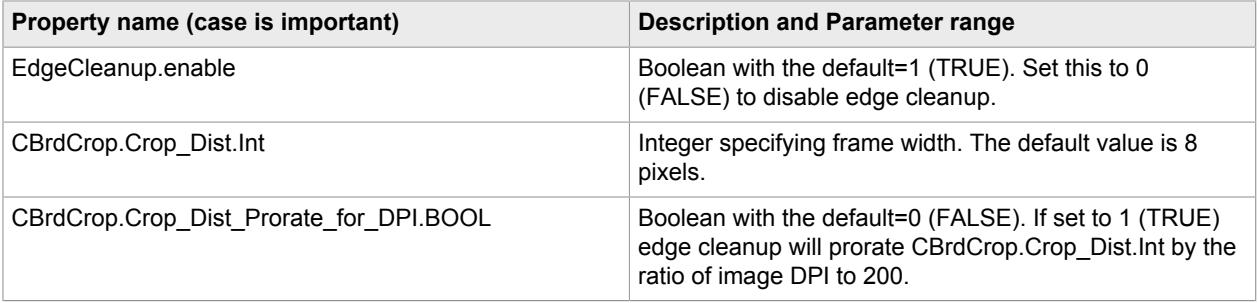

**Note** You must specify both \_DoSkewCorrectionPage\_ and \_DoCropCorrection\_ in order for edge cleanup to have any effect.

**Note** If edge cleanup is performed, the resulting processed image becomes a little smaller while its resolution stays unchanged. In cases when the image dimensions are known, the final image will come out with height and/or width just under the specified value(s). A possible way to keep this discrepancy small is to set CBrdCrop.Crop\_Dist\_Prorate\_for\_DPI.BOOL to 1 (TRUE), in which case the default 8 pixels will be equivalent to 8/200 = 0.04".

### **Enhanced bnarization**

Operation String Keyword DoEnhancedBinarization

Header File Macro #define: DO\_ENHANCED\_BINARIZATION

Converts the input image to black and white using an enhanced method to provide better results than those usually seen for standard binarization. This functionality is useful for creation of binary images with resolutions higher than 300 DPI, and it results in a bitonal processed image with the requested high resolution (and correspondingly smoother character contours), but with lower background noise levels.

**Note** See comments for DO\_BINARIZATION above.

### **Final image DPI**

Operation String Keyword FinalImageDPI\_n Header File Macro #define: FINAL\_IMAGE\_DPI Specifies DPI n of the final image. See FINAL IMAGE SCALING and RESOLUTION for details.

### **Final image larger pixel dimension**

Operation String Keyword \_FinalImageLargerPixelDim\_n Header File Macro #define: FINAL\_IMAGE\_LARGER\_PIXEL\_DIM Specifies pixel size n of the larger side of the final image. See [FINAL\\_IMAGE SCALING and](#page-52-0) [RESOLUTION](#page-52-0) for details.

### **Final image smaller pixel dimension**

Operation String Keyword FinalImageSmallerPixelDim n Header File Macro #define: FINAL IMAGE SMALLER PIXEL DIM Specifies pixel size n of the smaller side of the final image. See FINAL IMAGE SCALING and [RESOLUTION](#page-52-0) for details.

### **Find graphic lines**

Operation String Keyword DoFindGraphicLines Header File Macro #define: DO\_FIND\_GRAPHIC\_LINES Finds horizontal and vertical graphic lines in the image.

#### **Find text hand print**

Operation String Keyword DoFindTextHP

Header File Macro #define: DO\_FIND\_TEXT\_HP

Finds lines of handwriting and returns their coordinates. Can be used for signature detection on checks. It can be combined with **ProcessCheckFront**. For successful hand print detection, the application must ensure that the image is deskewed and cropped. This is because noisy areas in the perimeter of the image can easily be mistaken for hand printing. The application must include the tokens DoSkewCorrectionPage and DoCropCorrection to perform deskew and crop unless it is known that these operations have already been performed on the image. See also MICR Recognition and Hand Print Detection.

Since the purpose of signature detection in check images is only to flag those of them without a signature and not verification of its validity, any cursive writing detected in the bottom right area of the image qualifies as signature. In order to obtain the metadata allowing the calling application to do that, the operations str used in the image perfection profile should include  $DOFindTextHP$ .

Related properties:

```
CDetectMpHp.RegionOfInterestPercX1.Int
CDetectMpHp.RegionOfInterestPercX2.Int
CDetectMpHp.RegionOfInterestPercY1.Int
CDetectMpHp.RegionOfInterestPercY2.Int
```
Description:

These settings define the region of the detected page in which the hand print finding is to be performed. The point (X1, Y1) defines the top left point of the rectangular region, and (X2, Y2) defines the bottom right point of that region. The X1 and X2 values are expressed as a percentage of the width of the detected page. The Y1 and Y2 values are expressed as a percentage of the height of the detected page. The defaults are X1=0, Y1=0, X2=100, Y2=100, which specifies the entire detected page is to be searched. As an example, to specify the bottom right quarter of the detected page, specify X1=50, Y1=50, X2=100, Y2=100.

Depending on the image, a large amount of metadata may be generated if the entire detected page is searched for hand printing. Not only is it laborious for the app to search through all this metadata, it may in some cases overflow the buffer allocated by the SDK to contain the metadata. For these reasons it is highly recommended to use the above RegionOfInterest settings to confine the hand print searching to the relevant area of the detected page.

In the following example, the text line of "MI" type reflects the results of MICR recognition, and the text line of "HP" type corresponds to the signature.

```
"Text Lines":
\left\{ \begin{array}{c} \end{array} \right\} "Num": 2,
  "Lines":
\blacksquare { "Index": 0, "Type": "MI", "TLx": 112, "TLy": 709, "TRx": 1223, "TRy":
 709, "BLx": 112, "BLy": 753, "BRx": 1223, "BRy": 753, "Label": 
 "MICR", "OCR_System": "MICR", "OCR_Template": "", "OCR Length": 27, "OCR Data": 
     "C222371863C 0251508 30P 3587",
     "Num Words": 1,
     "Words":
\blacksquare {"TLx": 112, "TLy": 709, "TRx": 1223, "TRy": 709, "BLx": 112, "BLy": 753, "BRx":
 1223, "BRy": 753, "Length": 27, "Word": "C222371863C 0251508 30P 3587" }
    ]
    },
```

```
{\rm rTIndex}": 1, "Type": "HP", "TLx": 955, "TLy": 508, "TRx": 1555, "TRy":
 508, "BLx": 955, "BLy": 685, "BRx": 1555, "BRy": 685, "Label": "", "OCR_System":
 "Preprocess", "OCR_Template": "", "OCR Length": 0, "OCR Data": "",
     "Num Words": 0,
     "Words":
   \lceil ]
 }
 ]
  }
```
### **Find text machine print**

Operation String Keyword DoFindTextMP Header File Macro #define: DO\_FIND\_TEXT\_MP After binarization looks for approximately horizontal lines of text and returns their coordinates.

### **Gray output**

Operation String Keyword DoGrayOutput Header File Macro #define: DO\_GRAY\_OUTPUT

Tells the image processor to output a grayscale image. The request to convert the output image to grayscale is ignored when the incoming image is binary.

### **Hole fill**

Operation String Keyword DoHoleFill

Header File Macro #define: DO\_HOLE\_FILL

Fills punch holes on document edges in order to match the surrounding page background. Performed for dark backgrounds only.

### **Illumination correction**

Operation String Keyword DoIlluminationCorrection

Header File Macro #define: DO\_ILLUMINATION\_CORRECTION

Attempts to equalize the brightness and hue of page background. The boolean flag set to TRUE by this keyword can be alternatively set by specifying the value of the parameter CSkewDetect.correct\_illumination.Bool. By default it is set to TRUE for Mobile; however, if it is known that the documents have no uniform background it is better to save processing time and avoid problematic corrections by setting this flag to 0 (FALSE).

### **Load operations string tokens from file**

Operation String Keyword LoadOperationsStringTokensFromFile <filename>

Tells the image processor to load operations tokens from a file. The image processor opens the specified file and looks for a section in it like the following example:

<OPERATIONS\_STRING\_TOKENS>

```
<Property Name="OPERATIONS_STRING_TOKENS" Value="_DoSkewCorrectionPage_" />
<Property Name="OPERATIONS_STRING_TOKENS" Value="_DoCropCorrection_" />
<Property Name="OPERATIONS_STRING_TOKENS" Value="_DoEnhancedBinarization_" />
</OPERATIONS_STRING_TOKENS>
```
### **LoadSetting**

Operation String Keyword LoadSetting <filename>

Use to load non-default processing parameters from a file.

For example, LoadSetting </mnt/sdcard/non\_defaults.xml> will load the contents of a non defaults.xml from an SD card of an Android device.

In the specified file, the image processor looks for the keyword <VINSET>, which indicates the beginning of the section to load. Each subsequent line of xml is loaded until </VINSET>, is found.

The calling application can indicate that it is also necessary to read lines between  $\langle$ VINSET  $\langle$ XX $\rangle$  and  $\langle$ /VINSET  $\langle$ XX $\rangle$ , where the XXX string can be passed through the ipOperations string by adding ProcessID followed by the string. For example, if you use LoadSetting <non defaults.xml> ProcessID <DL AL T1F>, all lines of non defaults.xml between <VINSET\_DL\_AL\_T1F> and </vINSET\_DL\_AL\_T1F> will be also loaded.

### **Load settings from file operation string keyword**

Operation String Keyword LoadSettingsFromFile <filename>

Use to load non-default processing parameters from a file. The filename extension can be .ini, .xml. or .json, with lines appropriately formatted, to load correctly.

### **Load inline setting**

Operation String Keyword LoadInlineSetting

Use to load a non-default processing parameter from character string following the keyword. The character string can be in either .ini, .xml. or .json format specified respectively by [ ], < >, or { } characters within which it must be enclosed.

INI-style example (preferred):

LoadInlineSetting [intelligent contrast enabled=0]

JSON-style example:

LoadInlineSetting {"intelligent contrast enabled":0}

XML-style example:

LoadInlineSetting <Property Name="intelligent contrast enabled" Value="0"/>

### **No page detection**

Operation String Keyword \_DoNoPageDetection\_

Header File Macro #define: DO\_NO\_PAGE\_DETECTION

Informs the image processor that the incoming image has been already deskewed and cropped, so no page detection is necessary.

Image processing always begins with page detection. Even if deskew to page or deskew to content, as well as crop, are not requested, page detection is still performed unless it is cancelled by setting  $DONoPageDetection$ . The reason for that is the need to know where the page is in order to detect content like punch holes within it, to decide whether the page is blank, or to analyze the image only inside the page while determining how better to binarize it.

**Note** The important difference between the DO\_NO\_PAGE\_DETECTION and the absence of the DO\_SKEW\_CORRECTION\_PAGE, DO\_SKEW\_CORRECTION\_ALT, and DO\_CROP\_CORRECTION Controls is that their absence does not cancel page detection, just skew and crop correction. Normally page detection is always performed because it is necessary for other operations.

### **Process check front**

Operation String Keyword ProcessCheckFront

Header File Macro #define: PROCESS\_CHECK\_FRONT

Enables the page detection algorithm specific to bank check fronts. Enables MICR recognition and reporting of MICR line in the metadata. It can be combined with **DoFindTextHP**. See also MICR Recognition and hand print Detection.

Note that no error is generated for lack of MICR on a check front.

### **Process check back**

Operation String Keyword ProcessCheckBack

Header File Macro #define: PROCESS\_CHECK\_BACK

Enables MICR recognition and reporting of MICR line in the metadata. It can be combined with DOFindTextHP. See also MICR Recognition and Hand Print Detection.

If MICR is found on the check back, MICR is reported in the metadata and no error is generated.

### **Process ID**

Operation String Keyword ProcessID Header File Macro #define: PROCESS\_ID This is used with LoadSettingsFromFile. See that section for a description.

### **Recognize text MICR**

Operation String Keyword DoRecognizeTextMICR Header File Macro #define: DO\_RECOGNIZE\_TEXT\_MICR This is a non-preferred synonym for the keyword ProcessCheckFront.

### **Remove graphic lines**

Operation String Keyword DoRemoveGraphicLines Header File Macro #define: DO\_REMOVE\_GRAPHIC\_LINES Finds and removes graphic lines from the processed binary image.

### **Rotate AUTO**

Operation String Keyword Do90DegreeRotation 4 Header File Macro #define: DO\_ROTATE\_AUTO Automatically rotate the image so the text is oriented normally.

### **Rotate none**

Operation String Keyword \_Do90DegreeRotation\_0 Header File Macro #define: DO\_ROTATE\_NONE Do not rotate the image.

### **Rotate 90**

Operation String Keyword \_Do90DegreeRotation\_3 Header File Macro #define: DO\_ROTATE\_90 Rotate the image 90 degrees clockwise.

### **Rotate Auto + 90**

Operation String Keyword \_Do90DegreeRotation\_7

Automatically rotate the image so the text is oriented normally and then rotate the image an additional 90 degrees clockwise.

### **Rotate Auto + force landscape 90**

Operation String Keyword Do90DegreeRotation 9

Automatically rotate the image so the text is oriented normally and then, if necessary to make the output image be landscape orientation, rotate the image an additional 90 degrees clockwise.

### **Rotate 180**

Operation String Keyword Do90DegreeRotation 2 Header File Macro #define: DO\_ROTATE\_180 Rotate the image 180 degrees.

### **Rotate Auto + 180**

Operation String Keyword Do90DegreeRotation 6 Automatically rotate the image so the text is oriented normally and then rotate the image another 180 degrees.

### **Rotate 270**

Operation String Keyword Do90DegreeRotation 1 Header File Macro #define: DO\_ROTATE\_270 Rotate the image 270 degrees clockwise.

### **Rotate Auto + 270**

Operation String Keyword Do90DegreeRotation 5 Automatically rotate the image so the text is oriented normally and then rotate the image another 270 degrees clockwise.

### **Rotate Auto + force landscape 270**

Operation String Keyword Do90DegreeRotation 8

Automatically rotate the image so the text is oriented normally and then, if necessary to make the output image be landscape orientation, rotate the image an additional 270 degrees clockwise.

### **90 degree rotation**

Operation String Keyword \_Do90DegreeRotation\_n

Header File Macro #define: DO 90 DEGREE\_ROTATION

Performs image rotation in 90 degree increments or automatically, based on image content.

1=270 degrees clockwise; 2=180 degrees; 3=90 degrees; 4=automatic; 5=auto+270 degrees clockwise; 6=auto+180 degrees; 7=auto+90 degrees clockwise; 8=auto+270 degrees clockwise if necessary to force landscape; 9=auto+90 degrees clockwise if necessary to force landscape

Image rotation is performed on the final cropped and deskewed image if these options are included. If automatic rotation (4 through 9) is selected, then the image processor will rotate the image according to content found in the image, so that the image is right side up, and the additional (auto+) rotation is performed if specified. Rotation is normally used with crop and deskew enabled.

### **Scale after page detection**

Operation String Keyword \_DoScaleAfterPageDetection\_n

Header File Macro #define: DO\_SCALE\_AFTER\_PAGE\_DETECTION

The original image can be scaled down to reduce time spent on subsequent image processing.

This feature is used to speed up processing of high resolution images of small documents like business cards and driver licenses. The scaling (only down) is always performed after page detection which is using the original image. The integer factor following this keyword is based on fractions of 60, so in order to scale down by 2x its value should be 120; in order to scale down by 3:2 it should be 90; in order to scale down by 4:3 it should become 80. Scaling down by an integer, 3:2, and 4:3 is performed by dedicated routines and is much quicker than the generic scaling.

### **Scale black/white image to DPI**

Operation String Keyword DoScaleBWImageToDPI\_n Header File Macro #define: DO\_SCALE\_BW\_IMAGE\_TO\_DPI Desired DPI of binary processed image. See comments for DO\_SCALE\_CG\_IMAGE\_TO\_DPI above.

### **Scale color/gray image to DPI**

Operation String Keyword DoScaleCGImageToDPI\_n Header File Macro #define: DO\_SCALE\_CG\_IMAGE\_TO\_DPI

n=desired DPI of color or gray processed image.

It is possible to request different resolutions of processed images depending on whether they come out in color/gray or binary. This feature is most useful when the user requests binarization based on color detection because in order to match the success of OCR from color or gray it is necessary to use binary images of at least 1.5 times the resolution.

For more information see [DPI Estimation.](#page-50-0)

### **Scale image to DPI**

Operation String Keyword DoScaleImageToDPI\_n

Header File Macro #define: DO\_SCALE\_IMAGE\_TO\_DPI n=desired DPI of processed image. Suggested values: [150,200,240,300] .

### **Sharpen**

Operation String Keyword \_DoSharpen\_n Header File Macro #define: DO\_SHARPEN Sharpens processed color or gray image, n: 1=a little, 2=more, 3=most.

### **Skew correction by content**

Operation String Keyword DoSkewCorrectionAlt Header File Macro #define: DO\_SKEW\_CORRECTION\_ALT Performs skew correction based on content.

### **Skew correction by page edges**

Operation String Keyword DoSkewCorrectionPage

Header File Macro #define: DO\_SKEW\_CORRECTION\_PAGE

Performs skew correction based on edges.

For both types of skew correction, if any of the page corners are outside the image frame, skew correction has to fill the missing areas with some color. By default, skew correction fills these areas with the median color of the surface the document was photographed against. This behavior can be modified and the desired color provided by the following settings:

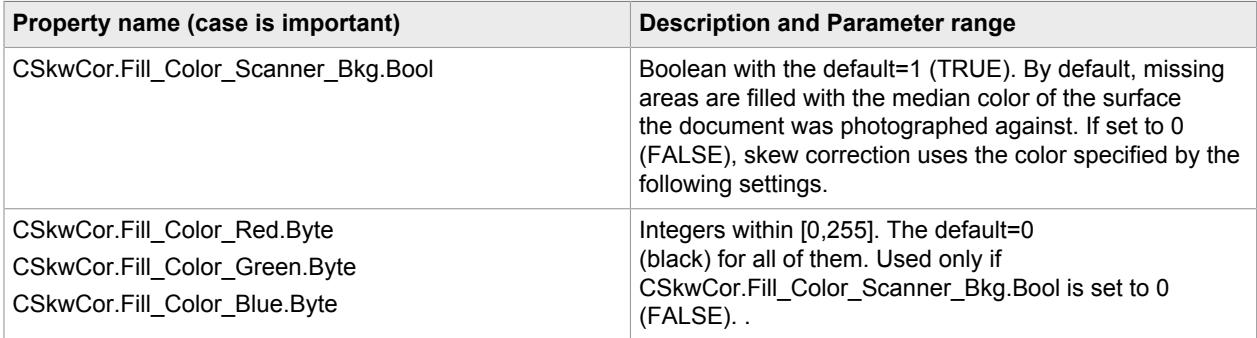

## Resolution of inconsistencies

If the operations str contains contradictory requests, such as DO\_BINARIZATION and DO\_GRAY\_OUTPUT, the image processor resolves the conflicts as follows:

- DO BINARIZATION and DO ENHANCED BINARIZATION take precedence over DO GRAY OUTPUT regardless of their order in the operations string.
- DO\_SKEW\_CORRECTION\_PAGE and DO\_SKEW\_CORRECTION\_ALT can coexist. If they are both present, then deskew to content will be done if the found page gets rejected.
- In case the same keyword or parameter name is followed by a different parameter value, for example, DoScaleBWImageToDPI\_200\_DoScaleBWImageToDPI\_300, the last value will be used.

• All individual parameter values loaded from substrings beginning with  $LOAD$  INLINE SETTING or LOAD SETTINGS are loaded in order they are mentioned in the operations  $str$ , so if the same parameter name is mentioned again, the last value will be used.

## Rectangularization

Rectangularization is an image processing feature that corrects an image taken from a camera that is tilted in reference to the source document. In this case, due to projective effects, the document page may have a tetragon shape with slightly curved sides. In the processed output image, the page is converted to a rectangle, and the content of the page is stretched appropriately.

Rectangularization detection and correction are automatically performed as part of page detection.

For driver licenses only, the edge detection algorithm uses a dynamic threshold parameter to enhance edge detection for low contrast backgrounds. The dynamic threshold is implemented by invoking multiple runs of the edge detection algorithm with different thresholds in order to get the best result.

# Image processing: date and time stamps

The SDK also contains a provision to add the date and time stamps to the output file metadata when the image is processed. For more information on the date and time stamps, see [Date and time stamps](#page-33-0). For specific information about adding these stamps during image processing, see the API Reference help system.

## <span id="page-50-0"></span>DPI estimation

Images coming from cameras do not have a defined resolution, so when the image processor first receives them their DPI is estimated based on the assumption that the document is letter-size and fits with a small margin within the frame of the image. In reality, the document can have a higher or lower actual resolution depending on its size, so the image processor uses a mixed strategy in order to estimate resolution in absence of any direct information (such as distance to object determined by auto-focus) from the camera.

This information can be provided via the image the perfection profile by including one or both of the keywords, DocDimSmall\_and/or DocDimLarge\_ followed by the corresponding dimensions in inches. For example, the dimensions of a standard US driver license can be set as DocDimSmall 2.125 DocDimLarge 3.375. If only one of them is known, it is still sufficient, but if both are known it helps to correct slight discrepancies caused by a lack of precision in the page detection results.

Alternatively, it is possible to set the value of CSkewDetect.document size.Int. This parameter refers to the larger dimension of the document and can be set to 1 (small), 2 (medium), or 3 (large), and it will be used to set the approximate value of  $DoCDimLarge$ .

Finally, if no information regarding document dimensions is available, DPI estimation estimates the resolution of the document based on the found content.

**Note** If it is known that the incoming document is letter-size and that it fills the camera frame with just small margins, then it is simply wasting processing time and the whole effort can be canceled by setting CSkewDetect.estimate dpi.Bool to 0.

If both dimensions of the document are known, the image processor will try to match the aspect ratio of the found document to that calculated from the dimensions provided by the caller. In order to prevent damage due to errors in page detection, the estimated aspect ratio (average width and height as seen in the photo) is compared to the aspect ratio of the provided dimensions. If the difference is greater than the parameter CSkewDetect.document max aspect diff.double the estimated aspect ratio is left as final. The default value of CSkewDetect.document max aspect diff.double is 0.25.

The application can see the estimated dpi in the  $\frac{1}{2}$  imageDPI property of the output Image object referenced in the imageOutEvent. The imageOutEvent is associated with the processImage method of the ImageProcessor.

## Process progress feedback

To provide progress information, the application needs to implement a process progress event handling method.

The image processor generates events as the percent of completed status updates, so the application can display actual progress. The application event handler could use the percent complete and update a progress bar or keep a spinner spinning or design some other feedback display.

The image processor also generates an event for process complete. When the application processes this event, it can report this event and then access the output image, write it to disk or perform other operations with it.

# Cancel image processing

The application developer may use the cancel method in the image processor to cancel image processing. If the application includes a button to call the cancel method, the application users can cancel image processing when started by any profile, or to cancel quick analysis.

The ability to cancel image processing allows the application to respond to low-memory events or stop processing when the user decides to capture another image while the first is being processed in the background. To do this, asynchronously call the cancel method in the image processor. Note that there may be a delay between cancelling and the image out event. This happens because the image processor will only cancel the balance of processing tasks on functional boundaries. The image out event will indicate that the processing was cancelled if the image processing operation was incomplete.

Image processing is an asynchronous operation. Also, the application can call the cancel method in the image processor at any time. If the application calls the cancel method when the image processing is nearly complete, the cancel method call may not cancel the operation. Instead, the library operation will finish and report final completion status.

**Note** The cancel method ignores all calls when no image processing operation is in progress. In this case, the method will not return an error. The cancel condition will not be persisted, so that a subsequent image processing operation will not be immediately cancelled.

# Queue management

If the application needs to have input and output Image queues, the application must create and manage these on its own. The application may find it helpful to use the  $\frac{1}{2}$  and  $\frac{1}{2}$  mageSourceID properties of the Image object if the application is implementing some type of image queue management.

To help prevent problems, the Image Processor detects and indicates errors for the following conditions:

- ImageProcessor is already busy doing a previously requested image processing operation.
- File I/O facility is already busy doing a previously requested File I/O operation.

**Note** There is no need to wait for a current image processing task to complete before changing the BasicSettingsProfile property or the ImagePerfectionProfile for the ImageProcessor. The current process will complete with the properties and settings in effect when it started. Subsequent changes will take effect the next time the Image Processor is invoked.

# <span id="page-52-0"></span>Final Image scaling and resolution

By default, image processing produces an output image with pixel dimensions (image width and height) and DPI as determined by the image processor based on characteristics of the input image and on the specified image processing operations.

The application can specify FinalImageSmallerPixelDim n Or FinalImageLargerPixelDim n (Or both) in the image processing operation string to precisely control one or both of the output image pixel dimensions. This can be useful if, for example, the final image is used as an input to another application with precise requirements for image height or width in pixels. The image processor performs the adjustment by scaling the output image as necessary immediately before returning it to the application.

If the application specifies  $_{FinalImageDPI}$  n in the image processing operation string in addition to one or both final image pixel dimensions, the image processor scales the output image based on the specified pixel dimension(s), and then the image processor sets the output image DPI value to the specified value.

If the application specifies  $\text{FinalImageDFI}$  n but does not specify either of the final image pixel dimensions, the image processor scales the output image based on the specified final image DPI, and then the image processor sets the output image DPI value to the specified value.

# MICR Recognition and hand print detection

ImagePerfectionProfile tokens can be used to activate MICR recognition and hand-printed text detection.

## MICR recognition

The following ImagePerfectionProfile operations tokens are used to activate MICR recognition:

### **\_ProcessCheckFront\_**

This is required in order to find and recognize the MICR line text. It can be combined with \_DoFindTextHP\_.

## *MICR parsing*

The results returned by the real-time check detection class include properties for the routing number, account number, and check number. Specifically, the returned fields are:

- **1. AuxiliaryOnUs** When this field is present (usually only on business checks), it usually contains the check number.
- **2. EPC** This field is used for "specific purposes" and cannot be used without written authorization from ASC (Accredited Standards Committee) X9B.
- **3. RoutingNumber** Officially this is called the transit field, but it is only used for the routing number.
- **4. OnUs** Returns all characters from the MICR, from the transitNumber to the amount (if present), or to the right of the string if the amount is not present.
- **5. On-Us1**, **On-Us2** The On-Us field are convenience parses provided where, ignoring any left-leading onus symbols in the OnUs field, onus1 is the part to the left of any remaining onus symbol and onus2 is the part to the right.
- **6. Amount** If present, a zero padded string of the encoded check amount, in cents.
- **7. Account Number** Returns numeric value only, no alpha characters or spaces
- **8. CheckNumber** Returns numeric value only, no alpha characters or spaces.
- **9. TransitNumber** Returns numeric value only, no alpha characters or spaces.

### Hand print detection

The following ImagePerfectionProfile operations tokens are used to activate hand print detection:

### **\_DoFindTextHP\_**

This is required in order to find hand-printed lines of text. It can be combined with ProcessCheckFront. For successful hand print detection, the application must ensure that the image is deskewed and cropped. This is because noisy areas in the perimeter of the image can easily be mistaken for hand printing. The application must include the tokens  $_{\text{DoS}}$   $_{\text{DoS}}$   $_{\text{Crop}}$   $_{\text{DCorro}}$  to perform deskew and crop unless it is known that these operations have already been performed on the image.

### Example metadata results

After image processing is completed for an Image object, the application can access the hand print detection and MICR recognition results in the imageMetaData property of the processed Image.

In general, the ImageProcessor formats the imageMetaData property as a JSON string. The following imageMetaData example shows combined hand print detection and MICR recognition results:

```
{
"Front Side":
 {
 "Output Image Attributes":
\left\{ \begin{array}{c} \end{array} \right. "Width":2953,
   "Height":1356,
   "Channels":3,
   "BitDepth":24,
   "xDPI":318,
   "yDPI":318
```

```
\rightarrow "Text Lines":
\left\{ \begin{array}{c} \end{array} \right\} "Num": 4,
   "Lines":
\blacksquare { "Index": 0, "Type": "MI", "TLx": 139, "TLy": 1185, 
\texttt{Tr}\mathbf{x}^{\prime\prime}: 1905, "T\texttt{Tr}\mathbf{x}^{\prime\prime}: 1185, \texttt{Tr}\mathbf{x}^{\prime\prime}"BLx": 139, "BLy": 1259,\texttt{''BRx}": 1905, \texttt{''BRx}": 1905, \texttt{''BRx}": 1259, \texttt{''BRx}": 1259, \texttt{''BRx} "Label": "MICR",
      "OCR Length": 29, "OCR Data": "C123454321C 0123454321P 09999"},
 { "Index": 1, "Type": "HP", "TLx": 148, "TLy": 820, 
\texttt{Tr}\mathbf{x}^{\mathsf{T}}: 1182, \texttt{Tr}\mathbf{x}': 820, \texttt{Tr}\mathbf{x}^{\mathsf{T}}: 1182, \texttt{Tr}\mathbf{x}': 820, \texttt{Tr}\mathbf{x}'\texttt{"BLx"}: \quad 148, \texttt{"BLy"}: \quad 1254, \texttt{"BLy"}: \quad 1254, \texttt{"BLy"}: \quad 1254"BRx": 1182, "BRy": 1254, "Label": "", "OCR Length": 0, "OCR Data": "" },
 { "Index": 2, "Type": "HP", "TLx": 1607, "TLy": 906, 
\texttt{''TRx}": 2560, \texttt{''TRy}": 906, \texttt{''TRy}": 906, \texttt{''TRy}": 906, \texttt{''TRy}"BLx": 1607, "BLy": 1146,\texttt{''BRx}": 2560, \texttt{''BRx}": 1146, \texttt{''BRx}": 2560, \texttt{''BRY}": 1146,
      "Label": "", "OCR Length": 0, "OCR Data": "" },
 { "Index": 3, "Type": "HP", "TLx": 160, "TLy": 194, 
"TRx": 2842, "TRy": 194,
\texttt{"BLx"}: 160, \texttt{"BLy"}: 783,
\texttt{''BRx}": 2842, \texttt{''BRx}": 783, \texttt{''BRx}": 783, \texttt{''BRx}": 783, \texttt{''BRx}": 783, \texttt{''BRx} "Label": "", "OCR Length": 0, "OCR Data": "" }
   \lceil\rightarrow "Auto Orientation":
\left\{ \begin{array}{c} \end{array} \right\} "Auto Orientation has been done": true
   }
 }
}
```
With regard to the above sample, note the following:

- The Index field contains the sequential number of the found text line.
- The Type field identifies the type of text line machine print (MP), or hand print (HP). A MICR text line is categorized as type MP. Type HP lines can appear only if hand print detection has been performed.
- The pixel coordinates of the text line bounding box are contained in the subsequent 8 fields, from TLx to BRy.
- The Label field value of MICR identifies the text line as being the MICR line.
- The OCR Length and OCR Data fields contain the number of recognized characters and the corresponding character string. These, and the Label field, are currently used only for MICR recognition.

**Note** The following special characters can appear in the MICR line:

- Transit  $(i!)$
- Amount (•)
- On-us  $(\mathbb{I}^{\bullet})$
- Dash  $(m)$

In the OCR data field of the metadata, these special characters are represented by normal characters as follows:

- Transit: letter "C"
- Amount: slash "/"
- On-Us: letter "P"
- Dash: hyphen "-"

### Code Sample

Following are Android and iOS code snippets for hand print detection.

### *Hand print detection*

### **Android**

 $\left\{ \begin{array}{c} \end{array} \right\}$ 

```
// Meta Data we get after processing front of check is as follows
/*
{
"Front Side":
 {
 "Input Image Attributes":
\left\{ \begin{array}{c} \end{array} \right\} "Width":2448,
   "Height":3264,
   "Channels":3,
   "BitDepth":24,
  "xDPT":200.
   "yDPI":200
\rightarrow "Output Image Attributes":
\left\{ \begin{array}{c} \end{array} \right\} "Width":2837,
   "Height":1310,
   "Channels":1,
   "BitDepth":1,
  "xDPI":475,
   "yDPI":475
 },
 "Page Detection":
\left\{ \begin{array}{c} \end{array} \right\} "Tetragon":
\left\{\begin{array}{c} \end{array}\right\} "Max Deviation from 90 in degrees": 3.425,
    "Rectangularized": true
    }
   },
  "Text Lines":
\left\{ \begin{array}{c} \end{array} \right. "Num": 3,
   "Lines":
\blacksquare { "Index": 0, "Type": "HP", "TLx": 1828, "TLy": 726, "TRx": 2194, "TRy": 726, 
 "BLx": 1828, "BLy": 1023, "BRx": 2194, "BRy": 1023, "Label": "", "OCR Length": 
 0, "OCR Data": "" },
 { "Index": 1, "Type": "HP", "TLx": 2204, "TLy": 502, "TRx": 2318, "TRy": 502, 
 "BLx": 2204, "BLy": 698, "BRx": 2318, "BRy": 698, "Label": "", "OCR Length": 
 0, "OCR Data": "" },
 { "Index": 2, "Type": "MP", "TLx": 187, "TLy": 1139, "TRx": 2311, "TRy": 1139, 
 "BLx": 187, "BLy": 1217, "BRx": 2311, "BRy": 1217, "Label": "MICR", "OCR Length": 
    21, "OCR Data": "C000067895C 12345678P" }
   \mathbf{I} },
  "Auto Orientation":
```

```
 "Auto Orientation has been done": true
   }
  }
}
*/
Check for Signature Front and Back (DocID 0 = Front of Check, DocID 1 = Back of Check)
Index values received as json parameters are sent to the bellow function.
Ex:
{ "Index": 0, "Type": "HP", "TLx": 1828, "TLy": 726, "TRx": 2194, "TRy": 726, "BLx": 
1828, "BLy": 1023, "BRx": 2194, "BRy": 1023, "Label": "", "OCR Length": 
0, "OCR Data": "" }
 public boolean checkSignature(int docID, int pImagewidth, int pImageHeight, int mMICRy,
  int mDPI, int tLX, int tLY, int tRX, int tRY, int bLX, int bLY, int bRX, int bRY)
  {
  boolean result = false;
   /* processed Image Bitmap */
   Bitmap procImageBitmap = ConstValues.mAppObject.mFrontProcessedBitmap;
   /* create a rectangle image on top of the Image Bitmap received from Metadata*/
Rect mEVRSRect = new Rect();
  mEVRSRect.set(tLX, tLY, bRX, bRY);
   int width = procImageBitmap.getWidth();
   int height = procImageBitmap.getHeight();
  Rect mSignRect = new Rect();
/* Create a rectangle image of \frac{1}{4} size to the right bottom corner of the image */
  if (docID == 0)\left\{ \begin{array}{c} \end{array} \right.int Signature Zone left = pImagewidth / 2;
 int Signature_Zone_top = pImageHeight / 2;
 int Signature_Zone_right = pImagewidth;
    int Signature_Zone_bottom = pImageHeight;
    mSignRect.set(Signature_Zone_left, Signature_Zone_top, Signature_Zone_right, 
   Signature Zone bottom);
 }
/* Create a rectangle image of 1/6 size to the top of the Image bitmap */ 
   else
\left\{ \begin{array}{c} \end{array} \right\} mSignRect.set(0, 0, width, height / 6);
 }
 /*Check for intersection of the rectangles created by Metadata and the ¼ or 
   1/6 rectangles*/ 
 if (mSignRect.contains(tLX, tLY) && mSignRect.contains(tRX, tRY) 
 && mSignRect.contains(bLX, bLY) && mSignRect.contains(bRX, bRY))
\left\{ \begin{array}{c} \end{array} \right\}result = true;
 }
   return result;
  }
Check for Valid MICR 
// we would look for OCR Data and make sure there are 9 digits (0-9) between two C's 
present on check front side.
MetaData received after the processing we check for OCR Data key value pair available 
in Json format.
{ "Index": 2, "Type": "MP", "TLx": 187, "TLy": 1139, "TRx": 2311, "TRy": 1139, "BLx":
187, "BLy": 1217, "BRx": 2311, "BRy": 1217, "Label": "MICR", "OCR Length": 21, 
"OCR Data": "C000067895C 12345678P" }
/*Parse the OCRData key and send the value to the function */
```

```
/* Function will check for the string containing particular format CXXXXXXXXXC. Where X 
ranges from 0-9*/ 
public boolean checkMICR(String OCRData)
  {
   boolean result = false;
   if (!OCRData.equals(""))
 \left\{ \begin{array}{c} \end{array} \right\}Log.e(TAG, "Raw MICR : " + OCRData);
  OCRData = OCRData.replace(" ", "");
  OCRData = OCRData.toLowerCase(Locale.getDefault());
    if (OCRData.contains("c"))
 \left\{\begin{array}{c} \end{array}\right\} int startIndex = OCRData.indexOf('c');
  int endIndex = OCRData.indexOf('c', startIndex + 1);
  if ((endIndex - startIndex) == 10)/* Detects only 9- digits as per
               * US standards */
      {
      Log.e(TAG, "Parsed MICR : " + OCRData);
  String mMICRTxt = OCRData.substring(startIndex + 1, endIndex);
  String expression = "^[0-9]*$";
  Pattern pattern = Pattern.compile(expression);
  Matcher matcher = pattern.matcher(mMICRTxt);
       if (matcher.matches())
       {
       result = true; }
      }
     }
  }
  return result;
   }
```
#### iOS

```
// MetaData we get after processing front of check is as follows
/*
{
"Front Side":
 {
 "Input Image Attributes":
\left\{ \begin{array}{c} \end{array} \right. "Width":2448,
   "Height":3264,
    "Channels":3,
   "BitDepth":24,
   "xDPI":200,
   "yDPI":200
   },
  "Output Image Attributes":
\left\{ \begin{array}{c} \end{array} \right\} "Width":2837,
    "Height":1310,
    "Channels":1,
    "BitDepth":1,
   "xDPI":475,
   "yDPI":475
    },
  "Page Detection":
\left\{ \begin{array}{c} \end{array} \right. "Tetragon":
\left\{\begin{array}{c} \end{array}\right\} "Max Deviation from 90 in degrees": 3.425,
     "Rectangularized": true
     }
   },
```

```
 "Text Lines":
\left\{ \begin{array}{c} \end{array} \right\} "Num": 3,
   "Lines":
\blacksquare { "Index": 0, "Type": "HP", "TLx": 1828, "TLy": 726, "TRx": 2194, "TRy": 726, 
 "BLx": 1828, "BLy": 1023, "BRx": 2194, "BRy": 1023, "Label": "", "OCR Length": 
 0, "OCR Data": "" },
 { "Index": 1, "Type": "HP", "TLx": 2204, "TLy": 502, "TRx": 2318, "TRy": 502, 
    "BLx": 2204, "BLy": 698, "BRx": 2318, "BRy": 698, "Label": "", "OCR Length": 
 0, "OCR Data": "" },
 { "Index": 2, "Type": "MP", "TLx": 187, "TLy": 1139, "TRx": 2311, "TRy": 1139, 
 "BLx": 187, "BLy": 1217, "BRx": 2311, "BRy": 1217, "Label": "MICR", "OCR Length": 
 21, "OCR Data": "C000067895C 12345678P" }
   \overline{1}\rightarrow "Auto Orientation":
\left\{ \begin{array}{c} \end{array} \right\} "Auto Orientation has been done": true
   }
  }
}
*/
// We look for signature in the bottom right corner rectangle i.e. if check size is 
100 x 100 
// we would look for human written characters in the rectangle with origin (50,50) 
and has width & height of 51 
-(void)lookForSignature:(NSString*)metaData{ 
     NSError *jsonError;
  // converting metadata to a dictionary for easy accessing.
     NSDictionary *jsonDict = [NSJSONSerialization JSONObjectWithData:
     [metaData dataUsingEncoding:NSUTF8StringEncoding] options:kNilOptions 
    error: & jsonError];
  if(jsonError != nil){
        return;
     }
 CGPoint BL, BR, TL, TR;
 CGFloat width=0, height=0, xDPI = 0, yDPI = 0;
  // Storing details like height, weight, DPI etc of check in local variables
     if([[jsonDict allKeys] containsObject:@"Front Side"]){
         jsonDict = [jsonDict objectForKey:@"Front Side"];
         if([[jsonDict allKeys] containsObject:@"Output Image Attributes"]){
             jsonDict = [jsonDict objectForKey:@"Output Image Attributes"];
             height = [[jsonDict objectForKey:@"Height"] floatValue];
            width = [[jsonDict objectForKey:@"Width"] floatValue];
 xDPI = [[jsonDict objectForKey:@"xDPI"] floatValue];
 yDPI = [[jsonDict objectForKey:@"yDPI"] floatValue];
 }
     }
    CGRect signatureRect = CGRectMake(width/2, height/2, width/2 +1, height/2 +1);
     // Forming rectangle whose origin & height and width would look for signature in 
     lower right quadrant
     jsonDict = [NSJSONSerialization JSONObjectWithData:[metaData dataUsingEncoding:
     NSUTF8StringEncoding] options:kNilOptions error:&jsonError];
```

```
 if(jsonError != nil){
        return;
    }
    if([[jsonDict allKeys] containsObject:@"Front Side"]){
        jsonDict = [jsonDict objectForKey:@"Front Side"];
        if([[jsonDict allKeys] containsObject:@"Text Lines"]){
            jsonDict = [jsonDict objectForKey:@"Text Lines"];
            if([[jsonDict allKeys] containsObject:@"Lines"]){
                NSArray *tempArray = [jsonDict objectForKey:@"Lines"];
                for (NSDictionary *tempDict in tempArray) {
                    if([[tempDict valueForKey:@"Type"] isEqualToString:@"HP"]){ 
                    // Looking for HP or Human Printed characters in Meta Data
                       NSLog(@"HP found");
                       BL = CGPointMake([[tempDict valueForKey:@"BLx"] floatValue], 
[ [[tempDict valueForKey:@"BLy"] floatValue]);
\texttt{BR} = \texttt{CGPointMake} ([[tempDict valueForKey:@"BRx"] floatValue],
                       [[tempDict valueForKey:@"BRy"] floatValue]);
                        TL = CGPointMake([[tempDict valueForKey:@"TLx"] floatValue], 
                       [[tempDict valueForKey:@"TLy"] floatValue]);
TR = CGPointMake [[tempDict valueForKey:@"TRx"] floatValue],
[ [[tempDict valueForKey:@"TRy"] floatValue]);
                       if([self search:signatureRect For:BL signature:BR presence:
TL AndReturn:TR] == 1) { // This would tell if HP character
 are inside lower right quadrant or not
                           NSLog(@"SIGNATURE FOUND\n");
                       break;
}<br>}<br>{
 }
 }
}<br>}
 }
    }
    return;
}
-(int)search:(CGRect)signatureRect For:(CGPoint)BL signature:(CGPoint)BR presence:
(CGPoint)TL AndReturn:(CGPoint)TR{
    if(CGRectContainsPoint(signatureRect, BL) && CGRectContainsPoint(signatureRect, BR)&&
     CGRectContainsPoint(signatureRect, TL) && CGRectContainsPoint(signatureRect, TR)) {
        NSLog(@"signature inside zone 1\n");
        return 1;
\left\{\begin{array}{cc} \end{array}\right\} else{ 
       signatureRect.origin.x -= 5;
        signatureRect.origin.y -=5;
        signatureRect.size.height +=5;
        signatureRect.size.width +=5;
        if(CGRectContainsPoint(signatureRect, BL) && 
        CGRectContainsPoint(signatureRect, BR) &&
           CGRectContainsPoint(signatureRect, TL) && 
           CGRectContainsPoint(signatureRect, TR)) {
```

```
NSLog(@"signature inside zone 2\n\n\mid return 1;
 }
        else{
          signatureRect.origin.x -= 5;
          signatureRect.origin.y -= 5;
           signatureRect.size.height +=5;
           signatureRect.size.width +=5;
           if(CGRectContainsPoint(signatureRect, BL) && 
            CGRectContainsPoint(signatureRect, BR) &&
 CGRectContainsPoint(signatureRect, TL) && 
 CGRectContainsPoint(signatureRect, TR)) {
               NSLog(@"signature inside zone 3\n");
          return 1;<br>}
}<br>}
        }
    }
    NSLog(@"signature Outside zone\n");
    return 0;
}
// we would look for OCR Data and make sure there are 9 digits (0-9) between 
 two C's present on check front side.
// Sample OCR Data "OCR Data": "C000067895C 12345678P"
-(void)lookForMICR:(NSString*)metaData{ 
 NSError *jsonError;
    NSDictionary *jsonDict = [NSJSONSerialization JSONObjectWithData:
    [metaData dataUsingEncoding:NSUTF8StringEncoding] options:kNilOptions error:
    &jsonError];
    if(jsonError != nil){
        return ;
 }
 if([[jsonDict allKeys] containsObject:@"Front Side"]){
        jsonDict = [jsonDict objectForKey:@"Front Side"];
        if([[jsonDict allKeys] containsObject:@"Text Lines"]){
            jsonDict = [jsonDict objectForKey:@"Text Lines"];
            if([[jsonDict allKeys] containsObject:@"Lines"]){
               NSArray *tempArray = [jsonDict objectForKey:@"Lines"];
               for (NSDictionary *tempDict in tempArray) {
 if([[tempDict valueForKey:@"Label"] isEqualToString:@"MICR"] && 
 [[tempDict valueForKey:@"OCR Data"] length] > 0){
 NSString *ocrData = [tempDict valueForKey:@"OCR Data"];
 ocrData = [ocrData lowercaseString];
                       NSArray *ocrArray = [ocrData componentsSeparatedByString:@"c"];
                      if([ocrArray count] == 3){
                          ocrData = [ocrArray objectAtIndex:1];
 ocrData = [ocrData stringByReplacingOccurrencesOfString:
 @" " withString:@""];
```

```
 if([ocrData length] == 9 && [self isAllDigits:ocrData])
break; break; break; break; break; break; break; break; break; break; break; break; break; break; b
}<br>}<br>{
 }
 }
}<br>}
         }
     }
}
 - (BOOL) isAllDigits:(NSString*)inputString
{
    NSCharacterSet* nonNumbers = [[NSCharacterSet decimalDigitCharacterSet] invertedSet];
    NSRange r = [inputString rangeOfCharacterFromSet: nonNumbers];
    return r.location == NSNotFound;
}
```
# Target frame cropping

ImageProcessor was extended with a new frame pre-cropping functionality. The new frame pre-cropping will perform a preliminary crop of the image based on the target frame and can improve EVRS page detection by eliminating some background noise. This only works if images are captured with our capture experience.

Cropping happens during image processing, prior to EVRS page detection.

To enable crop to frame:

iOS: Set the useTargetFrameCrop property of kfxKEDImagePerfectionProfile to KED\_USETARGETFRAMECROP\_ON

Android: call the setUseTargetFrameCrop method of ImagePerfectionProfile to ImagePerfectionProfile.UseTargetFrameCrop.ON

# QuickAnalysisFeedback object

The QuickAnalysisFeedback object contains the results of image quality checking using the doQuickAnalysis method of the ImageProcessor object.

### **QuickAnalysisFeedback Object Diagram**

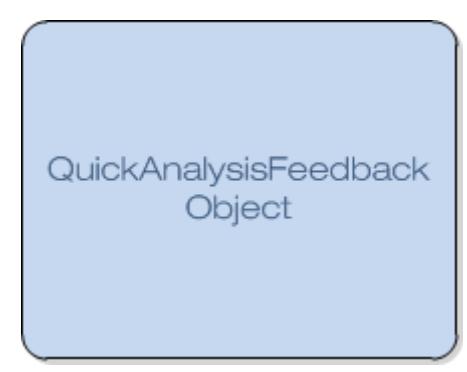

The doQuickAnalysis method performs a variety of image quality checks for the Image objects, populates the imageQuickAnalysisFeedback property in the input Image, and fires the analysisCompleteEvent.

The analysisCompleteEvent returns a status code, info/error status message string, and the Image object reference. The Image object parameter references the original input image that was passed to doQuickAnalysis originally. This Image will have the imageQuickAnalysisFeedback property populated.

The application can read the following properties of the QuickAnalysisFeedback object:

- isOversaturated: true if the image is over saturated
- isBlurry: true if the image is blurry
- isUndersaturated: true if the image is under saturated
- tetragonCorners: found coordinates of the bounding tetragon
- viewBoundariesImage: native Bitmap object; shows green line drawn around detected page edges. Acts as a visual representation of found tetragonCorners property.

# **OpenCV**

If you need to use OpenCV in your application, please take note of the following information.

## Android

When using OpenCV with Android:

- Download OpenCV-3.1.0-android-sdk.zip from the repository (https://github.com/Itseez/ opencv/releases).
- Replace libopency java3.so in the Mobile SDK with the similar binary from the related release folder (OpenCV-android-sdk/sdk/native/libs).

### iOS

Since, OpenCV 3.1 (imgproc and core modules) is built into the Mobile SDK on iOS, there is no simple way to replace it. If you want to use the imgproc and core modules from OpenCV, you can simply rely on the Mobile SDK. Additional linking with OpenCV is not needed. Just update the project file with header files from OpenCV.

If you want to use additional modules from OpenCV, you will have to build and link them to your project.

Here are the basic steps:

- **1.** Download the OpenCV source code from the repository (https://github.com/Itseez/opencv/ releases).
- **2.** Update build script to specify required modules: /<your\_workspace>/opencv/platforms/ios/ build\_framework.py.

See the following code snippet for an example.

```
<< for t in self.targets:
             mainBD = self.getBD(mainWD, t)
             dirs.append(mainBD)
             cmake_flags = []
```

```
 if self.contrib:
              cmake flags.append("-DOPENCV EXTRA MODULES PATH=%s" % self.contrib)
           if xcode ver >= 7 and t[1] == 'iPhoneOS': cmake_flags.append("-DCMAKE_C_FLAGS=-fembed-bitcode")
 cmake_flags.append("-DCMAKE_CXX_FLAGS=-fembed-bitcode")
 cmake_flags.append("-DBUILD_opencv_core=ON")
 cmake_flags.append("-DBUILD_opencv_imgproc=ON")
            cmake_flags.append("-DBUILD_opencv_world=OFF")
           self.buildOne(t[0], t[1], mainBD, cmake flags)
            self.mergeLibs(mainBD)
        self.makeFramework(outdir, dirs)
\rightarrow
```
- **3.** Follow the readme on how to build OpenCV: /<your\_workspace>/opencv/platforms/ios/ readme.txt
- **4.** A successful build with result in OpenCV binaries under: /<your\_workspace>/ios.
- **5.** Create a fat library to built all the architectures into a single binary using the "libtool" command. Here is an example of the . sh file:

```
$DT_TOOLCHAIN_DIR/usr/bin/libtool" -static "/<your_workspace>/ios/build/
<module>_arm64.a" "/<your_workspace>/ios/build/<module>_armv7.a" "/
<your_workspace>/ios/build/<module>_i386.a" "/<your_workspace>/ios/build/
<module>_x86_64.a" -o "/<your_workspace>/<module>_universal.a
```
**6.** Link the extra OpenCV module from Step 5 to your xCode project and add the required header files from OpenCV.

# BarCodeCaptureControl object

Can be found in UIControls.

The BarCodeCaptureControl object shows a camera preview window that continuously sends lowresolution preview images to the image processor, where the bar code reading module scans for bar codes. Features include user feedback cues to control levelness, camera shake, and bar code positioning. The application is responsible for creating and displaying any screen overlays that offer user feedback, such as "Hold camera still."

### **BarCodeCaptureControl Object Diagram**

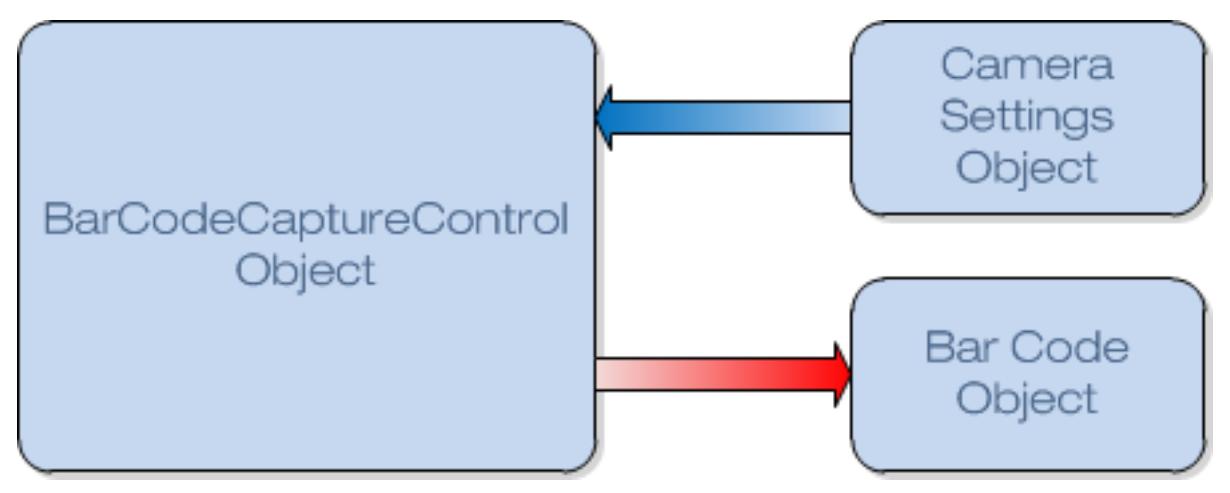

If the application needs to read one bar code, and that is likely the only thing to be processed, then it can use the BarCodeCaptureControl object, which has methods to highlight the bar code, capture an image and capture the data from it.

The BarCodeCaptureControl object asks the library to capture and return an unprocessed image of a bar code and its bar code data.

To capture a bar code, the application instantiates the object and sets the desired capture feedback features to help users take clear pictures. The application also specifies the type of bar code to recognize.

The stability and orientation thresholds help ensure the camera is level and steady before the library captures an image.

To start the process of capturing a bar code, the application calls the  $_{readBarCode}$  method.

As soon as the application gets the event for the bar code, the library stops the feedback events and the application can process that bar code data. The bar code data includes the location of the bar code in the image, the bar code type, and the bar code contents and length.

The library generated image need not necessarily be associated with a page. The image and bar code data can later be added to a page with addImage.

# Supported bar codes for BarCodeCaptureControl object

The following bar codes and variants are supported:

**Note** All UPC codes are also EAN codes (EAN is a superset of UPC). If only the EAN symbology is selected, then UPC codes will be reported as EAN.

- CODE93
- DATAMATRIX
- CODE39
- EAN
	- EAN13
	- EAN8
- UPC
	- UPCA
	- UPCE
- CODE128
- PDF417
- QR
- AZTEC
- CODE25
	- 2 of 5 interleaved
	- 2 of 5 standard
- CODABAR

# Reading techniques

There are two types of bar code reading techniques in the library. When the application needs to read and process only one bar code, use the BarCodeCapture object with maxBarCodes set to 1. In this case, there are user interface methods to guide the user through the process of highlighting the bar code, capturing the image, and capture the data from the bar code.

**Note** The BarCodeCaptureControl object only finds bar codes, and does no other image processing.

The BarCodeCaptureControl object supports the following search directions:

- All
- Horizontal
- Vertical

## Bar code reader and return all bar codes

For those cases where the application needs to read and process multiple bar codes on a single page, the SDK provides a bar code reader separate from the bar code UI control that can be used for processing images. Set maxBarCodes set to the maximum number of bar codes you want found.

This method finds all the bar codes on the sheet, where you can specify different orientations and bar code types. There is no UI guidance in this case.

The application uses the bar code reader to scan an arbitrary image for one or more bar codes and populate its internal bar code list with the results. By requiring bar code data to include bound, position, and direction information, any image processing that occurs later can use the results to do special processing or avoid destructive transforms on those areas.

Given a set of parameters, the bar code reader will return all the bar codes it can find in the image. For each bar code that is returned, the following information is included:

- type
- value
- bounding area
- directions

The bar code reader supports the following search directions:

- All
- LEFT\_RIGHT
- RIGHT\_LEFT
- TOP\_DOWN

Supported bar codes for bar code reader

The following bar codes and variants are supported:

**Note** All UPC codes are also EAN codes (EAN is a superset of UPC). If only the EAN symbology is selected, then UPC codes will be reported as EAN.

- CODE93
- POSTNET
- CODE39
- EAN
	- EAN13
	- EAN8
- UPC
	- UPCA
	- UPCE
- CODE128
- PDF417
- QR
- CODE25
	- 2 of 5 interleaved
	- 2 of 5 standard
- CODABAR

## BarcodeReader object

The BarcodeReader object is a stand-alone asynchronous bar code reader that can search for multiple bar codes and multiple bar code types in an image with just one call of the readBarcodes method. Unlike the bar code capture control, it has no UI element to it, and will add the results found to the image passed into it.

It has the following three properties:

- An array of bar code types that can be searched for.
- The maximum total number of bar codes that could possibly be returned.
- The search direction

These three parameters must be set in order to set up the bar code reader object before calling readBarcodes. Defaults for these properties are: an empty array of bar code types, the maximum number of bar codes to be found is set to one, and "All" for the search directions.

The bar code results that get added to the image after readBarcodes is called are of the same type as the bar code capture control would return, so a bounding box, data format, direction, type, and bar code value get added for each one of the bar codes found by the BarcodeReader object. The results and image are returned in the read complete event, or call back method for java, and iOS respectively.

**Note** As a best practice, try to specify the absolute minimum number of bar codes and bar code types the application should search for and return. Otherwise, in some cases multiple results with bogus data may be returned.

## Reading techniques

Take care to use images that are in focus. Images that are overly dark or out of focus will result in poor bar code reading results, or no results at all.

**Note** The BarcodeReader object only searches for bar codes, and does not perform any other image processing on the image.

## Supported bar code types

The following bar code types and their variants are supported.

**Note** All UPC codes are also EAN codes (EAN is a superset of UPC). If only the EAN symbology is selected, then UPC codes will be reported as EAN.

- CODE128
- EAN
	- EAN13
	- EAN8
- UPC
	- UPCA
	- UPCE
- CODE39
- CODE25
- CODABAR
- PDF417
- QR

## Guideline feature

The BarCodeCapture object has a real-time view of the sheet that guides the user to properly take an image of a bar code. A sheet is a representation of the printed original piece of paper, which has a front and back page.

To capture a bar code, the application instantiates the BarCodeCapture object and sets the capture feedback features to use. One feedback feature is a guideline that the user can align through the approximate center of the target bar code. The guideline helps the user position the camera relative to the bar code to facilitate capturing a readable image.

Before the library takes the picture of the bar code, the application can enable (or disable) the guideline. When the guideline is enabled and the view is instantiated, the library opens up a camera view with a color guideline option instead of a finder frame.

The purpose of the Bar Code object is to capture and return an unprocessed image of a bar code and its data. This object captures and generates a unique bar code output image with one bar code.

The Bar Code Capture object has an associated real-time view of the sheet, and helps users position the camera by means of a guideline. To capture a bar code using a guideline, first instantiate the Bar

Code Capture object, and set the capture desired feedback features. Also specify the type of bar code to recognize. Next enable the feedback guideline that helps users position the camera so the guideline passes through the target bar code.

To start the process of capturing a bar code, call the readBarCode method. This starts the flow of periodic feedback events, and after the feedback thresholds are met, the library calls the BarCodeFound event. This event gives the application the Image object, including the bar code data stored in that Image object.

As soon as the application gets the event for the bar code, the library stops providing feedback events, and the application can process that bar code data as appropriate. The bar code data includes the location of the bar code in the image, the bar code type, and the associated bar code contents and length.

The library generated image need not be associated with a page. At a later time in the process the application can add the image with the bar code to a page using addImage.

# License capture control object

Can be found in UIControls.

The License Capture Control object is a smart camera view that detects and recognizes the Mobile SDK software license in the QR code format.

Once the license is found, it will be used for Mobile SDK licensing. Features include screen overlays that offer user feedback, such as instruction messages and a static frame. Properties of this object allow customizing the location and size of the control within the app's user interface.

In order to use the License Capture Control, it is not necessary for the Mobile SDK is to be licensed.

To license the Mobile SDK via the License Capture Control, the application instantiates the object (Android: LicenseCaptureView, iOS: kfxKUILicenseCaptureControl), and sets a listener for a capture event. Optionally, the application can also specify a user instruction message, the static frame color, and padding.

To start the process of capturing a license, the application calls the readLicense method.

As soon as the application gets the event for the license, the library stops the feedback events, and the application can process that license data. The license data includes the status code of the Mobile SDK license. If licensing was successful, it will also include the license string and the number of days remaining until the license expires.

**Note** A different API is used for manually entering the SDK license key. See [Using the SDK with iOS](#page-10-0) and [Using the SDK with Android](#page-11-0) for examples and/or guidance.

# Credit card capture

Can be found in UIControls.

When capturing embossed credit cards, a dedicated capture control (CreditCardCapture) is used which presents a dedicated interface. This interface captures the card and extracts the card number data. An event is then fired that returns a credit card info object.

**Note** The SDK does not store credit card information for any period of time beyond that necessary to process and extract the credit card number and expose it to the application developer.

### **Expiration dates**

The SDK credit card scanner can extract expiration dates from images of credit cards. However, there are some known limitations

- Expiration date scans will sometimes fail to obtain the correct date value. Proper illumination of the credit card is essential; strong lighting seems to work best. Different lighting angles may also help. If there is not enough light, the expiration date will not be extracted.
- The credit card scanner returns an expiration date only if it finds one no older than the current month/ year, and no more than 5 years into the future.
- Only MM/YY and YY/MM formats are extracted. Cards made with date formats including a specific day of the month, such as 09/22/15 will not have the date extracted. Further, cards made with date formats including a 4-digit year, such as 09/2015, will not have the date extracted.

# SDK Version object

Can be found in Utilities.

This object is only used with the SDK Utility package to get the version of the SDK. It also provides access to the version information of the Utility package itself and other components used in the SDK.

## Version object

Use the Version object to retrieve version information for an SDK package. Each of the following packages contains a Version object including their unique version information:

- UI Control Objects package
- Engine Objects package

### UI control objects package

Version information for the UI Control Objects package is maintained in the KUIVersion object.

Engine objects package

Version information for the Engine Objects package is maintained in the KENVersion singleton object.

## App Statistics overview

Can be found in Utilities.

App Statistics is a feature of the mobile SDK that facilitates recording performance metrics on a device. The application periodically may export the data, and upload it to a server for collection and further analysis. The goal of collecting these statistics is to tell:

- Which functions of the SDK are being used
- Where end users are having difficulty using the SDK functions
- How long SDK functions are taking
- What errors users are experiencing when using the SDK

• What device is generating the data, its operating system, and other device properties

Statistics are captured first to a memory buffer, then flushed when specified by the application developer to a file in flash storage. This file is used for the datastore to hold application statistics during the lifecycle of the application. When the user wishes to export the data for further processing, the  $\text{Export}$  method is called, which flushes the remainder of the in-memory data, and then formats the data either into a relational database SQL dump for off-loading from the phone, or a JSON export format.

By calling stopRecord and startRecord, the application can pause and resume recording statistics as often as desired during the session.

The AppStatistics singleton object is part of the utilities component of the SDK, and must be initialized with the initAppStats method prior to first use. This will ensure the datastore is initialized with the correct schema to hold all of the information to be gathered. Statistics will not be recorded until the application calls the startRecord method.

**Note** The upgradeSchema method has been deprecated for SDK 3.1.

If the schema changes after an update of an application that uses a newer version of Mobile SDK, then initAppSats will now silently delete and recreate the database, as the normal use case of App Statistics does not require all data from every device to be exported an uploaded.

## General requirements for how to use app stats

**1.** Initialize App Stats

### **For iOS**

Put the following code somewhere in application startup. A good place might be in the  $AppDeleteqate$ "didFinishLaunchingWithOptions" handler:

```
NSString * deviceID = [[[UIDevice currentDevice] identifierForVendor] UUIDString];
kfxKUTAppStatistics *appStatsObj = [kfxKUTAppStatistics appStatisticsInstance];
NSString *appStatsDataBasePath = [NSString stringWithFormat:@"%@/yourfilename.sqlite", 
  [NSSearchPathForDirectoriesInDomains(NSDocumentDirectory, NSUserDomainMask, YES)<br>lastObject]]; // This can be any file, name and path are application defin
                        // This can be any file, name and path are application defined
[appStatsObj initAppStats:appStatsDataBasePath];
```
### **For Android**

In order to implement event listeners for the various AppStatistics events (thresholds reached, write file status, export status, etc), you may wish to define a class responsible for managing your application's interface with AppStatistics, for example:

```
}
And here is the code to initialize AppStatistics and set various thresholds and listeners:
AppStatistics mSDKAppStatObj = AppStatistics.getInstance();
  mSDKAppStatObj.setDeviceId(UUID.randomUUID().toString());
  mSDKAppStatObj.setFileSizeThreshold(Integer.valueOf(ConstValues.sAppStatsFileThreshold)
 * 1000); mSDKAppStatObj.setRamSizeThreshold(Integer.valueOf(ConstValues.sAppStatsRAMThreshold)
  *1000);
  mSDKAppStatObj.addAppStatsExportListener(this);
  mSDKAppStatObj.addAppThresholdListener(this);
  mSDKAppStatObj.addAppStatsWriteFileListener(this);
```

```
String databasePath = "yourfilename.sqlite"; //This can be any file, name is application
 defined
        try{
            mSDKAppStatObj.initAppStats(databasePath);
 }
        catch(RuntimeException ex){
 }
```
### **2.** Start recording

### **For iOS**

[appStatsObj startRecord];

#### **For Android**

mSDKAppStatObj.startRecord();

- **3.** Use SessionEvents as desired to log application specific custom events.
- **4.** WriteToFile periodically

App Statistics are recorded to an internal memory buffer. Periodically this should be written out to the database with the writeToFile call in the App Stats API.

The decision for when the application calls writeToFile is up to the application developer, but we recommend the following:

Try to writeToFile periodically so as not to fill up too much memory. The RAM size threshold event can be used to monitor this.

It is preferable to writeToFile while the application is relatively inactive, such as not in the middle of taking a picture or image processing. Sometimes an application navigation event such as returning to the main menu can be a sensible trigger point.

If there is a way to catch lifecycle events, try to write out the buffers before an application exits or is suspended to the background.

Note that you must stop recording state while writeToFile is called, then re-enable recording when it is complete. To do that, you will need to listen for the writeToFile complete event.

The code to writeToFile is as follows:

#### **For iOS**

```
if([self.appStatsObj isRecording]) {
                [self.appStatsObj stopRecord];
                 [appStatsObj writeToFile];
}
```
And in the writeFileStatus delegate handler:

```
- (void) writeFileStatusEvent : (KUTappStatsWriteFile) type andProgress :
   (int) percentComplete withError: (int) errorCode withMsg: (NSString *) errorMsg{
   if(type==KUT_WRITEFILE_STATUS_COMPLETE)
```
```
{
// Re-enable recording
[self.appStatsObj startRecord];
}
```
#### **For Android**

}

```
if (mSDKAppStatObj.isRecording()) {
try {
                 mSDKAppStatObj.stopRecord();
                 mSDKAppStatObj.writeToFile();
}
catch (KmcRuntimeException ex) {
Log.e(TAG, "Exception in writeToFile: " + ex.getMessage());
}
 }
```
And in the writeFileStatus delegate handler:

```
 @Override
   public void writeFileStatusEvent(AppStatsWritetoFileEvent event) {
       if (event.getWritetoFileStatus() == WriteFileStatus.WRITE STATUS COMPLETE) {
                mSDKAppStatObj.startRecord();
 }
    }
```
**5.** Export the data to JSON periodically, for upload to your server.

#### **For iOS**

```
NSArray *paths = NSSearchPathForDirectoriesInDomains(NSDocumentDirectory,
 NSUserDomainMask, YES);
    NSString *documentsDirectory = [paths objectAtIndex:0];
    NSString *exportPath;
    exportPath = [NSString stringWithFormat: @"%@/BR_Export.json", documentsDirectory];
   errorValue= [appStatsObj export:exportPath withFormat:KUT_EXPORT_TYPE_JSON];
[appStatsObj startRecord];
```
#### **For Android**

```
 try {
            if (mSDKAppStatObj != null && mSDKAppStatObj.isRecording()) {
                canStartRecord = false;
               mSDKAppStatObj.stopRecord();
               mSDKAppStatObj.export(exportFilePath,
 ConstValues.sAppStatisticsExportFormat);
 }
 } catch (KmcRuntimeException ex) {
       Log.e(TAG, "Exception at manualExport() and Message :" + ex.getMessage());<br>}
 }
```
#### **6.** Upload Exported files to your server.

## Recording App Statistics sessions

The App Statistics methods beginSession, endSession, and logSessionEvent, provide a means for an application to group application statistics that belong to the same application-defined session. Each session is a grouping in which all subsequent AppStats operations will be logged with the same sessionKey until the next endSession call.

The application begins by calling beginSession, passing in an application-defined sessionKey and category, each of which are text strings.  $\text{Category}$  is an application-defined string, representing the type of session.

It is completely up to the application to define a meaningful string. This is what will appear, upon export, in the Category field of the SessionEvent database table.

### SQL database schema

App Statistics are recorded internally in an SQLite datastore of the following schema (see figure below). This same data schema is used by the  $_{\text{Export}}$  method as a SQL dump that can be imported to a server side database for further analysis.

**Note** Statistics are recorded in the order of occurrence. No additional formatting or filtering capabilities are provided.

The App Statistics are organized by events, some of which belong to an instance of an SDK object. For example, an instance of an image capture control may trigger multiple image capture events.

So in this case, when the image capture control is instantiated, the SDK will create a record in the Instance table, with an InstanceType corresponding to the Image Capture control. Subsequently, each time an image is captured with the capture control, a record is created in the CaptureEvent table, with the InstanceID of the instance control that is being used.

All time data are in the form of UTC-based date/time strings.

**Note** For convenience in importing and aggregating data from multiple devices into a central database, all foreign keys are GUIDs (Globally Unique Identifiers), as opposed to auto-increment integers.

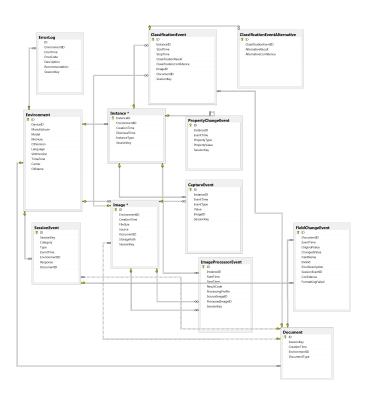

## CaptureEvent table

The events fired while capturing an image are stored in this table. For example, PageDetect, level indicator events, etc.

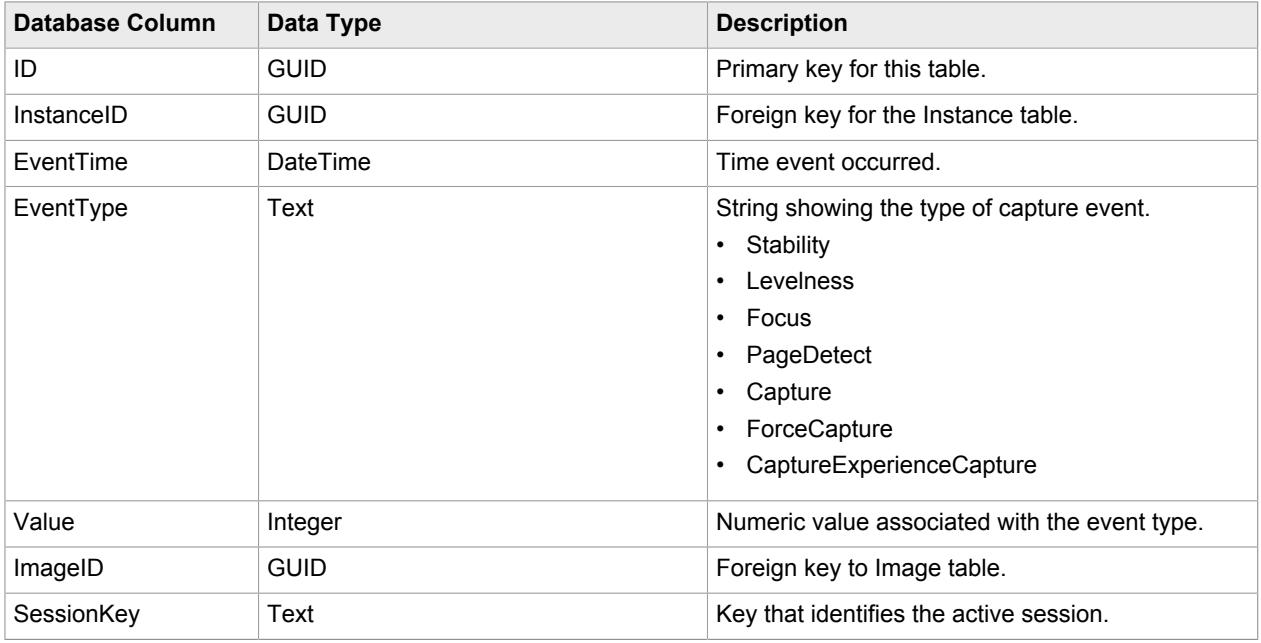

## Environment table

Information about the device and SDK version is stored in this table.

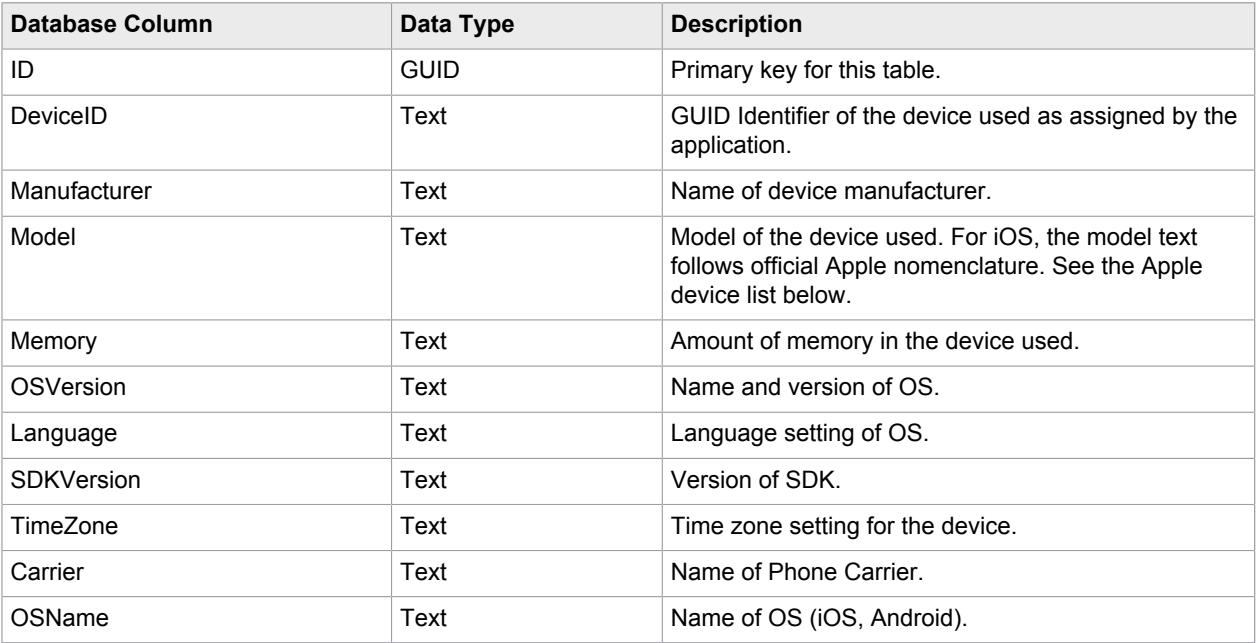

Apple device list (the marketing name is also provided for convenience but is not part of the Model text string):

- iPhone3,1 (iPhone 4)
- iPhone3,2 (iPhone 4)
- iPhone3,3 (iPhone 4)
- iPhone4,1 (iPhone 4S)
- iPhone5,1 (iPhone 5)
- iPhone5,2 (iPhone 5)
- iPhone5,3 (iPhone 5C)
- iPhone5,4 (iPhone 5C)
- iPhone6,1 (iPhone 5S)
- iPhone6,2 (iPhone 5S)
- iPhone8,4 (iPhone SE)
- iPhone7,1 (iPhone 6 Plus)
- iPhone7,2 (iPhone 6)
- iPhone8,2 ( iPhone 6S Plus)
- iPhone8,1 ( iPhone 6S)
- iPhone9,2: iPhone9,4 ( iPhone 7 Plus)
- iPhone9,1: iPhone9,3 ( iPhone 7)
- iPad3,1 (iPad 3)
- iPad3,2 (iPad 3)
- iPad3,3 (iPad 3)
- $\cdot$  iPad3,4 (iPad 4)
- $\cdot$  iPad3,5 (iPad 4)
- $\cdot$  iPad3,6 (iPad 4)
- iPad4,1 (iPad Air)
- iPad4,2 (iPad Air)
- iPad4,3 (iPad Air)
- iPad2,5 (iPad Mini)
- iPad2,6 (iPad Mini)
- iPad2,7 (iPad Mini)
- iPad4,4 (iPad Mini 2)
- iPad4,5 (iPad Mini 2)
- iPad4,6 (iPad Mini 2)
- iPad4,7 (iPad Mini 3)
- iPad4,8 (iPad Mini 3)
- iPad4,9 (iPad Mini 3)
- iPad5,2 (iPad Mini 4)
- iPad5,3 (iPad Air 2)
- iPad5,4 (iPad Air 2)
- ( iPad6,7: iPad6,8: iPad6,3: iPad6,4 iPad Pro)

## ErrorLog table

If there are errors, like crashes, the error will be logged in this table. If the error code returned is as expected, it will be logged in an individual event table.

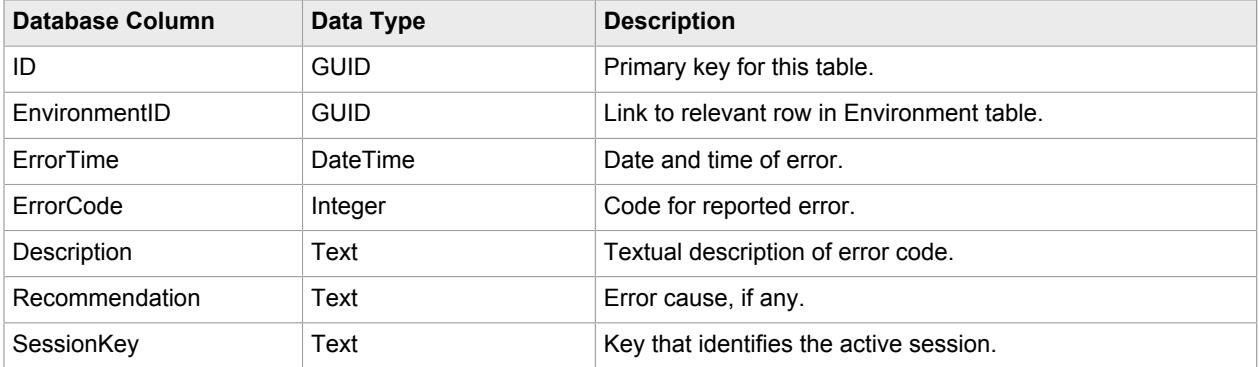

## Image table

Each time an Image object is created by the SDK, either from image capture, creating from a file, or as a result of an image processing operation, a new entry will be created in the Image table.

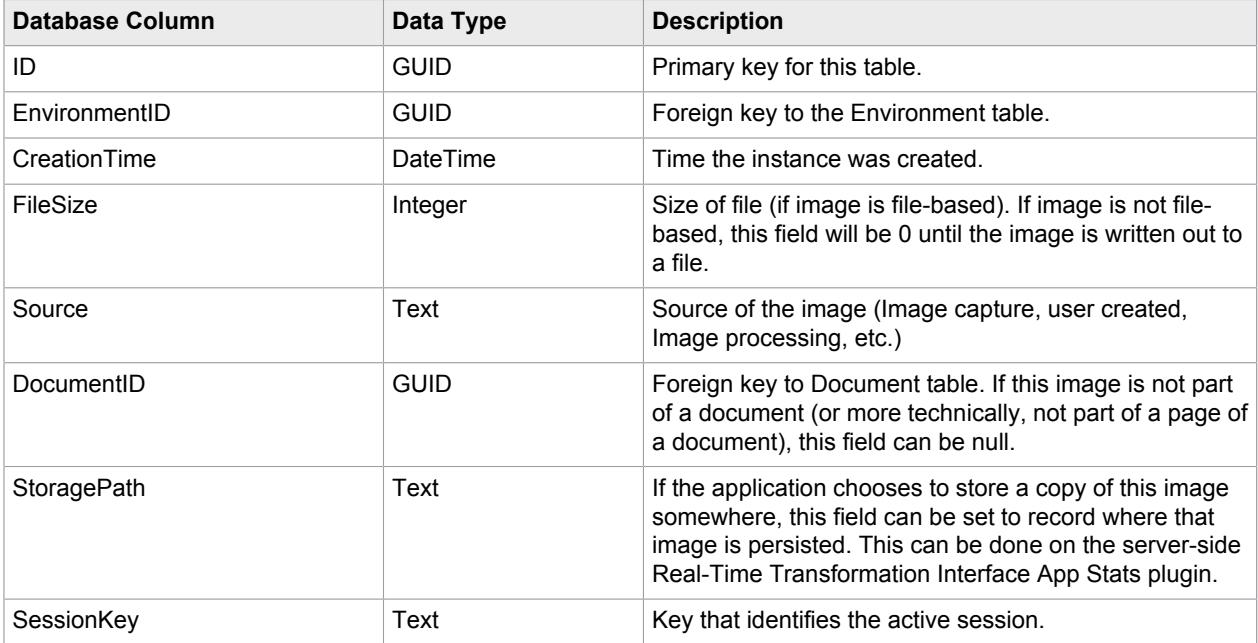

# ImageProcessorEvent table

This table records all image processing events, and tracks the source, processed images, time it took to process, and the processing profile that was used.

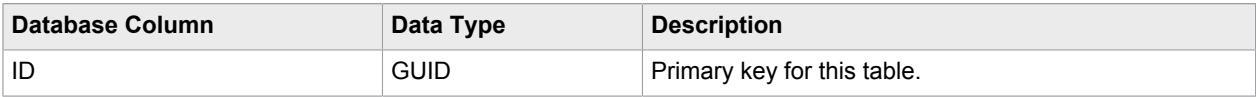

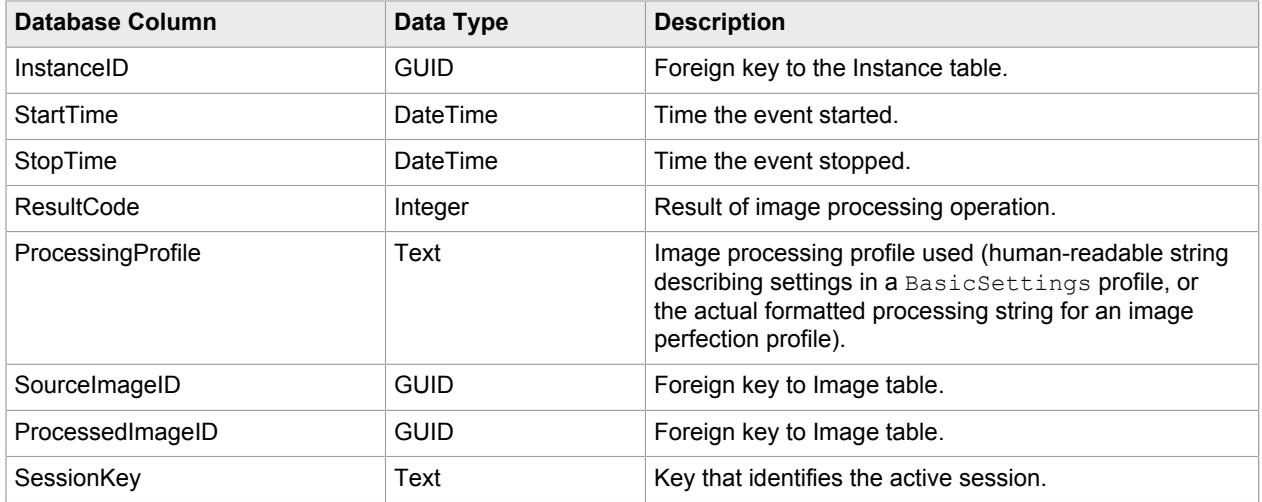

### Instance table

Each time an AppStats-aware SDK object is instantiated, a row is inserted in this table. The table contains instanceId (a GUID) which is its PrimaryKey (PK) and corresponds to a foreign key (FK) for the other tables. Hence, the relationship between the Instance table and an event table is a one-to-many relationship.

If there are two objects of the same type in the current application, the creation time and dismissal time of each object are recorded in a separate row in the table.

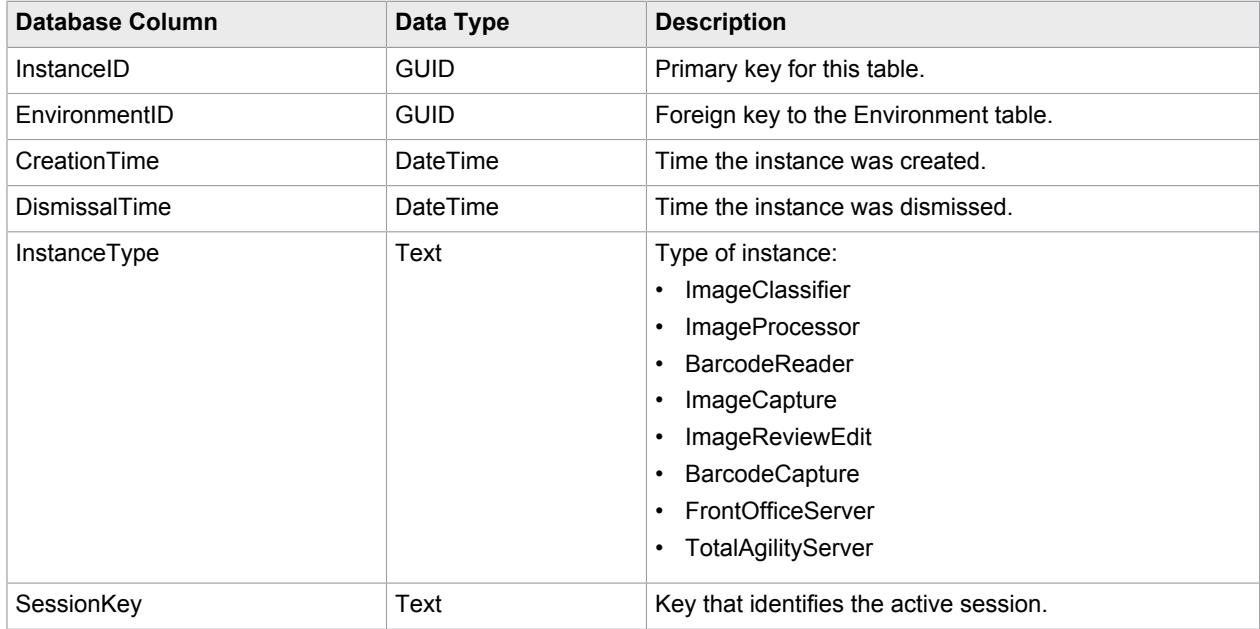

## PropertyChangeEvent table

If the user has to make changes in settings, such as roll, pitch and so forth, in order to capture a picture, it's recorded in this table. Also if the user is unable to take a picture and has to force a manual image capture, those settings are also captured in this table.

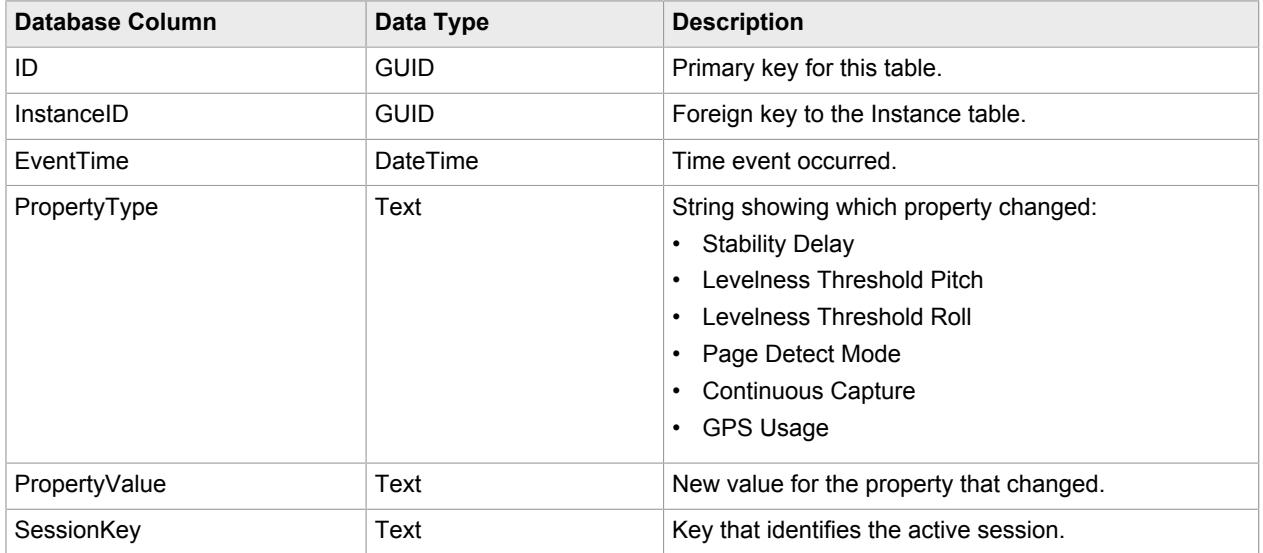

# Session Event table

The SessionEvent table, along with the corresponding new method LogSessionEvent, provides a mechanism for an application to log time stamps in App Statistics. An example of a complete session depositing a check, where the beginning may be when an image is captured on the phone, and carrying it through being processed.

As many entries in the sessionEvent table can be created as the application developer chooses, but each would use the same SessionKey, and the free-text "Type" field would describe the type of event (example: Image processed, server request, response received, etc). This allows the application developer to record key points of interest for timing measurements, which could then be used in subsequent analysis for performance measurements of various parts of the process.

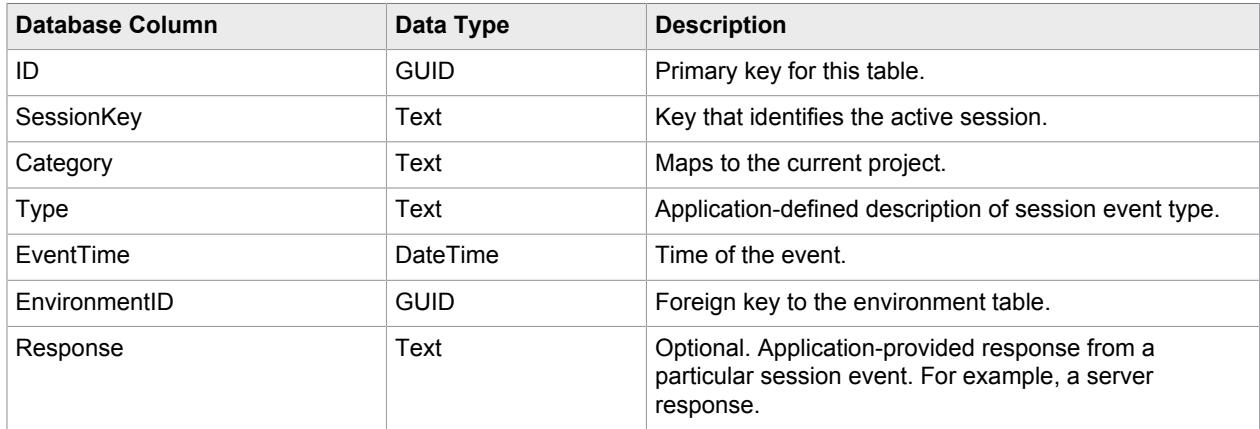

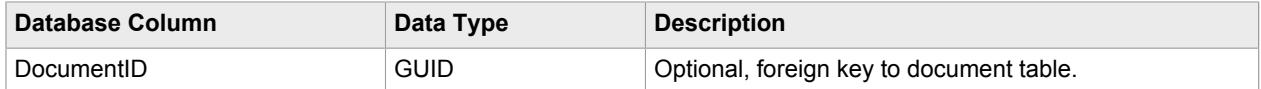

# Exporting data

The SDK supports exporting data from the datastore to MSSQL. When the export is done, an SQL dump file will be created at the location specified by the user in the  $\text{Export}$  method. For convenience, there is a sample create script in the AppStats folder of the product zip file that creates an MSSQL database that matches the supported schema.

The developer can create their own custom exporter or use the export capability provided with the SDK. With custom exporters you can export data from the datastore to a database of you choice.

With the SDK's built in exporter, the data from datastore will be exported to an SQL dump file as a series of insert statements in MSSQL syntax. No create statements are included in this export file. It assumes the target database already exists.

If an SQL dump file already exists, the SDK will throw an exception. If you want to preserve multiple SQL dumps, the application will have to create a new file.

## SDK-provided export

The export handler provided in the SDK exports the data from the datastore to an SQL dump file in the location specified in the Export method.

In order to use the exporter in the SDK, you have to add the export listener in the application and the event provided with the listener will return the status of the export.

### JSON export format

The SDK supports exporting data from the datastore to a database-neutral format. The format is simple JSON. When the export is done, a JSON file with an extension of ."json" will have been created at the location specified by the user in the  $\text{Export}$  method.

JSON-formatted export data is structured as a single JSON object which contains two name/value pairs:

- AppStatisticsVersion: The AppStatisticsVersion contains the version of the SDK which generated this JSON data.
- AppStatisticsTables: JSON object which contains a name/value pair for each database table. The name is the table name, the value is an array of objects (one for each table row). Each object in the array contains a name/value pair for every field in that table row, with the name of each field paired with its value.

A sample implementation for an Android device is as follows, however the basic format will be the same regardless of platform:

```
{ "AppStatisticsVersion": "2.2.0.0.0.0",
   "AppStatisticsTables" :
 {
  "Environments"
    [ {"ID": "ab6cb9d6-2e13-4067-9ed0-ecf453bd7a46",
     "DeviceID": "",
     "Manufacturer": "Samsung",
     "Model": "Samsung Galaxy Nexus",
```
"Memory": "711480 kB",

```
 "OSVersion": "4.0.4",
    "Language": "en_US",
    "SDKVersion": "2.0.0.0",
 "TimeZone": "PDT",
 "Carrier": "Verizon",
    "OSName": "Android"
\left\{\begin{array}{ccc} \end{array}\right\} ],
     "Instances" :
[ \{ "InstanceID": "024f2227-c6a7-4ad3-bcf1-cb98fb562397",
 "EnvironmentID": "ab6cb9d6-2e13-4067-9ed0-ecf453bd7a46",
          "CreationTime": "2014-05-29 15:54:57",
          "DismissalTime": "",
        "InstanceType": "ImageClassifier"
 }
\frac{1}{2} "ClassificationEvents": 
       [ {"ID": "c636d6bf-0b22-475c-b740-a0c582b3b39e",
"InstanceID": "024f2227-c6a7-4ad3-bcf1-cb98fb562397",
 "StartTime": "2014-05-29 15:55:16",
 "StopTime": "2014-05-29 15:55:16",
         "ClassificationResult": "LA1",
        "ClassificationConfidence": "0.8337612"
 }
\sim \sim \sim \sim \sim "ClassificationEventAlternatives":
       [ {"ID": "833acf7b-c8c5-4393-abc4-e21a60cdb374",
          "ClassificationEventID": "c636d6bf-0b22-475c-b740-a0c582b3b39e",
 "AlternativeResults": "MS1",
 "AlternativeConfidence": "-0.36527917"
\mathbb{R}, \mathbb{R}, \mathbb{R} {"ID": "60398A01-85B0-44d4-95D1-A818380EE016",
          "ClassificationEventID": "c636d6bf-0b22-475c-b740-a0c582b3b39e",
         "AlternativeResults": "CA2",
         "AlternativeConfidence": "-0.69517412"
     \frac{1}{1}\frac{1}{2} "FieldChangeEvents" :
 [ {"ID": "798251f3-0208-4863-bab8-8982752fc702",
 "DocumentId: : "a963aa90-9718-449a-ab5b-5efd6b1e0021",
 "EventTime" : "2014-07-30 16:26:36",
         "OriginalValue" : "dog",
 "ChangedValue" : "cat",
 "FieldName" : "Pet_Name",
         "IsValid" : "1",
        "ErrorDescription" : ""
 }
      ]
    }
}
```
### Custom exporter (Android)

You can create your own custom exporter if you have a need to modify the standard exported output that comes with App Statistics.

- **1.** Create a class that implements AppStatsDsExportHandler.
- **2.** Register the handler using the Register method provided in the SDK.
- **3.** Add the export listener and pass in the correct format type.
- **4.** The AppStatsDsExportHandler returns the AppStatsDaoField array and table name. The rows that were retrieved from the SQLite database are returned in the AppStatsDaoField array. This array has to be parsed into  $I_{\text{INSER}}$  statements acceptable to the database of choice.

#### The sample implementation is as follows:

```
public class DatabaseExportHandler implements AppStatsDsExportHandler {
  private static final String TAG = "Handler";
  String path;
  ArrayList<String> insertStatements = new ArrayList<String>();
  public DatabaseExportHandler() {
  }
  @Override
  public void onExportAppStatsRowEvent(String dsExportTblName,
    AppStatsDaoField[] daoFields) {
   writeInsertStatementsToDumpFile(this.path, dsExportTblName, daoFields);
  }
  @Override
  public void configDsExpFilePath(String dsExpFilePath) {
   path = dsExpFilePath;
   if (path.endsWith(".sql"))
   createDumpFile(this.path);
   else {
    this.path = this.path + ".sql";
    createDumpFile(this.path);
 }
  }
  /**
   * This method writes INSERT statements for the rows of data 
   * returned by the handler
   * into the sql dump file specified by the user in the export method.
\overline{a} * @param path - export file path with .sql as the extension
   * @param tableName - table into which the insert statements will be applied
   * @param rowInformation - rows returned in the handler
   */
  private void writeInsertStatementsToDumpFile(String path, String tableName,
    AppStatsDaoField[] rowInformation) {
  File myFile = new File(path);
   String insertStatment = null;
 StringBuffer insertStNames = new StringBuffer();
 StringBuffer insertStValues = new StringBuffer();
   insertStNames.append("INSERT INTO " + tableName + " (");
   insertStValues.append("VALUES (");
   if (myFile.exists()) {
    for (AppStatsDaoField r : rowInformation) {
     insertStNames.append(r.getDsFieldName() + ",");
     if (r.getDsFieldType() == AppStatsDsFieldType.DS_FIELD_TYPE_FLOAT)
\left\{ \begin{array}{c} \end{array} \right. insertStValues.append("'" + r.getDsValueFloat() + "'"
        + ", ");
\left\{\begin{array}{cc} \end{array}\right\}else if (r.getDsFieldType() == AppStatsDsFieldType.DS_FIELD_TYPE_INTEGER)
\left\{ \begin{array}{c} \end{array} \right. insertStValues.append("'" + r.getDsValueInt() + "'" + ", ");
\left\{\begin{array}{cc} \end{array}\right\} else if (r.getDsFieldType() == AppStatsDsFieldType.DS_FIELD_TYPE_LONG)
\left\{ \begin{array}{c} \end{array} \right. insertStValues.append("'"+ (r.getDsValueLong()) + "'"+ ", ");
\left\{\begin{array}{cc} \end{array}\right\} else if (r.getDbFieldType() == AppStatsDbFieldType.DB_FIELD_TYPE_DATETIME)
\left\{ \begin{array}{c} \end{array} \right.if(r.getDsValueString() == "0" || StringUtils.isEmpty(r.getDsValueString()) || r.getDsValueString() == null)
\left\{ \begin{array}{c} \end{array} \right.
```

```
Log.i(TAG,"value[0] = "+r.getDsValueString());<br>insertStValues.append("'"+ (" ") + "'"+ ". ");
     insertStValues.append("""" + ("") + """",\left\{\begin{array}{ccc} \end{array}\right\} else
      {
     Log.i(TAG, "value[0 - oops] = "+r.getDsValueString());
      insertStValues.append("'"+ (r.getDsValueString()) + "'"+ ", ");
     }
     }
   else if (r.getDsFieldType() == AppStatsDsFieldType.DS_FIELD_TYPE_STRING) {
     if (r.getDsFieldName().contains("ID")) { 
      String guid = r.getDsValueString(); 
       insertStValues.append("'" + "{" + guid + "}" + "'"
       + ", ");
      } else
      {
       //remove extra ' - bug
       String value = r.getDsValueString().replace("'", ""); 
      insertStValues.append("'" + value + "'"
       + ", ");
     }
    }
    }
  insertStValues.deleteCharAt(insertStValues.lastIndexOf(","));
   insertStNames.deleteCharAt(insertStNames.lastIndexOf(","));
    insertStNames.append(")");
   insertStValues.append(");");
   insertStatment = insertStNames.toString()
 + insertStValues.toString();
 Log.i(TAG, "insertStatment = " + insertStatment);
   insertStatements.add(insertStatment);
 }
  try {
  FileOutputStream fOut = new FileOutputStream(myFile);
   OutputStreamWriter myOutWriter = new OutputStreamWriter(fOut);
  for (int i = 0; i < insertStatements.size(); i++)
   myOutWriter.write(insertStatements.get(i) + "\n");
   }
   myOutWriter.close();
   fOut.close();
  } catch (Exception e) {
   e.printStackTrace();
 }
 }
 /**
  * This method creates the sql dump file on the sdcard
  * @param path - export dump file with .sql extension appended if absent
  */
 private void createDumpFile(String path) {
  if (path == null || StringUtils.isEmpty(path))
  throw new NullPointerException();
  int lastIndex = path.lastIndexOf(File.separator);
  String parentPath = path.substring(0, lastIndex);
  String fileName = path.substring(lastIndex, path.length());
 File newFolder = null; if (!parentPath.equalsIgnoreCase(Environment
    .getExternalStorageDirectory().getPath())) {
   newFolder = new File(parentPath);
    if (!newFolder.exists()) {
    newFolder.mkdir();
    }
  File sqlDumpFile = new File(newFolder, fileName);
    try {
    sqlDumpFile.createNewFile();
   } catch (IOException e) {
```

```
 e.printStackTrace();
    }
  } else {
  File file = new File(parentPath, fileName);
   try {
    file.createNewFile();
   } catch (IOException e) {
    e.printStackTrace();
   }
   }
 }
}
```
#### Custom exporter (iOS)

You can create your own custom exporter if you have a need to modify the standard exported output that comes with App Statistics.

You can do this simply by using an option delegate method:

```
-(NSString *) formatExportRow:(NSString *) tableName withFields:
         (NSMutableArray *) daoFields;
```
If you implement this method in your delegate, it will be called. If not, then you will get the default export format you have now. An example of an implementation for your delegate method, that produces the same results as the current built-in export (be sure to #import "kfxKUTAppStatsDaoField.h"):

```
-(NSString *) formatExportRow:(NSString *) tableName withFields:
             (NSMutableArray *) daoFields
{
 NSMutableString * fieldnames = [NSMutableString string];
 NSMutableString * fieldvalues = [NSMutableString string];
      unsigned long count = [daoFields count];
     for (int i = 0; i < count; i+1)
\left\{ \begin{array}{c} \end{array} \right. kfxKUTAppStatsDaoField * field = (kfxKUTAppStatsDaoField *) 
            [daoFields objectAtIndex:i];
            [fieldnames appendString:field.fieldName];
            if (field.fieldType == KUT_APP_STATS_DAO_FIELDTYPE_GUID)
            {
                  [fieldvalues appendString:[NSString stringWithFormat:@"'{%@}'", 
           field.fieldValue]];
 }
           else
 {
                 [fieldvalues appendString:[NSString stringWithFormat:@"'%@'", 
           field.fieldValue]];
 }
           if (i < count - 1)\left\{ \begin{array}{cc} 0 & 0 & 0 \\ 0 & 0 & 0 \\ 0 & 0 & 0 \\ 0 & 0 & 0 \\ 0 & 0 & 0 \\ 0 & 0 & 0 \\ 0 & 0 & 0 \\ 0 & 0 & 0 \\ 0 & 0 & 0 \\ 0 & 0 & 0 \\ 0 & 0 & 0 \\ 0 & 0 & 0 & 0 \\ 0 & 0 & 0 & 0 \\ 0 & 0 & 0 & 0 \\ 0 & 0 & 0 & 0 & 0 \\ 0 & 0 & 0 & 0 & 0 \\ 0 & 0 & 0 & 0 & 0 \\ 0 & 0 & 0 & 0 & 0 \\ 0 & 0 & 0 & 0 & 0 [fieldnames appendString:@","];
                 [fieldvalues appendString:@","];
 }
      }
      NSString * result = [NSString stringWithFormat:@"INSERT into %@ (%@) 
      values (%@);\r\n", tableName, fieldnames, fieldvalues];
     return result;
```
# About hybrid apps using PhoneGap

PhoneGap is an open source mobile application development framework, based upon the Apache Cordova project. See cordova.apache.org for documentation for details. The PhoneGap Mobile Plugin for the mobile SDK in your mobile application can be used to capture and process images and bar code data received from mobile devices.

For more information see the *PhoneGap Plugin Developer's Guide* at **\Hybrid\PhoneGap** \Documentation\AtalsoftPhoneGapdevelopersquide EN.pdf in the installation folder.

#### **Note**

}

The earliest Cordova version supported by the Kofax PhoneGap Plugin Atalasoft PhoneGap Plugin is version 5.0. The latest Cordova version supported by the Kofax PhoneGap Plugin Atalasoft PhoneGap Plugin is version 6.3

## Serialization and deserialization

The Engines data classes have a serialization feature that allows certain objects instantiated from these classes to be written out to a specified file, and later restored from this file. The purpose of this feature is:

- To conserve memory space
- To save certain capture data for later use
- To be able to restore objects from the archived files
- To store certain objects for later use when a document is created. This reduces server interaction and improves performance.

#### In addition:

- **Compatibility**: The library supports backward compatibility, such that an application that uses a newer version of the SDK can still restore objects from archives created by an older version of the SDK library. However, it is not a design goal to archive and unarchive with forward compatibility, such as decoding an archive on a newer version of the class, with an older version of the library.
- **Versions**: Archiving a particular object includes the version of the parent library to which it is associated. This allows for verifying backward compatibility before use. The library throws an exception if the deserialization process cannot be performed with an input file.
- **Named serialization**: Each archive includes the name of the class so that the library can detect errors with improper usage while maintaining backward compatibility. The library throws an exception when the archive file does not match the class association. Therefore, each serialization file includes two permanent items, namely, the version of the library and the class name.

### Serializable classes

The SDK engine library is designed to allow archiving certain classes. These classes contain the unique data associated with documents and images. These are the only classes that can be serialized. Any of these classes may be serialized from any starting point, or from any level in a hierarchy of objects, and individually. But, the most common use case is to save work in progress associated with documents.

The following engine data classes can be serialized. Serializing a parent object serializes all child objects when those objects are valid. There are a maximum of 5 levels of hierarchy, and the capability ensures all lower-level objects are serialized correctly.

#### Engine Data Classes

- ImagePerfectionProfile
- BasicSettingsProfile
- QuickAnalysisFeedback
- BarcodeResult (part of an array in Image)
- BoundingTetragon
- ClassificationResult (part of an array in Image)

### Serialization hierarchy

The diagram below shows the serialization hierarchy and dependencies.

#### **Serialization Hierarchy**

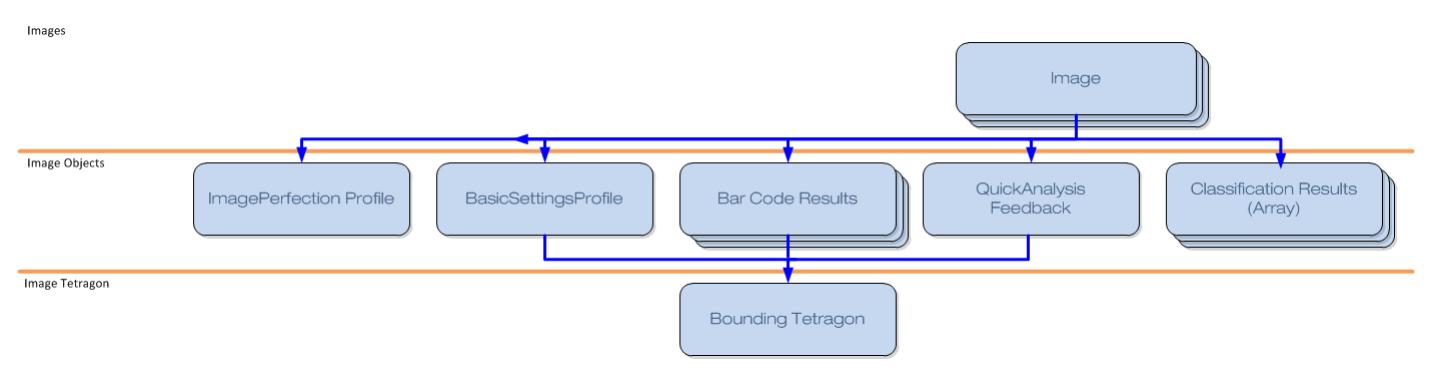

In some cases, the serialization file will include an array of objects or a set of objects. The "..." in the diagram indicates a one-to-many relationship in the hierarchy. It may also have a bar code results array, a classification results array or some quick analysis feedback results data. All of these Engine Data objects would be included in the output file.

A basic settings profile may include a bounding tetragon, while the quick analysis feedback object may refer to a different bounding tetragon and a bar code results object may refer to yet another.

## Serialization of images

The Image object includes an image represented in different formats. These formats include: bitmap, a buffered file, a stored file or none at all. The table shows the various representations using the enumerations in the Image class. These are the only valid combinations, and the serialization feature saves images in all these combinations.

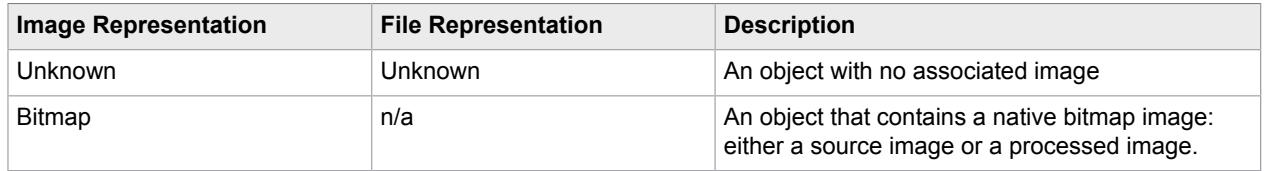

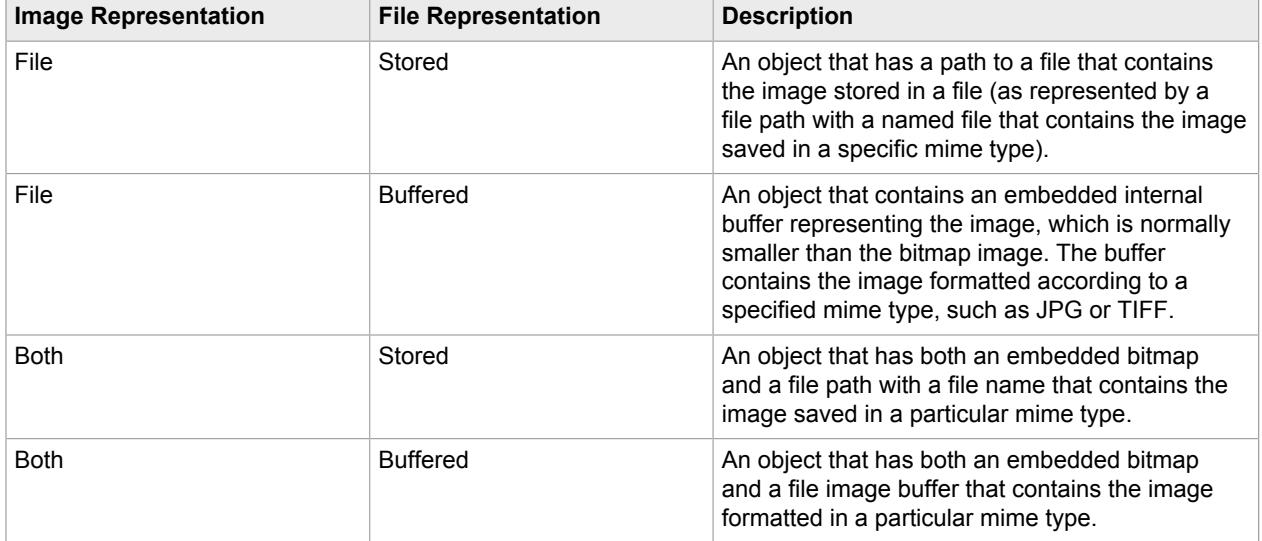

## Conditions and limitations

The application that uses the SDK objects is responsible for initiating, saving, and restoring data. SDK classes that can be serialized implement the needed methods for both serializing and deserializing.

The application may use serialization for any purpose that it deems appropriate. The application layer decides the naming convention to use for the archive files, but we recommend using, at least, the name of the top level root class within the file name to help manage the correct association.

The application manages saving the archive file names in some way that allows restoration. The library does not maintain any archival file names in any class within the SDK.

An application can only restore an object from an archive file associated with the object to which it was intended, or the library throws an exception.

An application can only restore an object from an archive file that was written by the current library version or an earlier one. Otherwise, the library throws an exception.

## Android specifics

### **Objects**

The following objects are serialized:

- KfxEngines
	- BarCodeResult
	- BasicSettingsProfile
	- BoundingTetragon
	- Image
	- ImagePerfectionProfile
	- QuickAnalysisFeedback
	- ImageClassificationResult

### Example: application serialization

The following sample serializes the ImagePerfectionProfile object:

```
ImagePerfectionProfile myIPP = new ImagePerfectionProfile();
 File dest = new File(Environment.getExternalStorageDirectory() + java.io.File.separator
  + "sdk20IPP.save");
  myIPP.setIpOperations("_Do90DegreeRotation_4_DoBinarization_
DoSkewCorrectionAlt DoScaleImageToDPI 200");
  myIPP.setName("Insurance Sample Case");
  myIPP.setIpOperationsFilePath(dest.getPath());
  try {
   // write the object to file
  FileOutputStream fos = new FileOutputStream(dest);
   ObjectOutputStream out = new ObjectOutputStream(fos);
   out.writeObject(myIPP); 
   out.close();
   } catch (KmcRuntimeException e) {
   e.printStackTrace();
   } catch (Exception ex) {
   ex.printStackTrace();
 }
```
Example: application deserialization

The following sample deserializes the ImagePerfectionProfile Object:

```
try {
    // read the object from file
  FileInputStream fis = new FileInputStream(dest);
  ObjectInputStream in = new ObjectInputStream(fis);
   ImagePerfectionProfile myIPPCopy = (ImagePerfectionProfile)in.readObject();
   in.close();
  } catch (KmcRuntimeException e) {
   e.printStackTrace();
  } catch (Exception ex) {
   ex.printStackTrace();
   }
```
## iOS Specifics

The serialization capability adopts the NSCoding protocol so that the object may be archived and unarchived using the iOS standard keyed archival methodology.

The NSCoding delegate methods use encoded key value pairs so that the decode method can read keyed values from the archive in any order, while ignoring new keys it does not know about.

The application uses the following approach to archive an object or a hierarchy of objects.

[NSKeyedArchiver archiveRootObject:<object> toFile: archiveFileName];

Using keyed archive files, you can save this object for later use. To restore an object or a hierarchy of objects from a named archive file, the application calls the NSKeyedUnarchiver method, using the following approach.

myRestoredObject = [NSKeyedUnarchiver unarchiveObjectWithFile:archiveFileName];

When you initialize an object with the NSKeyedUnarchiver, iOS restores objects in a similar way to an implied alloc-init. The library only throws exceptions when it detects something wrong with the deserialization operation.

The libraries use unique key names that have the class name as the prefix, so that all keys are guaranteed to be unique to the Atalasoft MobileImage class names and properties. The encodeWithCoder method encodes the object, and encodes each property using the unique key name. iOS handles saving that encoding to the file specified with the KeyedArchive method. When the application calls the unarchiveObjectWithFile, it uses the previously saved file by name.

### Example: application serialization

This shows how to archive a bounding tetragon that is first initialized with test data.

```
// Example of serialization for only this pre-initialized object we 
will use as the root object.
 kfxKEDBoundingTetragon * myTetragon = [[kfxKEDBoundingTetragon alloc] init];
 CGPoint aPoint;
 // Setup an object for example purposes
aPoint.x = 77.500000;aPoint.y = 66.250000; myTetragon.topLeft = aPoint;
aPoint.x = 55.120000;aPoint.y = 44.500000; myTetragon.topRight = aPoint;
aPoint.x = 33.500000;aPoint.y = 22.750000; myTetragon.bottomLeft = aPoint;
aPoint.x = 11.12500:aPoint.y = 0.500000; myTetragon.bottomRight = aPoint;
 NSArray *paths = NSSearchPathForDirectoriesInDomains(NSDocumentDirectory, 
 NSUserDomainMask, YES);
 NSString* documentsDirectory = [paths objectAtIndex:0];
 NSString * archiveFileName = [documentsDirectory stringByAppendingPathComponent:
  @"SerialTetragonObject.ar"];
  [NSKeyedArchiver archiveRootObject:myTetragon toFile:archiveFileName];
```
#### Example: application deserialization

All keyed unarchive operations must be wrapped in a try-catch block because the initWithCoder method throws exceptions. This example shows a popup with the error description when the library throws an exception on unarchive.

```
 NSArray *paths = NSSearchPathForDirectoriesInDomains(NSDocumentDirectory, 
 NSUserDomainMask, YES);
 NSString* documentsDirectory = [paths objectAtIndex:0];
 NSString * archiveFileName = [documentsDirectory stringByAppendingPathComponent:
 @"SerialTetragonObject.ar"];
 kfxKEDBoundingTetragon * myTetragonRestored;
 kfxKEDImage * myImageRestored;
 int errorCount = 0;
 @try{
     myTetragonRestored = [NSKeyedUnarchiver unarchiveObjectWithFile:archiveFileName];
```

```
 }@catch (NSException *anException)
 {
    dispatch_async(dispatch_get_main_queue(), ^{
         NSString * strException = [NSString stringWithFormat:@"Unarchive Exception: 
         %@",anException.name];
        UIAlertView* alert = [[UIAlertView alloc] initWithTitle:strException message:
         anException.reason delegate:self cancelButtonTitle:@"OK" otherButtonTitles:nil];
         [alert show];
    });
     errorCount++;
 }
```
# **Licensing**

All apps using the Atalasoft MobileImage require a license. A developer cannot use components for which there is no license. When an unlicensed component is called, an error message is returned which indicates the necessity of obtaining proper licensing. The licenses are provided in the kfxEVRS License.h license file.

Atalasoft MobileImage licenses are automatically generated for the independent components of the SDK such that the appropriate licenses for purchased features are properly included in the license file.

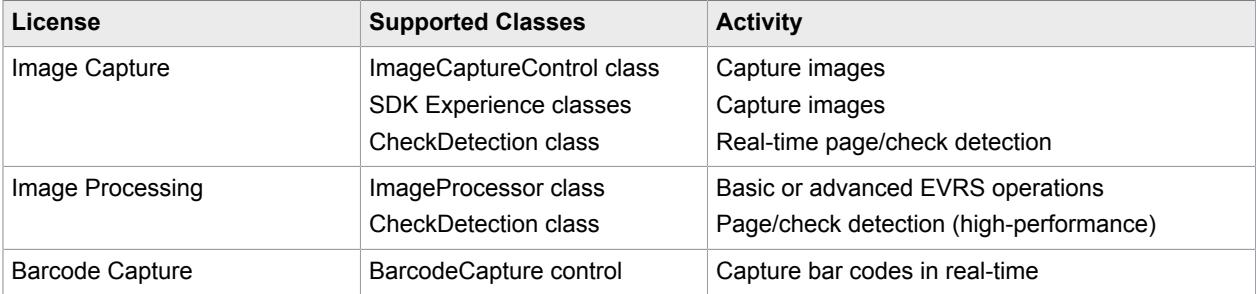

# Licensing object

Can be found in Utilities.

Licensing is an object that comprises the licensing mechanism for this SDK. The licensing mechanism prevents unlicensed users from using key components of the mobile SDK.

#### **Licensing Object Diagram**

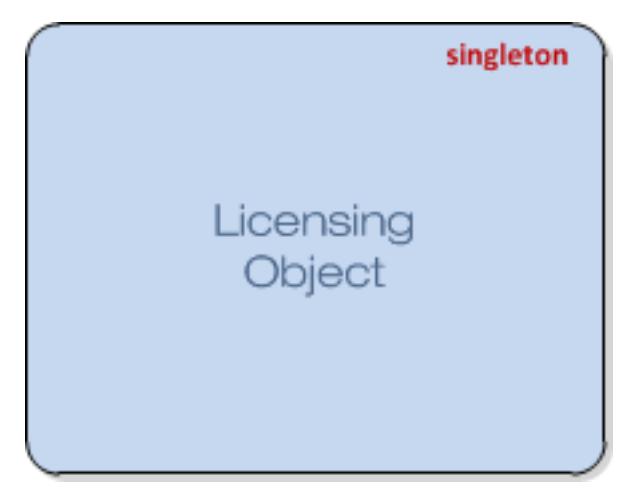

The following mobile SDK objects are protected by licensing checks:

- ImageCaptureControl
- BarCodeCaptureControl
- ImageReviewEditControl
- ImageProcessor
- BarCodeReader
- ImageObject
- AppStatsClass
- ImageClassifier

### Licensing basics

It is necessary to obtain a license in order to use the protected SDK objects. This string is supplied as a file that can be included in a software project. To set the license, the application calls the setMobileSDKLicense method of the License object. The method returns KMC SUCCESS if the license is valid for use. The method returns an error code if the license has expired or the license string is otherwise invalid.

The application can call getDaysRemaining to determine when the license expires, which returns a value for how many days are left in the license. The setMobileSDKLicense method returns a non-zero error code if it was invalid, in which case the return value for getDaysRemaining is zero.

# Error codes

For a complete listing of error codes, refer to the following files.

**Note** For best results, view the files with a text editor optimized for development use.

Strings for the SDK error codes are available within the release zip separately for each platform:

### **Android**

The SDK error message strings are available as XML files at the following path location within the release zip: AtalasoftMobileImage\_libs\jar\localization.

### **iOS**

The SDK error message strings are available in the bundle file at the following path location within the release zip: iOS\Frameworks\MobileSDK.zip\SDKStrings.bundle